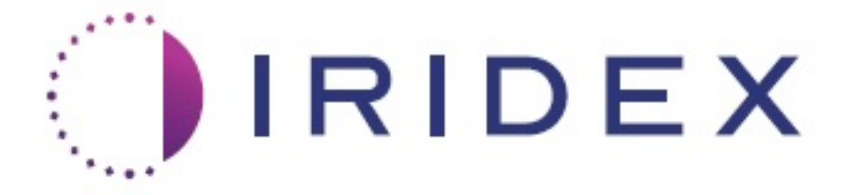

# **PASCAL® Synthesis™ TwinStar (SL-PA04 577 nm și 638 nm)**

# **Sistem laser de scanare oftalmică Manual de utilizare**

**European Authorized Representative Index Corporation Obelis 1212 Terra Bella Avenue Boulevard Général Wahis 53 Mountain View, CA 94043 1030 Brussels SUA Belgia Sediu: +1.650.940.4700 Telefon: +32.2.732.59.54 Fax: +1.650.962.0486 Fax: +32.2.732.60.03 www.iridexretina.com www.obelis.net**

# $CE$ 0044

Program software 3.6.1 pentru Sistemul PASCAL Synthesis

Atenție: "Conform legilor federale, acest dispozitiv nu poate fi vândut decât de către sau la prescripția unui medic".

Pagină necompletată intenționat

Acest manual este protejat prin drepturi de autor, cu toate drepturile rezervate. În baza legilor privind drepturile de autor, acest manual nu poate fi copiat sau reprodus, integral sau parțial, pe niciun alt suport, fără acordul scris explicit al Iridex Corporation. Copiile permise trebuie să dispună de aceleași înștiințări privind proprietatea și drepturile de autor care au fost specificate pe exemplarul original, conform legii. Copiile includ traducerile în altă limbă.

Vă rugăm să rețineți faptul că, deși s-au depus toate eforturile pentru a se asigura faptul datele din acest document sunt exacte, informațiile, cifrele, ilustrațiile, tabelele, specificațiile și schemele din acesta sunt supuse schimbării fără notificare prealabilă.

Iridex Corporation®, sigla Iridex Corporation Logo™ și PASCAL® sunt mărci comerciale sau mărci comerciale înregistrate ale Iridex Corporation.

PASCAL Synthesis; Sistem laser de scanare oftalmică PASCAL Synthesis sunt mărci comerciale ale Iridex Corporation.

PASCAL Synthesis se referă la o familie de produse cu laser: cu lungime de unde unică de 532 nm și cu lungime de undă unică de 577 nm.

Pagină necompletată intenționat

## **INTRODUCERE**

#### **DESTINAȚIE DE UTILIZARE/INDICAȚII DE UTILIZARE**

Sistemul laser de scanare oftalmică PASCAL® Synthesis TwinStar este conceput pentru a fi utilizat pentru efectuarea fotocoagulării cu punct unic în segmentul posterior (retină, coroidă) și în segmentul anterior (iris, trabecul), precum și pentru fotocoagularea cu scanare în modele în retina non-maculară a ochiului. Administrarea cu punct unic poate fi efectuată folosind un biomicroscop cu lampă cu fantă. Administrarea cu modele poate fi efectuată folosind un biomicroscop cu lampă cu fantă.

#### **CARACTERISTICI**

Sistemul laser de scanare oftalmică PASCAL Synthesis TwinStar este o consolă cu sistem laser cu o lampă cu fantă integrată. Sistemul se conectează la lampa cu fantă pentru a permite furnizarea energiei laserului prin calea de iluminare a lămpii cu fantă. Sistemul poate fi utilizat pentru modele standard de fotocoagulare cu o captare unică și modele de scanare cu laser.

Sistemul laser de scanare oftalmică PASCAL Synthesis TwinStar permite medicilor să administreze mai multe puncte laser cu o singură apăsare a comutatorului de picior prin automatizarea emiterii luminii laserului. Fasciculul de orientare afișează modelul, permițând medicului să îl amplaseze în locul adecvat.

#### **SCOPUL ACESTUI MANUAL**

Manualul acesta oferă informații despre Sistemul laser de scanare oftalmică PASCAL Synthesis TwinStar, inclusiv procedurile operaționale, de depanare, întreținere și curătare. Vă rugăm să consultați acest manual de utilizator pentru instrucțiuni și îndrumări în ceea ce privește utilizarea adecvată a laserului dumneavoastră.

Înainte de a utiliza sistemul, citiți cu atenție secțiunea "ATENȚIONĂRI ȘI AVERTIZĂRI" și "Informații generale privind siguranța și reglementarea" pentru a vă familiariza cu operarea sistemului.

#### **ATENȚIE**

Iridex Corporation acceptă toată responsabilitatea privind siguranța, fiabilitatea și performanța dispozitivului exclusiv dacă:

- Activitățile de service, ajustările, modificările și/sau reparațiile sunt realizate exclusiv de personalul autorizat al Iridex Corporation.
- Instalarea electrică a camerei de tratament se conformează cu cerințele aplicabile IEC, CEC și NEC.

Garanția este nulă dacă nu se respectă aceste avertismente.

Iridex Corporation își rezervă dreptul de a aduce schimbări dispozitivului (dispozitivelor) din prezentul document. Așadar, este posibil ca dispozitivul să nu fie identic cu modelul sau specificațiile publicate. Toate specificațiile sunt supuse schimbării fără notificare prealabilă.

Dacă aveți întrebări cu privire la laser, vă rugăm să contactați Iridex Corporation sau reprezentantul local Iridex Corporation.

## **Cuprins**

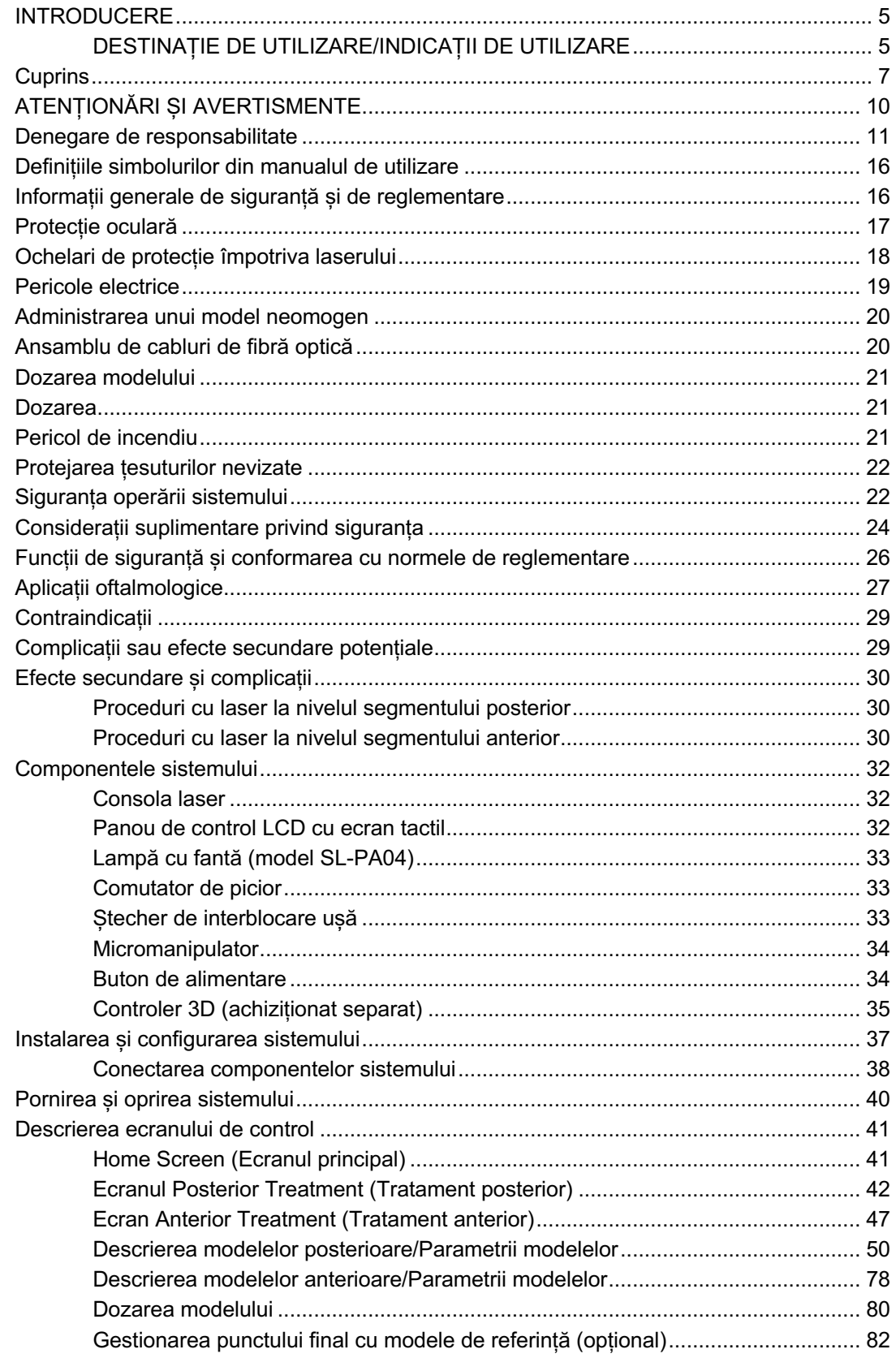

# $Q$ IRIDEX

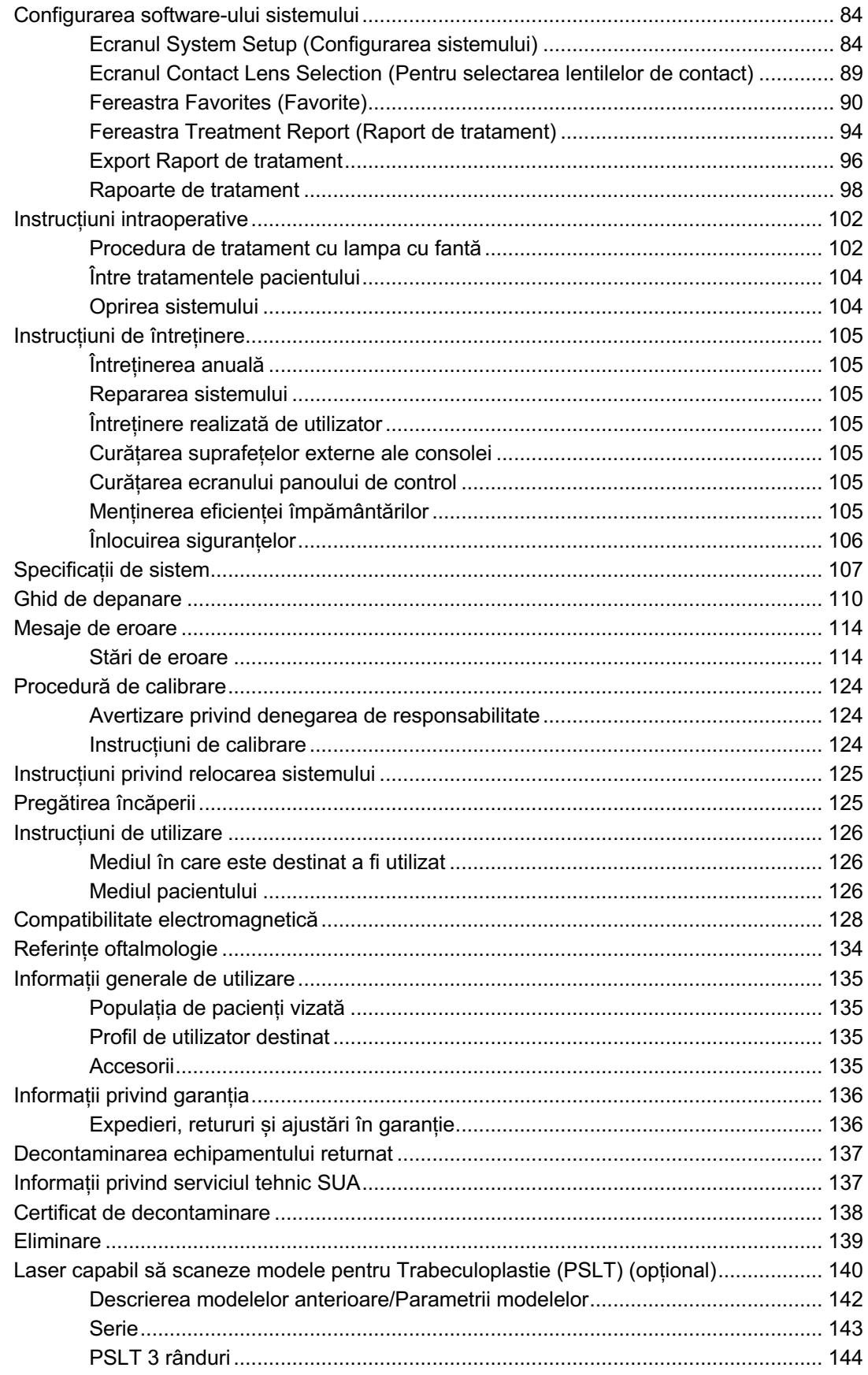

Pagină necompletată intenționat

# **ATENȚIONĂRI ȘI AVERTISMENTE**

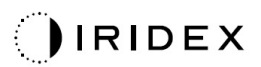

## **Denegare de responsabilitate**

Calibrarea sistemului PASCAL Synthesis TwinStar (577 nm și 638 nm) este o procedură de service care se realizează numai de personalul autorizat al Iridex Corporation sau de clienții care au urmat și absolvit un curs de formare pentru Întreținere preventivă biomedicală Iridex Corporation privind sistemul de laser corespunzător. Ajustarea sistemului de către oricine altcineva în afară de personalul autorizat al Iridex Corporation sau de clienții care au urmat și absolvit un curs de formare pentru Întreținere preventivă biomedicală va invalida garanția existentă a producătorului pentru respectivul instrument și poate duce la vătămări corporale grave.

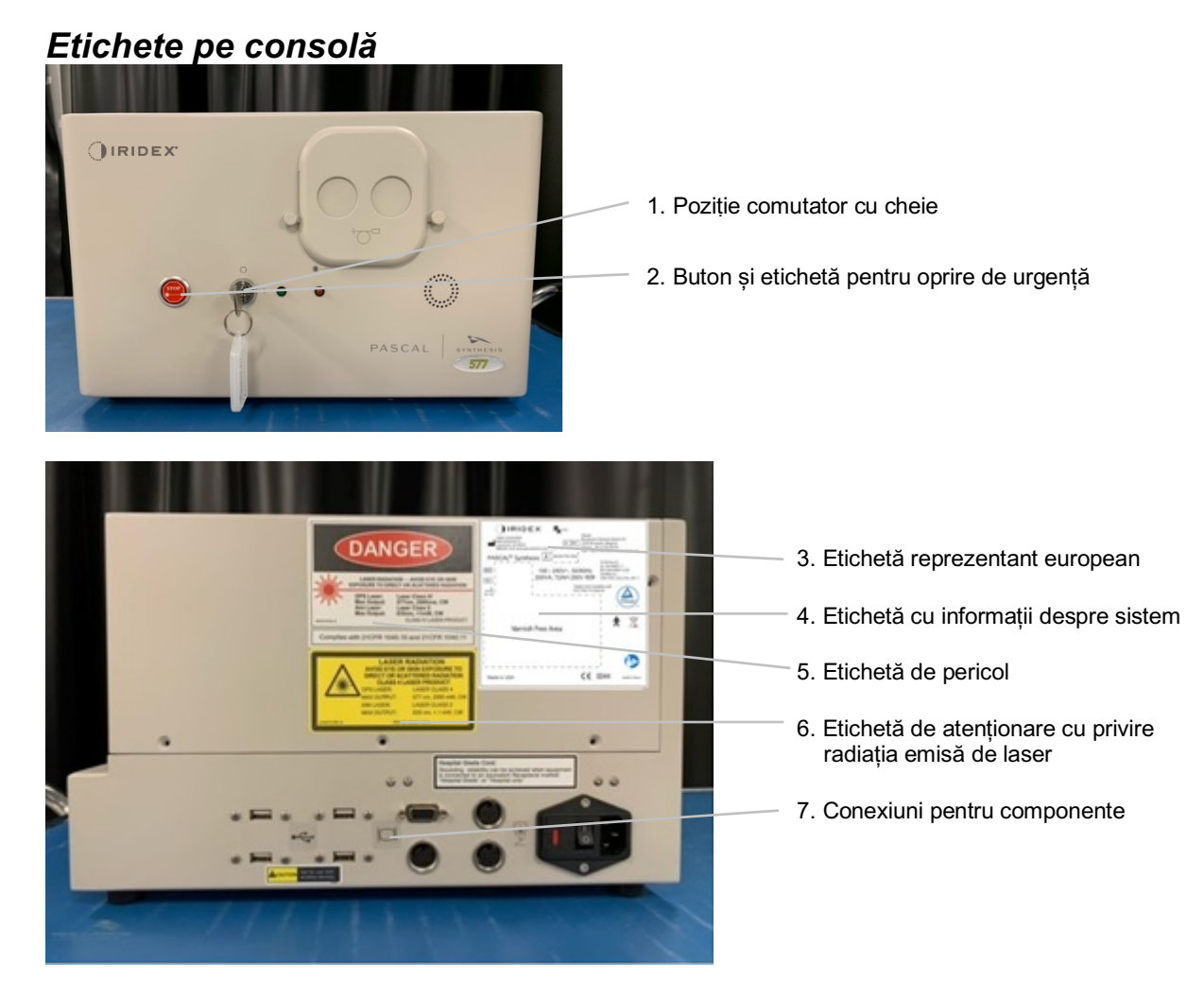

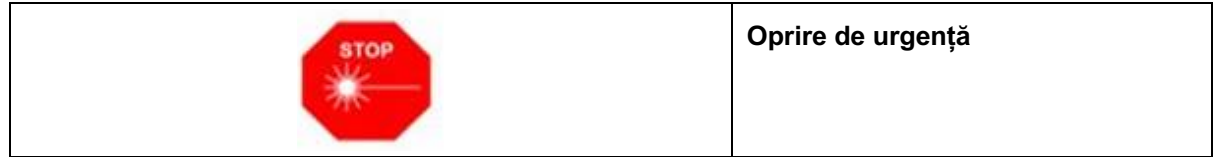

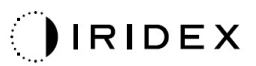

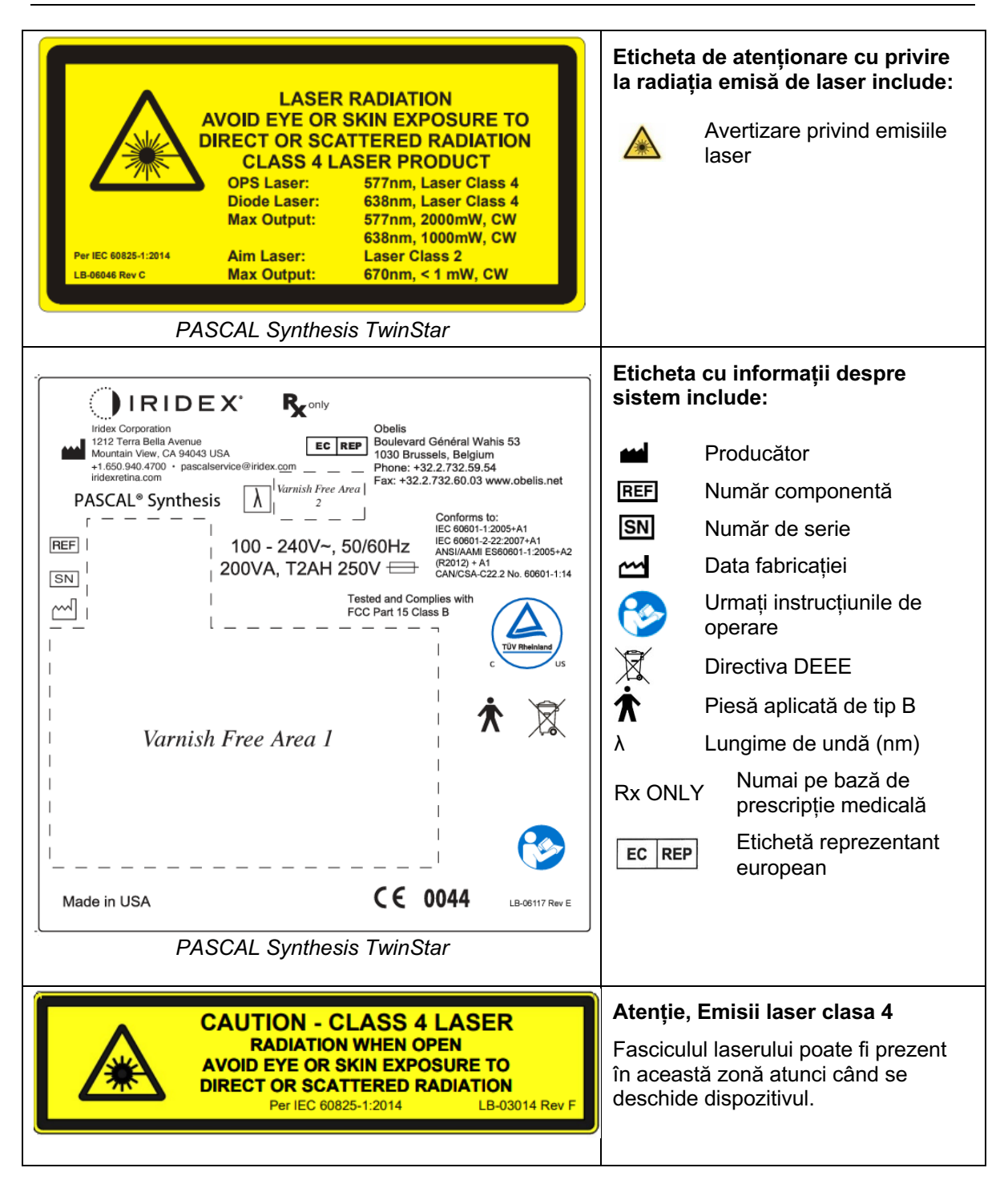

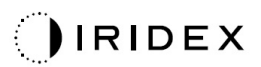

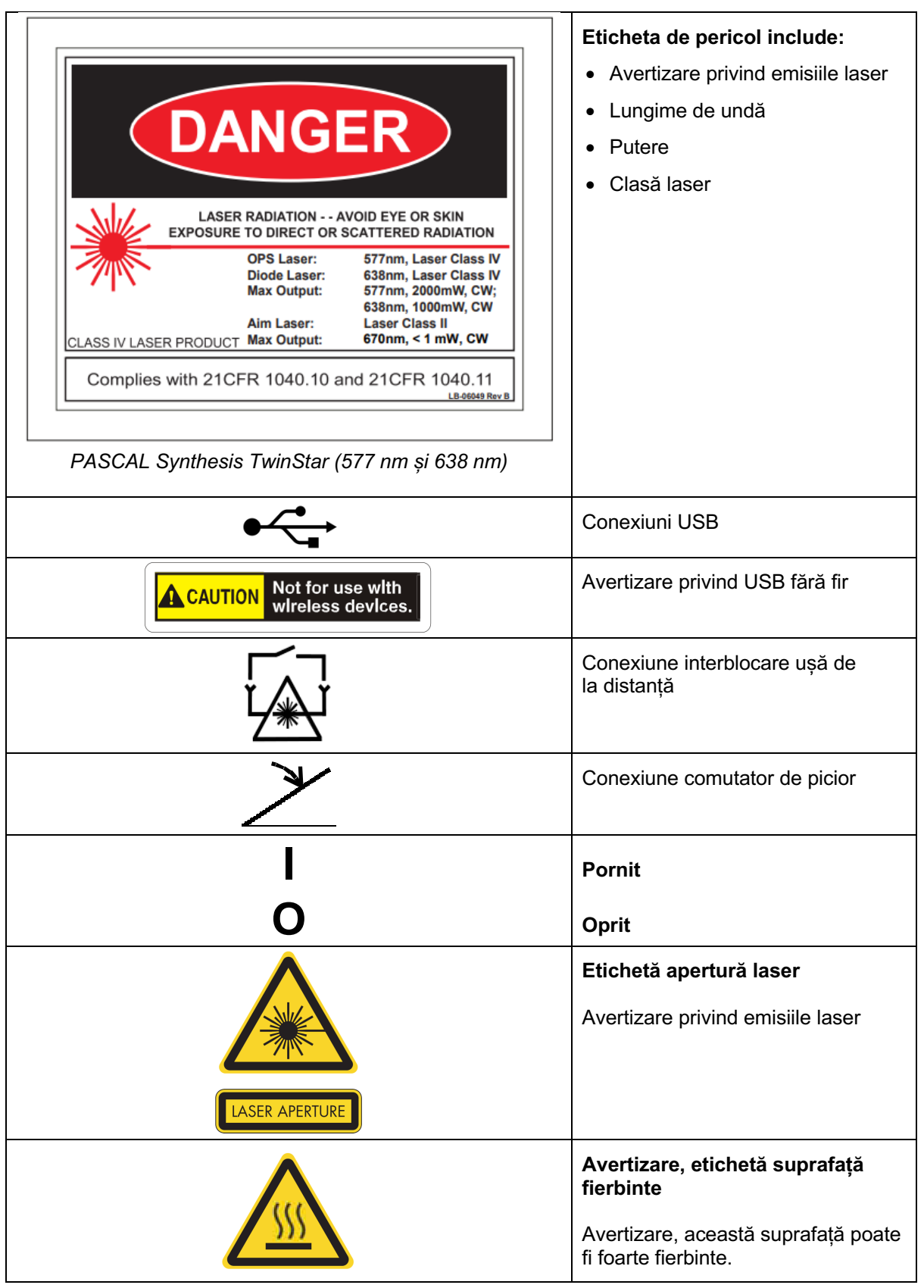

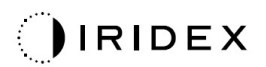

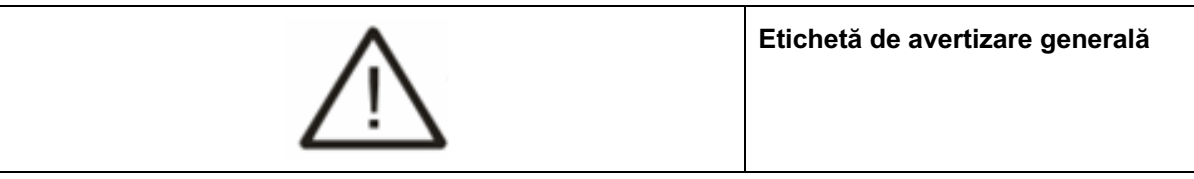

## *Etichete suplimentare*

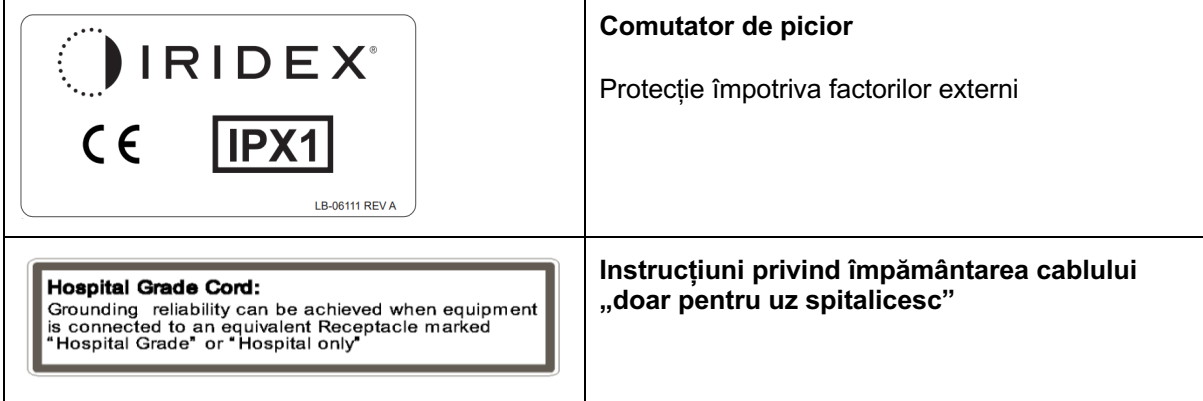

Pagină necompletată intenționat

## **Definițiile simbolurilor din manualul de utilizare**

Vă rugăm să citiți acest manual și să urmați cu atenție instrucțiunile. Termenii **ATENȚIONĂRI ȘI AVERTISMENTE** și **NOTĂ** au înțelesuri speciale și trebuie consultați cu atenție.

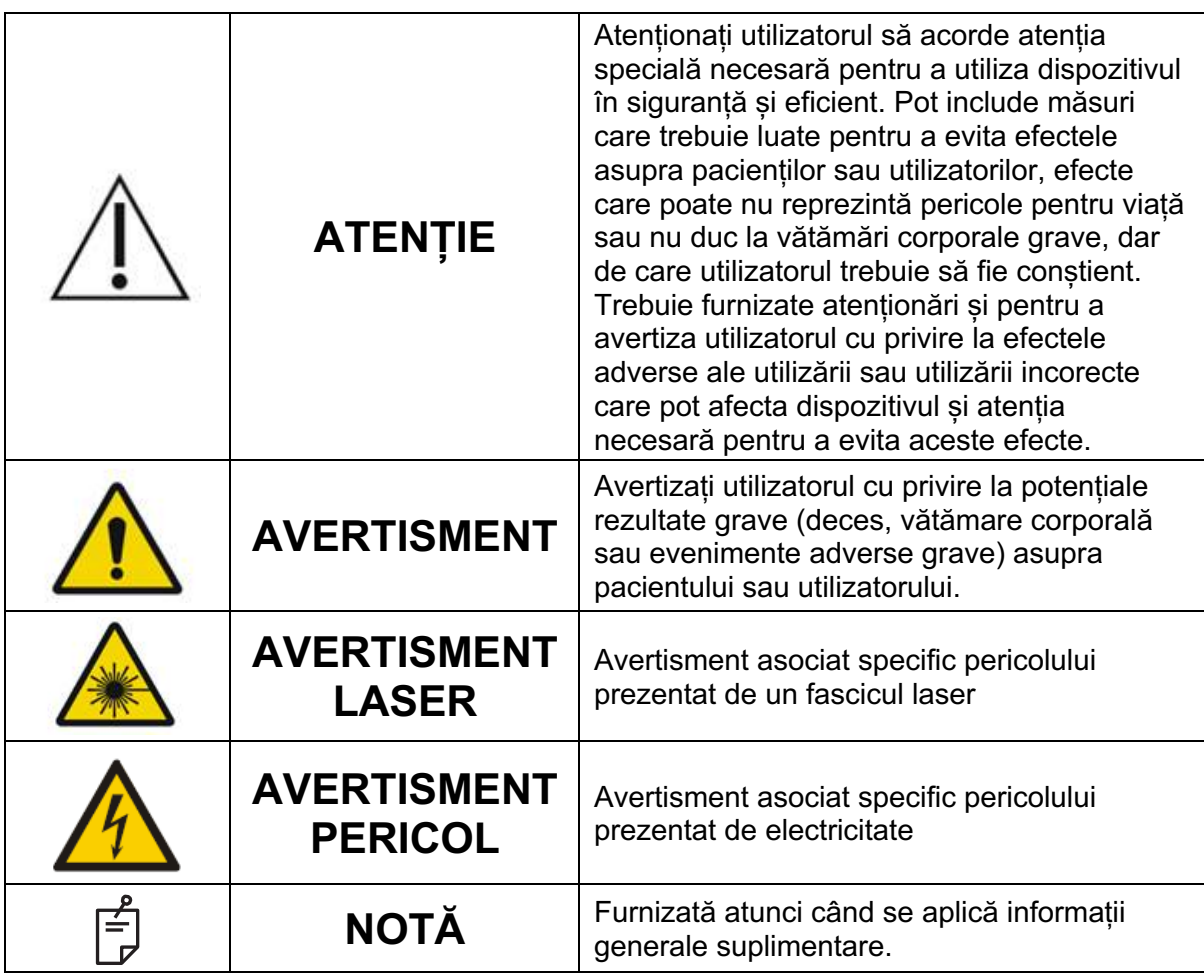

## **Informații generale de siguranță și de reglementare**

Sistemele cu laser Iridex Corporation sunt instrumente medicale de precizie. Sistemele au fost supuse unor teste extinse. Dacă sunt utilizate adecvat, sunt instrumente clinice utile și fiabile. Pentru a proteja personalul medical și pacienții, această secțiune privind siguranța și secțiunea de siguranță privind lampa cu fantă corespunzătoare și sistemul de livrare al generatorului de modele trebuie citite cu atenție înainte de operare.

Laserele Iridex Corporation sunt clasificate ca lasere de clasa IV de către Centrul Național pentru Dispozitive și Sănătate Radiologică. Clasa IV reprezintă cele mai puternice lasere; din acest motiv, utilizatul trebuie să ia măsuri de precauție pentru a preveni expunerea energiei laserului în ochi și pe piele, în mod direct sau de la fascicule laser reflectate difuz, cu excepția aplicației terapeutice. În plus, trebuie luate măsuri de precauție în mediul chirurgical pentru a preveni pericolul de incendiu și de rănire cauzată de electricitate.

Iridex Corporation nu recomandă anumite practici clinice. Următoarele măsuri de precauție sunt extinse, dar pot fi incomplete. Utilizatorii laserului sunt sfătuiți să suplimenteze aceste informații cu progresele tehnologice asociate produselor și tehnicilor chirurgicale atunci când devin disponibile comunității utilizatorilor laserului medical prin intermediul publicațiilor medicale. Consultați și publicațiile Standardului Național American (ANSI)

Z136.3-2005―Standardul Național American pentru utilizarea în siguranță a laserelor în unitățile de îngrijiri medicale, ANSI Z136.1-2000―Standardul Național American pentru utilizarea în siguranță a laserelor, CAN/CSA-S386-2008―Siguranța laserelor în unitățile de îngrijiri medicale și alte standarde naționale aplicabile pentru țara în care se utilizează sistemul cu laser.

Dispozitivul de conformează Părții 15 din Regulamentul FCC. Operarea este supusă următoarelor două condiții: (1) Acest dispozitiv nu poate cauza interferențe periculoase și (2) dispozitivul trebuie să accepte orice interferențe primite, inclusiv interferențele care pot cauza o operare nedorită.

## **Protecție oculară**

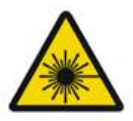

## **AVERTISMENT: PERICOL LASER**

*Nu priviți niciodată direct în apertura laserului sau în lumina laserului dispersată de pe suprafețele reflectorizante atunci când fasciculul de tratament este activat. Ochiul poate fi deteriorat grav.*

*Nu priviți niciodată în calea fasciculului laser. Ochelarii de protecție împotriva laserelor oferă protecție împotriva energiei fasciculelor laser difuze sau dispersate pentru un timp maxim de expunere de 10 secunde.*

*Nu folosiți niciodată ochelari de vedere în locul ochelarilor de protecție adecvați împotriva laserelor, deoarece puteți suferi răniri grave ale ochiului. Sticla utilizată pentru ochelarii de vedere poate concentra lumina laserului pe retină. De asemenea, un fascicul cu o densitate ridicată poate sparge ochelarii de vedere, ducând la posibile răniri grave ale ochiului.*

*Nu utilizați ochelari de protecție stricați sau deteriorați.*

*Indicatorul (de emisii laser) este afișat pe ecranul Treatment (Tratament) pentru a avertiza utilizatorul că sistemul este capabil să emită energie laser. Trebuie luate măsuri de precauție adecvate, precum purtarea ochelarilor de protecție adecvați în încăpere.*

*Ca o măsură de precauție împotriva expunerii accidentale la fasciculul emis sau la reflecția acestuia, oricine verifică sau ajustează calibrarea trebuie să poarte ochelari de protecție adecvați împotriva laserelor.*

*Deoarece expunerea prelungită la lumină intensă poate deteriora retina, utilizarea dispozitivului pentru examinarea oculară nu trebuie să fie prelungită mai mult decât este necesar, iar luminozitatea nu trebuie să depășească nivelul necesar furnizării unei vizualizări clare a structurilor țintă.*

*Doza de expunere retiniană pentru un pericol fotochimic este produsul radiației și timpului de expunere. Dacă valoarea radiației ar fi redusă la jumătate, ar fi necesar un timp dublu pentru a atinge limita maximă de expunere.*

*Deși nu au fost identificate pericole de radiație optică asociate lămpilor cu fantă, se recomandă ca intensitatea luminii direcționate în ochiul pacientului să fie limitată la nivelul minim necesar diagnosticării. Copiii, persoanele care suferă de afachie și persoanele cu afecțiuni ale ochilor prezintă un risc mai mare. Riscul poate crește și dacă persoana examinată a fost supusă expunerii la același instrument sau la un alt instrument oftalmologic care utilizează o sursă de lumină vizibilă în ultimele 24 de ore. Acest lucru se aplică dacă ochiul a fost supus fotografierii retiniene.*

*Fasciculul laser de orientare cu diodă roșie are o putere medie ce variază între abia vizibilă și maximum 1 mW. Limita de durată pentru expunere sigură (Clasa II) la un nivel de putere maximă de 1 mW este de 3,9 secunde. Pentru a proteja pacientul împotriva posibilei deteriorări a retinei în timpul tratamentului, utilizați cea mai mică intensitate practică a fasciculului de orientare și durata minimă de timp necesară.*

*Utilizarea oricăror modele mai lungi în timp ce lampa cu fantă este setată la o amplificare de 32X poate cauza supra-umplerea câmpului vizual cu modelul respectiv. Reduceți amplificarea lămpii cu fantă sau ajustați dimensiunea modelului. Nu încercați tratamentul dacă nu este vizibil întregul model.*

## **Ochelari de protecție împotriva laserului**

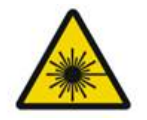

## **AVERTISMENT: PERICOL LASER**

Ochelarii de protecție împotriva laserului sunt necesari sistematic în cazul majorității laserelor. Atunci când se utilizează sistemul, responsabilul cu siguranța laserului trebuie să determine necesitatea purtării unor ochelari de protecție în baza Expunerii maxime admise (MPE), Zonei nominale de risc (NHZ) și Distanței nominale de risc ocular (NOHD) pentru fiecare lungime de undă laser disponibilă, precum și pentru lungimile de undă în sine și configurarea camerei de tratament (de obicei, într-o zonă controlată).

Standardul ANSI Z136.1-2007 defineste MPE ca "nivelul de radiații la care o persoană poate fi expusă fără efecte periculoase sau schimbări biologice adverse la nivelul ochiului sau pielii"; NHZ este definită ca "spațiul în cadrul căruia nivelul de radiație directă, reflectată sau dispersată în timpul operării normale nu trebuie să depășească MPE aplicabilă"; iar NOHD este definită ca "distanța de-a lungul axului fasciculului neobstrucționat de la laser la ochiul uman, dincolo de care iradierea sau expunerea la radiații în timpul operării nu se așteaptă să depășească MPE corespunzătoare."

NOHD este măsurată de la lampa cu fantă și apertura laserului sistemului de livrare pentru generatorul de modele. ANSI definește zonele controlate ca "o zonă în care gradul de ocupare și activitatea celor din ea sunt supuse controlului și monitorizării cu scopul protecției împotriva pericolelor de radiații."

**Tot personalul din interiorul NOHD se consideră a fi în zona controlată și va purta ochelari de protecție cu densitate optică adecvată. Ochelarii de protecție trebuie să fie rezistenți la deteriorări fizice și foto-albire. Densitatea optică (DO) minimă este de 4 la 577 nm; 3 la 638 nm; pentru țările din Europa și cele care se conformează EN 207, ochelarii de protecție trebuie să fie clasa L4 la 577 mn; L3 la 638 nm.**

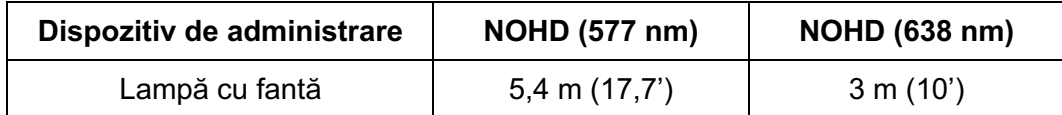

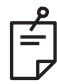

## **NOTĂ**

*Aceste valori se aplică numai expunerii laser la o distanță mai mare de 200 mm (7,9 inch) față de apertura de ieșire laser a adaptorului de lampă cu fantă (ALF).*

Tipul de ochelari de protecție recomandat pentru medic, pacient și/sau personalul medical din camera de tratament în cadrul NHZ depinde de procedura planificată și de echipamentul necesar realizării procedurii.

Un filtru pentru siguranța ochilor este furnizat cu lampa cu fantă și este necesar pentru utilizare sigură. Ochelarii de protecție împotriva laserului nu sunt necesari medicului care vizualizează procedura prin piesele oculare ale lămpii cu fantă. Orice alți membri de personal din NHZ trebuie să poarte ochelari de protecție împotriva laserului cu densitatea optică recomandată.

Pe lângă furnizarea ochelarilor de protecție adecvați, trebuie luați următoarele măsuri pentru a securiza zona controlată:

- 1. Tratamentul trebuie realizat într-o încăpere dedicată, închisă.
- 2. Un semn de avertisment trebuie amplasat pe partea exterioară a ușii camerei de tratament atunci când laserul este utilizat. Semnul are ca scop avertizarea personalului înainte de a intra în zona controlată.
- 3. Ușa camerei de tratament trebuie ținută închisă în timpul tratamentului.

## **Pericole electrice**

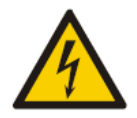

## **AVERTISMENT: TENSIUNE PERICULOASĂ**

*Pentru a preveni electrocutarea, acest echipament trebuie conectat numai la o priză electrică cu împământare de protecție. Fiabilitatea împământării cablului "de uz medical" poate fi obținută doar atunci când echipamentul este conectat la o mufă echivalentă marcată "de uz medical" sau "doar pentru uz spitalicesc".*

*Pentru a evita riscul de electrocutare, nu atingeți niciun conector extern și pacientul în același timp.*

*Nu utilizați alte cabluri de alimentare în afară de cablul furnizat cu sistemul. Nu utilizați prelungitoare împreună cu sistemul.*

*Deconectați sistemul laser de la priză atunci când verificați siguranțele.*

*Nu deschideți niciodată capacele de protecție ale consolei laserului. Deschiderea capacelor va vă expune la componente de mare tensiune, rezonatorul laserului și posibile radiații laser. Doar personalul autorizat va lucra în consolă.*

*Zonele din jurul laserului și comutatorul de picior vor fi păstrate uscate. Nu operați laserul dacă oricare dintre cabluri este defect sau uzat. Laserul trebuie suspus activităților regulate de inspecție și întreținere conform recomandărilor producătorului Iridex Corporation și standardelor instituționale.*

## **Administrarea unui model neomogen**

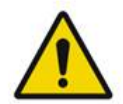

## **AVERTISMENT**

Sistemul optic din această unitate a fost proiectat pentru a furniza o dispunere uniformă de energie laser pe întreaga suprafață a punctului focalizat. Dacă nu se obține o focalizare adecvată a punctului laser pe ținta aleasă sau componentele optice au fost avariate, contaminate sau deteriorate, este posibil să fie degradată uniformitatea acestuia. Observarea punctelor laser de orientare trebuie să furnizeze o indicație adecvată a nivelului de uniformitate ce poate fi obținut în orice configurație a sistemului, iar tratamentul trebuie efectuat doar atunci când utilizatorul este satisfăcut de nivelul de uniformitate a dispunerii laserului prin observarea punctelor laser de orientare focalizate adecvat. Personalul de service trebuie contact dacă există îngrijorări în acest sens.

Tratamentul cu o dispunere laser care este extrem de neuniformă poate duce la suprași/sau sub-tratarea localizată a zonelor afectate.

Cu cât modelul este mai mare, cu atât este mai probabil ca punctele din model să nu fie administrate uniform. Este mai puțin probabil ca modelele de dimensiuni mici să producă leziuni neomogene față de modelele mai mari.

Există alte variabile care pot contribui la aplicarea unui laser cu model neuniform, inclusiv, dar fără a se limita la: opacități de mediu (respectiv cataractă) și eterogenitatea în cadrul unei anumite opacități; schimbările retiniene ischemice; alte situații în care nu este vizibilă o neomogenitate retiniană/a suportului.

## **Ansamblu de cabluri de fibră optică**

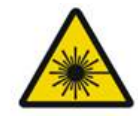

## **AVERTISMENT: PERICOL LASER**

*Exercitați o atenție deosebită în ceea ce privește ansamblul de cabluri de la/către consolă și lampa cu fantă. Ansamblul de cabluri constă în fire și cabluri de fibră optică.* 

*Nu trageți sau tensionați cablurile. Nu depășiți raza de îndoire de 15 cm*

*Nu așezați articole pe sau sub ansamblul de cabluri.* 

*Deteriorarea cablurilor de fibră optică poate duce la expunere nedorită la laser.*

## **Dozarea modelului**

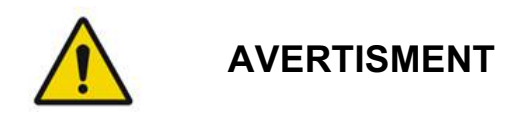

*Se așteaptă ca medicul să dea dovadă de discreție în dozarea și localizarea administrării laserului atunci când utilizează funcția de Dozare a modelului. Este responsabilitatea medicului să aleagă locația de alimentare și tratament adecvată.*

*Vă rugăm să rețineți faptul că atunci când recuperați un favorit care a fost salvat în modul de dozare, valorile parametrilor modelului care nu mai pot fi schimbate în dozare vor fi restabilite la valorile implicite.*

#### **Dozarea**

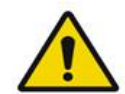

#### **AVERTISMENT**

*O singură ședință de dozare la începutul tratamentului poate fi insuficientă, deoarece diferite zone de țesut pot răspunde diferit în timpul tratamentului. Răspunsul tisular uniform trebuie evaluat în mod continuu de către utilizatorul final și poate fi necesară ajustarea în timpul procedurii.*

*Vă rugăm să confirmați faptul că Endpoint MGMT (Gestionarea punctului final) este dezactivată automat și estompată în timpul modului de dozare.*

*Încercarea de a realiza o dozare atunci când EndPoint Management (Gestionarea punctului final) este activată poate duce la supraexpunere.*

## **Pericol de incendiu**

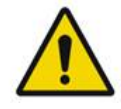

## **AVERTISMENT**

*Nu utilizați sistemul laser în prezența substanțelor inflamabile sau explozive, cum ar fi agenții anestezici volatili, alcoolul, anumite soluții de pregătire pentru intervenții chirurgicale sau alte astfel de substanțe. Poate avea loc o explozie și/sau un incendiu.*

*Nu folosiți într-un mediu bogat în oxigen.*

*Fasciculul de tratament poate aprinde majoritatea materialelor non-metalice. Utilizați câmpuri sterile și halaturi ignifuge. Zona din jurul locației de tratament poate fi protejată cu prosoape sau bureți din tifon îmbibați în soluție salină sterilă sau apă sterilă. Dacă sunt lăsați să se usuce, prosoapele și bureții de protecție pot spori riscul de incendiu. Un extinctor aprobat de UL trebuie să fie mereu la îndemână.*

*Conform IEC 60601-2-22: Trebuie evitată utilizarea anestezicelor inflamabile sau a gazelor oxidative, precum oxidul de azot (N2O) și oxigenul. Unele materiale (de exemplu, bumbac, lână), atunci când sunt saturate cu oxigen, se pot aprinde ca urmare a temperaturilor mari produse de utilizarea normală a sistemului. Solvenților pentru adezivi și soluții inflamabile utilizați pentru curățenie și dezinfectare trebuie să li se permită evaporarea înainte de a utiliza sistemul cu laser. Trebuie atrasă atenția și asupra pericolului de aprindere a gazelor endogene.*

## **Protejarea țesuturilor nevizate**

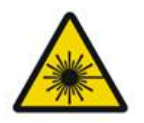

## **AVERTISMENT: PERICOL LASER**

*Nu puneți niciodată mâinile sau alte obiecte în calea fasciculului laser. Pot avea loc arsuri grave.*

*Exceptând durata tratamentului efectiv, sistemul trebuie să se afle întotdeauna în modul STANDBY (în așteptare). Menținerea sistemului în modul STANDBY (în așteptare) previne expunerea accidentală la laser în caz de apăsare accidentală a comutatorului de picior.*

*Doar persoana care orientează fasciculul laser trebuie să aibă acces la comutatorul de picior. Exercitați grijă deosebită atunci când apăsați comutatorul de picior când este în apropierea unui alt comutator de picior al unui alt dispozitiv. Asigurați-vă că apăsați corect comutatorul de picior pentru a evita expunerea accidentală la laser.*

## **Siguranța operării sistemului**

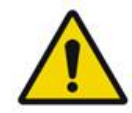

## **AVERTISMENT**

*Citiți acest manual de utilizator cu atenție și familiarizați-vă cu conținutul acestuia înainte de a utiliza echipamentul.*

*Dacă mișcarea excesivă sau neintenționată a ochiului este motiv de îngrijorare, atunci tratamentul nu este recomandat.*

*Procedați cu atenție atunci când setați parametrii de tratament (de exemplu, timpul de expunere și numărul de puncte per model) atunci când urmează să administrați arsuri laser în zone non-maculare pentru perioade lungi de timp, ceea ce duce la o durată de finalizare mai lungă a grilei. Vă rugăm să rețineți că, în cazul duratelor mai lungi de finalizare, posibilitatea mișcării pacientului sporește riscul de tratare a unor ținte nedorite.*

*Asigurați-vă că filtrul pentru siguranța ochilor este conectat adecvat la lampa cu fantă înainte de utilizare.*

*Verificați întotdeauna setările de putere de pe ecran înainte de a apăsa comutatorul de picior.*

*Verificați ajustările parametrilor laserului pe ecran înainte de a apăsa comutatorul de picior.*

*Verificați faptul că piesele oculare ale lămpii cu fantă sunt ajustate la setările dumneavoastră înainte de fiecare utilizare, mai ales într-un cabinet cu utilizatori multipli. Laserul este confocal cu microscopul doar când piesele oculare sunt ajustate adecvat. Diametrul punctului laser nu va fi precis și poate duce la supra-tratare sau sub-tratare, dacă piesele oculare nu sunt ajustate adecvat.*

*Când sistemul este în modul READY (Pregătit), dacă fasciculul de orientare nu este prezent, este distorsionat sau este incomplet, nu continuați cu tratamentul. Opriți dispozitivul și contactați centrul de service.*

*Este responsabilitatea medicului să selecteze combinațiile de rate de repetiție și timpul de expunere adecvat pentru a evita supraexpunerea sau expunerea neintenționată.*

*Este responsabilitatea medicului să verifice că modelul vizualizat prin lampa cu fantă este același cu modelul afișat pe panoul de control. O discrepanță între modele poate indica un defect hardware. Dacă se întâmplă acest lucru, întrerupeți tratamentul și contactați centrul de service.* 

*Eliberarea timpurie a comutatorului de picior va opri fasciculul de tratament înainte ca modelul complet să fi fost administrat. Se recomandă ca modelul să fie finalizat prin administrarea unor arsuri individuale. NU repetați același model la nivelul aceluiași țesut țintă, deoarece modelul va începe de la început și va duce la arsuri suprapuse.*

*Când se selectează un model cu puncte multiple, exercitați atenție atunci când operați lentila de contact cu oglinzi multiple. Nu umpleți excesiv oglinda cu modelul și asigurați-vă că vedeți întregul model și aria de tratament înainte de tratamentul laser.*

*Nu utilizați lentile de contact cu o amplificare a punctului de laser <0,94.*

*Nu folosiți lentile de contact cu câmp vast. Lentilele cu câmp vast vor mări diametrul punctului și vor altera diametrul inelului Zonei de excludere foveală.*

*Selectarea lentilelor de contact greșite sau introducerea factorului de amplificare greșit pentru o lentilă personalizată poate face ca fluența afișată să fie incorectă. Endpoint Management (Gestionarea punctului final) modulează simultan Puterea (mW) și Expunerea (ms). Când Puterea ajunge la limita inferioară, doar Expunerea se reglează. Dacă se acționează Endpoint Management (Gestionarea punctului final) la sau aproape de aceste limite minime de putere, este posibil să fie necesare valori de procentaj pentru Gestionarea punctului final mai mici.*

*Ecranul video nu trebuie utilizat ca un ghid de tratament sau pentru diagnosticare. Medicul trebuie să vizualizeze tratamentul prin lampa cu fantă în permanență.* 

*Comutatorul de picior marcat cu IPx1 este adecvat pentru utilizare generală sau în cabinet. Nu utilizați sistemul cu comutatorul de picior în sala de operații.*

*Când se utilizează în mediul chirurgical, asigurați-vă că toate concentrațiile de O2 sunt scăzute și că toate materialele inflamabile sau anestezicele volatile, alcoolul și soluțiile de pregătire chirurgicală sunt în cantități scăzute. Toate materialele îmbibate în soluție trebuie puse în pungi separate și închise și/sau îndepărtate din cameră înainte de a utiliza laserul (de exemplu, distribuitoarele pentru pregătire, aplicatoarele, câmpurile sterile). Acest aspect include și articolele utilizate de anesteziști. Anestezistul va scădea FIO2 (fracția de oxigen inspirat) la cantitatea cea mai mică posibil pentru a menține o saturație adecvată de oxigen în sânge. Aveți grijă la posibilele atmosfere îmbogățite cu O2 și N2O din apropierea câmpului chirurgical de sub câmpurile sterile, mai ales în timpul* 

*intervențiilor chirurgicale la nivelul capului și gâtului. Suspendați câmpurile sterile pentru a permite oxigenului, care este puțin mai greu decât aerul, să fie evacuat de la nivelul capului pacientului către podea.*

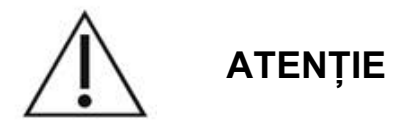

*Dacă sistemul începe să nu mai răspundă în orice moment, cu excepția intervalelor de emisii laser, nu apăsați butonul de oprire de urgență a laserului. În schimb, rotiți comutatorul cu cheie în poziția OFF (oprit). Așteptați cel puțin un minut înainte de a reporni sistemul utilizând comutatorul cu cheie.*

*Dacă panoul de control este alb timp de mai mult de 60 secunde în timpul pornirii sistemului, asigurați-vă că indicatorul LED de alimentare din partea față a panoului de control este aprins. Dacă nu este aprins, atunci apăsați butonul Power (Alimentare) din partea dreaptă a panoului de control pentru a porni panoul de control. Dacă panoul de control continuă să rămână alb, opriți sistemul cu cheia; asigurați-vă că toate cablurile panoului de control sunt conectate și așezate complet; reporniți apoi sistemul. Dacă ecranul continuă să fie alb, opriți sistemul și contactați centrul de service.*

*Pregătirea echipamentului poate dura mai mult într-un mediu cu o temperatură scăzută.* 

*Este responsabilitatea medicului să verifice că punctul fasciculului de orientare vizualizat prin lampa cu fantă are dimensiunea așteptată. Dacă dimensiunea fasciculului de orientare sau modelul par inadecvate sau distorsionate, nu efectuați tratamentul. Reglați focalizarea lămpii cu fantă. Dacă problema persistă, contactați centrul de service.*

*Este responsabilitatea medicului să aleagă locația de alimentare și tratament adecvată. Setarea practică cea mai scăzută trebuie să fie întotdeauna utilizată pentru a obține rezultatul clinic dorit.*

*Nu utilizați o lavetă udă pentru a curăța ecranul panoului de control. În caz contrar, puteți deteriora ecranul.*

## **Considerații suplimentare privind siguranța**

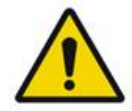

## **AVERTISMENT**

*Conform legilor federale ale SUA, acest dispozitiv nu poate fi vândut decât unui medic sau la prescripția unui medic. (CFR 801.109(b)(1))*

*Utilizarea altor comenzi, reglaje sau efectuarea altor proceduri decât cele specificate aici poate duce la expunerea periculoasă la radiații.*

*Dispozitivele medicale ale Iridex Corporation sunt destinate exclusiv utilizării de către medici calificați pentru operarea fotocoagulării cu laser și a dispozitivelor de administrare asociate.*

*Pentru a evita potențiala rănire a utilizatorului și pacientului și/sau deteriorarea dispozitivului, utilizatorul trebuie:*

- *Să citească acest manual cu atenție și să se familiarizeze cu conținutul acestuia înainte de a utiliza echipamentul.*
- *Să fie un medic calificat, dispunând de toate cunoștințele necesare utilizării dispozitivului.*
- *Să testeze dispozitivul înainte de o procedură.*
- *Să nu încerce să facă reparații sau reglaje care nu sunt detaliate în mod specific în acest manual.*

*Să nu modifice acest dispozitiv fără aprobarea producătorului.*

*Atunci când sistemul cu laser este interconectat cu alte echipamente medicale, curenții de scurgere pot fi aditivi. Asigurați-vă că toate sistemele sunt instalate în conformitate cu cerințele IEC 60601-1.* 

*Dacă sistemul laser este așezat lângă sau peste alte echipamente, monitorizați și verificați operarea normală a sistemului laser în configurarea în care va fi înainte de a-l utiliza.*

*Utilizarea altor accesorii, traductoare și cabluri în afară de cele specificate sau furnizate de producătorul dispozitivului poate duce la creșterea emisiilor electromagnetice sau la o imunitate electromagnetică scăzută a echipamentului și determină o funcționare necorespunzătoare.*

*Echipamentele de comunicații RF portabile (inclusiv perifericele, precum cablurile de antenă și antele externe) nu trebuie utilizate la o distanță mai mică de 30 cm (12 inch) de orice parte a sistemului cu laser, inclusiv cablurile specificate de către producător. În caz contrar, performanța acestui dispozitiv poate fi afectată.*

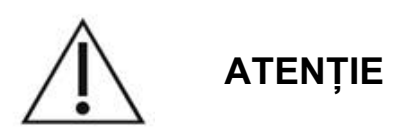

*Se poate produce condens dacă echipamentul este expus la un grad ridicat de umiditate pentru o perioadă lungă de timp.*

*Vibrațiile sau șocul fizic pot afecta calitatea, performanța și fiabilitatea dispozitivului.*

## **Funcții de siguranță și conformarea cu normele de reglementare**

Sistemul laser de scanare oftalmică PASCAL Synthesis se conformează cu 21 CFR subcapitolul J, așa cum este administrat de Centrul pentru dispozitive și sănătate radiologică al Administrației S.U.A. a Alimentelor și Medicamentelor (FDA). Sunt incluse următoarele funcții de siguranță conforme cu FDA:

#### *Comutator de blocare cu cheie*

Sistemul poate fi activat doar cu cheia adecvată pentru a opera comutatorul cu cheie principal. Cheia nu poate fi îndepărtată din poziția ON (pornit) și sistemul va funcționa doar cu cheia în poziție. Atunci când tratamentul este finalizat, îndepărtați și securizați întotdeauna cheia pentru a preveni utilizarea neautorizată a sistemului.

#### *Indicator de emisii laser*

Indicatorul de emisii laser este afișat pentru a avertiza utilizatorul că sistemul este capabil să emită energie laser și că trebuie luate măsuri de precauție adecvate, precum utilizarea ochelarilor de protecție adecvați când vă aflați în camera de tratament.

#### *Interblocare ușă*

Interblocarea ușii trebuie utilizată coroborat cu un comutator de la distanță pentru a dezactiva sistemul în caz de anumite evenimente externe (de exemplu, deschiderea ușii camerei de tratament). Un comutator de la distanță sau o interblocare poate fi conectat(ă) la ștecherul de interblocare a ușii și la mufa de interblocare a sistemului din spatele consolei sistemului. Dacă se utilizează un comutator de la distanță, sistemul poate fi setat în modul READY (Pregătit) doar atunci când comutatorul de la distanță este închis. Întreruperea conexiunii prin deschiderea comutatorului (ușii) sau îndepărtarea stecherului dezactivează sistemul și îl readuce în modul STANDBY (în asteptare), având "<Door Interlock>" (Interblocare ușă) afișat pe panoul de control.

#### *Oprire de urgență*

Atunci când este apăsat, alimentarea laserului este întreruptă imediat.

#### *Carcasă de protecție*

Consola sistemului are o carcasă de protecție care previne accesul uman neintenționat la radiația laserului peste limitele Clasei I. Carcasa trebuie deschisă doar de personalul autorizat.

#### *Interblocări de siguranță*

Carcasa de protecție nu este proiectată pentru a fi îndepărtată de utilizator în timpul funcționării sau întreținerii. Așadar, sistemul nu are și nu necesită interblocări de siguranță în sensul FDA 21 CFR, Secțiunea 1040 al S.U.A. sau EN 60825-1 european.

#### *Declanșator de siguranță*

Sistemul cu laser utilizează un declanșator electronic de siguranță pentru laser. Sistemul nu va putea emite lumina laserului, cu excepția cazului în care condițiile de siguranță sunt întrunite înainte de apăsarea comutatorului de picior. Declanșatorul de siguranță este activat atunci când sistemul este oprit, în timpul auto-testării la pornire, în modul STANDBY (în așteptare) sau atunci când monitorul detectează o defecțiune.

#### *Localizarea comenzilor*

Comenzile sunt localizate pe panoul de control cu ecran tactil.

#### *Resetare manuală*

Dacă emisiile de laser sunt întrerupte extern în timpul tratamentului prin activarea interblocării ușii, sistemul va trece automat în STANDBY (în așteptare) și declanșatorul de siguranță va reveni la o poziție închisă. Pentru a relua tratamentul, resetați sistemul poziționând laserul la READY (Pregătit).

Dacă emisiile de laser se întrerup printr-o pierdere de electricitate permanentă, sistemul se va opri automat. Pentru a relua tratamentul după o pierdere a electricității, sistemul trebuie să fie mai întâi repornit prin rotirea comutatorului cu cheie în poziția ON (pornit).

#### *Circuit pentru detectarea defecțiunilor electrice*

Dacă sistemul electronic detectează o defecțiune, expunerea la laser nu poate avea loc. Laserul este dezactivat, declanșatorul de siguranță este închis, iar comutatorul de picior este dezactivat. Unele defecțiuni pot fi soluționate de către operator. Consultați "Depanare" pentru informații suplimentare.

#### *Localizarea etichetelor de reglementare și a altor etichete de sistem*

Conform cerințelor organismelor de reglementare, s-au atașat etichete de avertizare adecvate în anumite locuri pe instrument pentru a indica situațiile în care utilizatorul poate fi supus radiației laser. Localizarea și descrierea etichetelor de atenționare, avertizare și sistem sunt descrise în paginile următoare.

## **Aplicații oftalmologice**

Sistemul laser de scanare oftalmică PASCAL Synthesis TwinStar este utilizat pentru tratarea afecțiunilor oculare în camerele posterioare și anterioare ale ochiului. Sistemele laser sunt adecvate pentru tratarea ochiului deoarece au un efect minim asupra țesuturilor și materialelor transparente. Energia laserului PASCAL Synthesis TwinStar poate fi administrată eficient structurilor opace ale ochiului prin corneea transparentă, umoarea apoasă, lentilă și umoarea vitroasă, permițând tratarea multor afecțiuni prin tehnici non-invazive.

Energia laserului este administrată structurilor opace din ochi printr-o lampă cu fantă care a fost adaptată pentru utilizare specială ca sistem de administrare laser.

Sistemul de livrare include un sistem de lentile pentru a focaliza energia laserului și a varia dimensiunile punctului laser în planul de observație al lămpii cu fantă. Include un mecanism pentru a manipula poziția fasciculului laser fără a mișca lampa cu fantă. Energia laserului este administrată lămpii cu fantă printr-un cablu optic flexibil.

În cazul majorității procedurilor, se utilizează o lentilă de contact pentru a direcționa energia laserului către partea ochiului care trebuie tratată. Lentilele de contact pot avea oglinzi, astfel încât energia laserului să poată fi administrată în zonele retinei din spatele irisului sau în unghi, astfel încât trabeculul să poată fi tratat. Lentilele de contact ajută și la menținerea ochiului deschis și nemișcat, astfel încât energia laserului să poate fi administrată eficient.

Sistemele pot fi utilizate pentru proceduri realizate în spital sau în cabinetului unui medic, pentru proceduri asupra pacienților spitalizați sau în ambulatoriu. Utilizarea sistemului laser nu este un factor care contribuie la luarea deciziei cu privire la efectuarea unei proceduri ca pacient spitalizat sau în ambulatoriu.

## **Contraindicații**

Următoarele condiții reprezintă contraindicații cu privire la realizarea trabeculoplastiei cu laser:

- Orice opacități corneene, formarea cataractei și hemoragiile vitroase care pot interfera cu capacitatea chirurgului de a vedea structurile țintă.
- Ochiul cu afachie cu aspect vitros în camera anterioară
- Glaucom neurovascular
- Glaucom cauzat de anomalii congenitale ale unghiului
- Un unghi deschis mai puțin de 90º sau sinechii anterioare periferice joase extensive care sunt prezente circumferențiar în jurul ochiului
- Edem cornean semnificativ sau o claritate apoasă scăzută care obstrucționează vizualizarea detaliului unghiului
- Glaucom secundar uveitei active

Indicele de absorbție al țesutului este direct dependent de prezența pigmentației; prin urmare, ochii cu pigmentație întunecată vor avea nevoie de o energie mai scăzută pentru a obține rezultate echivalente în comparație cu cei cu pigmentație de culoare deschisă. Nu tratați pacienți albinoși lipsiți de pigmentare.

Pentru pacienții cu variații mari de pigmentație retiniană, evaluate prin observație oftalmoscopică, selectați modele multi-punct care acoperă o zonă mai mică, pigmentată omogen, pentru a preveni deteriorările imprevizibile ale țesuturilor.

Procedați cu atenție atunci când setați parametrii de tratament (de exemplu, timpul de expunere și numărul de puncte per model) atunci când urmează să administrați arsuri laser în zone non-maculare pentru perioade lungi de timp, ceea ce duce la o durată de finalizare mai lungă a grilei. Vă rugăm să rețineți că, în cazul duratelor mai lungi de finalizare, posibilitatea mișcării pacientului sporește riscul de tratare a unor ținte nedorite.

În plus, următoarele reprezintă contraindicații pentru tratamentul prin fotocoagulare:

- Pacientul nu își poate fixa ochii sau nu poate sta nemișcat (de exemplu, pacientul are nistagmus).
- Nu există o vizualizare adecvată a fundului de ochi ca urmare a opacității (nu există medii clare și medicul nu poate vedea fundul de ochi).
- Prezența lichidului subretinian în ochiul pacientului.

## **Complicații sau efecte secundare potențiale**

Potențialele complicații specifice fotocoagulării retiniene includ arsuri foveale accidentale, neovascularizare coroidiană, scotoame paracentrale, fibroză subretiniană, extinderea cicatricilor de fotocoagulare, ruperea membranei Bruch, desprindere coroidiană, dezlipire de retină exudativă, anomalii pupilare cauzate de afectarea nervilor ciliari și nevrită optică cauzată de tratament la nivelul discului sau în zona acestuia.

Potențialele complicații specifice iridotomiei sau iridoplastiei cu laser includ irită, simptome vizuale și, rareori, dezlipirea retinei.

## **Efecte secundare și complicații**

*Proceduri cu laser la nivelul segmentului posterior*

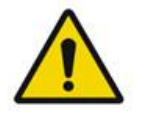

## **AVERTISMENT**

*Cea mai comună complicație a fotocoagulării panretiniene este edemul macular sporit, de obicei însoțit de o scădere ulterioară a acuității vizuale. În plus, s-au observat hemoragii de contact în zonele cu neovascularizație, mai ales la nivelul nervului optic și acestea pot fi cauzate de o creștere a rezistenței periferice, secundară fotocoagulării sau unei manevre valsalva accidentale din partea pacientului.*

*Trebuie utilizate doar lentilele de contact proiectate specific pentru utilizare împreună cu laserul. Utilizarea unor lentile standard de diagnostic poate duce la o pierdere a puterii din cauza reflectării pe suprafața lentilei. Energia reflectată poate reprezenta un pericol atât pentru pacient, cât și pentru medic.*

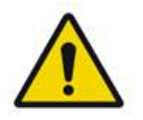

## **AVERTISMENT**

*În urma fotocoagulării, pacienții trebuie atenționați că nu trebuie să realizeze activități care pot crește presiunea venoasă la nivelul capului, gâtului sau ochilor, precum încordarea, ridicarea sau ținerea respirației. Pacienților li se recomandă să doarmă având capul patului ridicat la un unghi de 15 la 20 de grade.*

*Pacienților trebuie să le atragă atenția asupra faptului că trebuie să se abțină de la a strănuta, pentru că acest lucru crește tensiunea la nivelul ochilor. Nu trebuie să își sufle nasul cu putere. Frecarea ochilor în urma fotocoagulării poate tulbura vasele de sânge din ochi. Strănutul și tusea trebuie controlate cu sirop pentru tuse și alte medicamente.*

*Imediat după tratament, pacienții trebuie să evite altitudini mai mari de 2500 m (aprox. 8000 ft.).*

#### *Proceduri cu laser la nivelul segmentului anterior*

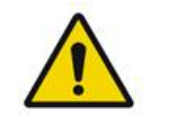

**AVERTISMENT**

*Presiunea intraoculară trebuie monitorizată cu atenție în urma unei iridotomii sau trabeculoplastii cu laser.*

*Hemoragia la nivelul trabeculului poate apăra ocazional ca o scurgere de sânge din canalul Schlemm către locul impactului cu laserul. Se oprește cu ușurință prin creșterea presiunii pe lentila Gonio pe cornee sau prin coagularea locului sângerării prin aplicarea unei arsuri cu laser.*

*Distorsiunea pupilară poate fi întâlnită dacă s-a tratat rădăcina irisului sau irisul periferic. Distorsiunea poate fi permanentă sau nu, în funcție de gravitatea deteriorării accidentale.*

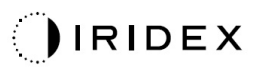

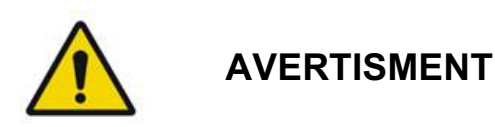

*Creșteri ale presiunii intraoculare au fost semnalate la maximum 53% din ochi atunci când 360º din trabecul a fost tratat cu 100 de puncte la ședința inițială. Creșteri ale presiunii intraoculare apar cel mai frecvent la 1 până la 2 ore după tratamentul cu laser, deși pot apărea și la câteva ore mai târziu. Din acest motiv, este imperativ să se monitorizeze presiunea intraoculară a pacientului după tratamentul cu laser timp de până la 24 de ore.*

*Sinechia anterioară periferică poate apărea atunci când sunt tratate porțiunea posterioară a trabeculului sau alte structuri posterioare acestuia. Acestea sunt cel mai bine evitate atunci când se administrează meticulos un fascicul laser bine focalizat.*

*S-a raportat că arsurile epiteliale corneene tranzitorii se vindecă în termen de 1 săptămână, fără a rămâne cicatrici. Arsurile endoteliale sunt întâlnite rar atunci când se folosește o focalizare atentă.*

*În cazuri rare, poate apărea irită gravă asociată fie unui răspuns neobișnuit din partea pacientului, fie ca urmare a localizării inadecvate a punctului.*

## **Componentele sistemului**

#### *Consola laser*

Aceasta conține comutatorul cu cheie, butonul pentru oprirea de urgență, porturile pentru fibră optică, fibra laser și cablurile electronice, laserele combinate de 577 nm și 638 nm, sisteme electronice de control și alimentarea electrică.

Administrarea laser a lungimii de undă de 638 nm este doar pentru lampa cu fantă (nu este disponibilă prin porturile de fibră față).

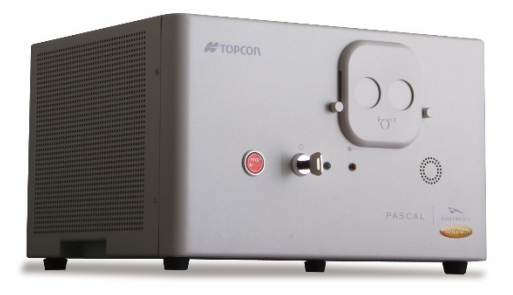

#### *Panou de control LCD cu ecran tactil*

Furnizează comenzile pentru selectarea parametrilor de tratament și a afișajelor pentru monitorizarea informațiilor de sistem.

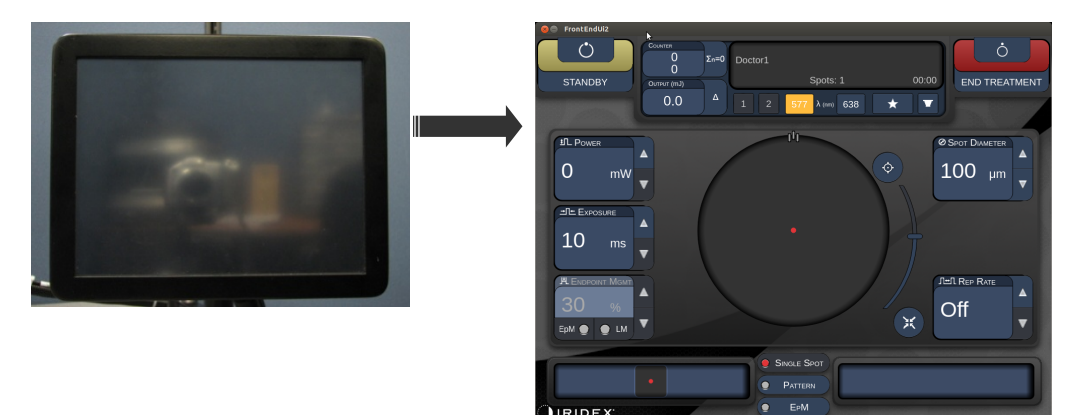

## *Lampă cu fantă (model SL-PA04)*

Conexiunea lămpii cu fantă integrate. Personalul de service va conecta sistemul laser la lampa cu fantă.

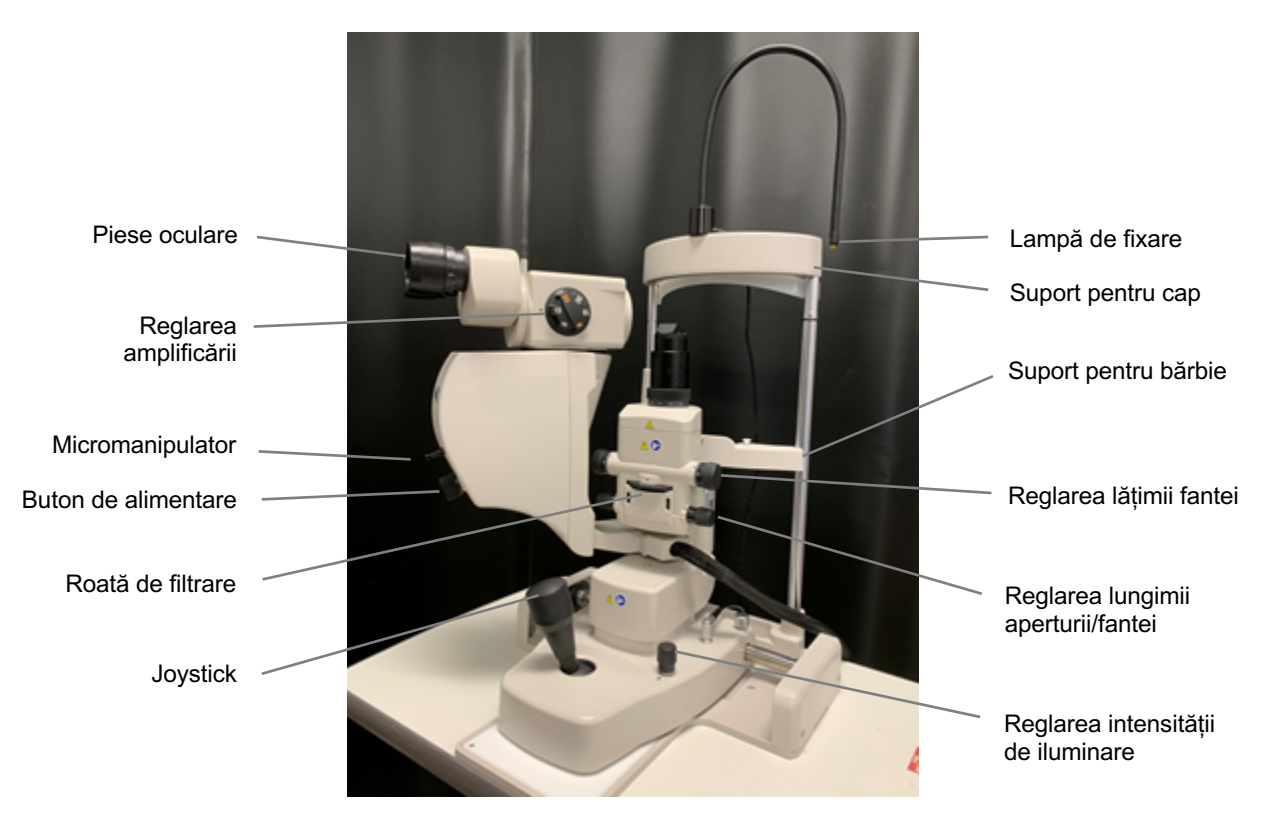

*Lampă cu fantă PASCAL Synthesis PA04* 

#### *Comutator de picior*

Activează fasciculul pentru tratament cu laser atunci când este apăsat în timp ce sistemul este în modul READY (Pregătit).

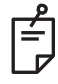

## **NOTĂ**

*Comutatorul de picior marcat cu IPx1 este adecvat pentru utilizare generală sau în cabinet.*

#### *Ștecher de interblocare ușă*

Dezactivează laserul dacă ușa camerei de tratament este deschisă sau dacă este scos ștecherul de interblocare. Utilizarea sa este opțională; totuși, ștecherul de interblocare trebuie introdus pentru ca laserul să funcționeze.

#### *Micromanipulator*

Furnizează o intrare auxiliară pentru poziția laserului. Fasciculul de orientare/tratament poate fi deplasat în sus/jos/stânga/dreapta în aceeași direcție în care se mișcă micromanipulatorul (MM).

Mișcarea este centrată în jurul oricărei devieri de la poziție (dacă există) introduse de controlerul 3D.

Micromanipulatorul poate reveni la centrul mecanic atunci când este eliberat. Pot exista câteva diferențe de la centrul real după eliberarea micromanipulatorului, iar utilizatorul poate apăsa butonul Center (Centru) pentru a centra.

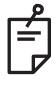

## **NOTĂ**

• *Micromanipulatorul este dezactivat în timpul tratamentului cu laser* 

#### *Buton de alimentare*

Butonul de alimentare localizat sub micromanipulator furnizează o intrare auxiliară pentru puterea laserului.

Utilizatorul poate mări sau reduce puterea rotind butonul de alimentare similar comenzii de mărire sau scădere a puterii pe un ecran tactil. Rotația în sensul acelor de ceasornic crește puterea și rotația în sens invers acelor de ceasornic scade puterea.

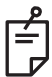

## **NOTĂ**

• *Butonul de alimentare este dezactivat în timpul tratamentului cu laser*

### *Controler 3D (achiziționat separat)*

Furnizează o intrare auxiliară pentru poziția și parametrii laserului. Parametrii sunt ajustați prin mișcarea controlerului.

## *Acțiunea controlerului 3D*

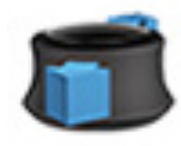

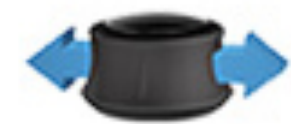

Glisare în sus/jos (S/J)

Glisare stânga/dreapta

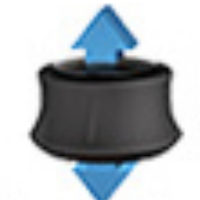

Tragere (sus)

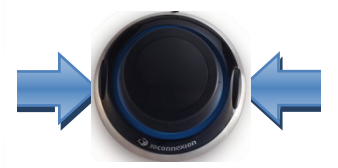

Butoane laterale (S/D)

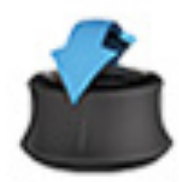

Înclinare în sus/jos

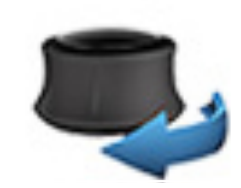

(S/J) Rotire în sensul acelor de ceasornic/în sens invers acelor de ceasornic

*Configurațiile controlerului 3D*

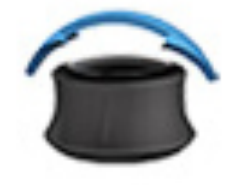

Înclinare stânga/dreapta

#### **Funcție Acțiune Implicit Avansat Putere** Micromanipulator | Înclinare  $(S/J/S/D)$   $\checkmark$ Dozare/Centru | Tragere |  $\checkmark$ Puncte Glisare S/J -- v\*\*<br>Spatiere Glisare S/D -- v\*\* Spațiere | Glisare S/D -- | V<sup>\*\*</sup> **Orientare** Rotire în sensul acelor de ceasornic/în sens invers acelor de ceasornic -- i v\*\* i --Creșterea puterii | Buton lateral dreapta Scăderea puterii | Buton lateral stânga | v | v | \* Doar punct unic \*\* Doar model complet

Pagină necompletată intenționat
# **Instalarea și configurarea sistemului**

Sistemul laser de scanare oftalmică PASCAL Synthesis TwinStar este proiectat pentru a fi instalat și utilizat într-un cabinet întunecat sau într-o sală de operații. Performanța și vizualizarea optime ale sistemului sunt obținute în condiții de lumină ambientală scăzută. Instalarea și testarea sistemului PASCAL Synthesis TwinStar vor fi realizate la unitatea dumneavoastră de către personalul autorizat Iridex Corporation.

Sistemul laser de scanare oftalmică PASCAL Synthesis TwinStar este dotat cu un cablu de alimentare de CA cu 3 fire pentru uz medical. Când alegeți locul pentru instalarea sistemului, asigurați-vă că aveți o priză CA disponibilă care este corect împământată. Urmați codurile electrice locale pentru a vă asigura că priza CA este împământată corect. O conexiune la alimentare corect împământată este necesară pentru operarea în siguranță a sistemului.

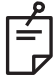

# **NOTĂ**

*Nu poziționați sistemul cu laser în așa fel încât să fie dificil să deconectați dispozitivul.*

Selectați locația adecvată dimensiunii sistemului și care permite accesul facil la acesta atât pacientului, cât și medicului. Asigurați-vă că locul respectiv dispune de ventilație, temperatură și o umiditate relativă adecvate. Selectați un spațiu bine ventilat într-un cabinet sau o sală de operații. Consultați **Cerințele de mediu (operaționale)** și asigurațivă că locația de instalare întrunește cerințele stipulate de temperatură și umiditate relativă. Poziționați sistemul astfel încât să orientați fasciculul de tratament departe de ferestre și uși. Aplicați semnul de avertizare pentru laser la intrarea în camera de tratament.

Nu blocați fluxul de aer de răcire sau orificiile de răcire de pe sistemul cu laser. Lăsați cel puțin 5 cm (2 inch) de spațiu liber în jurul sistemului cu laser pentru a furniza un flux de aer adecvat pentru răcirea sistemului. Aveți grijă când direcționați cablurile de sistem pentru a preveni riscul de împiedicare și pentru a proteja fibra optică împotriva deteriorării prin strivire sub picior sau cu un scaun. În cazul în care cablul trebuie să traverseze o podea care este des circulată, se recomandă să folosiți o apărătoare de cabluri pentru podea.

## *Conectarea componentelor sistemului*

Consultați următoarele scheme pentru localizarea conexiunilor componentelor sistemului pe panourile din față și din spate ale consolei.

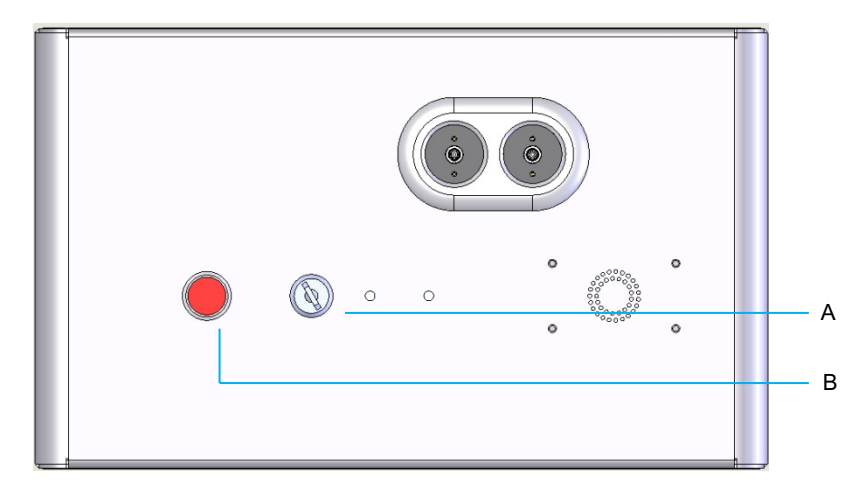

*Conexiuni ale panoului frontal*

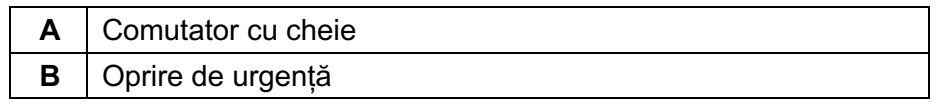

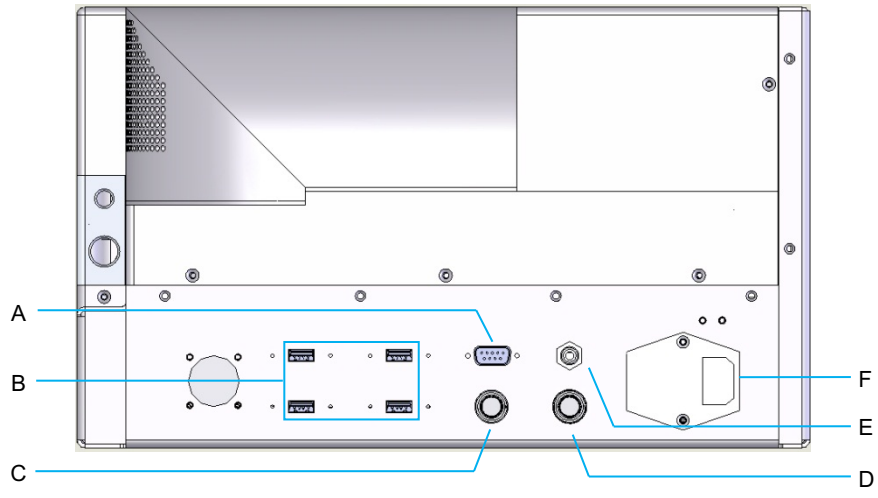

#### *Conexiuni ale panoului spate*

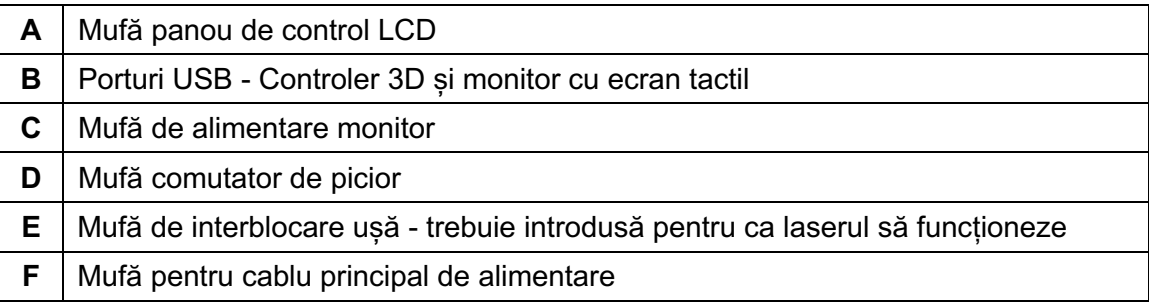

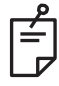

# **NOTĂ**

*Dacă utilizați o interblocare externă a ușii, este necesar ca un electrician profesionist autorizat să instaleze comutatorul extern, iar lungimea totală a cablului nu trebuie să depășească 5 m (16 ft.).*

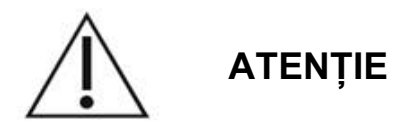

Porturile USB nu sunt compatibile cu dispozitivele fără fir. Utilizarea porturilor USB cu un dispozitiv fără fir nu poate garanta performanța dispozitivului fără fir sau a Sistemului PASCAL TwinStar.

# **Pornirea și oprirea sistemului**

## *Pornirea sistemului*

- 1. Conectați sistemul la priză de perete.
- 2. Introduceți cheia în comutatorul cu cheie.
- 3. Rotiți comutatorul cu cheie în poziția ON (pornit).

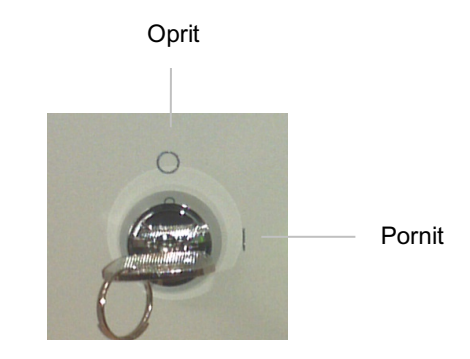

*Comutator cu cheie*

## *Oprirea sistemului (oprire standard)*

Din ecranul de tratament:

- 1. Treceți sistemul în modul STANDBY (în așteptare).
- 2. Apăsați <End treatment > (Finalizare tratament) sau reveniți la <Home Screen> (Ecranul principal).

Din Home screen (Ecranul principal):

- 3. Rotiți comutatorul cu cheie în poziția OFF (oprit).
- 4. Scoateți cheia pentru a preveni utilizarea neautorizată a sistemului.

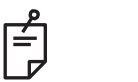

# **NOTĂ**

*În cazul în care cablul de alimentare încă este conectat la sursa electrică, unele circuite interne continuă să primească energie. Pentru a deconecta toate circuitele interne, rotiți comutatorul cu cheie în poziția OFF (oprit) și scoateți cablul din priza de perete.*

## *Oprire de urgență*

Dacă sistemul începe să nu mai răspundă în timpul emisiilor laser, apăsați butonul de oprire de urgență a laserului din partea față a consolei. Rotiți comutatorul cu cheie în poziția OFF (oprit).

Înainte de a reporni, apăsați butonul de oprire de urgență pentru a-l dezactiva.

# **Descrierea ecranului de control**

## *Home Screen (Ecranul principal)*

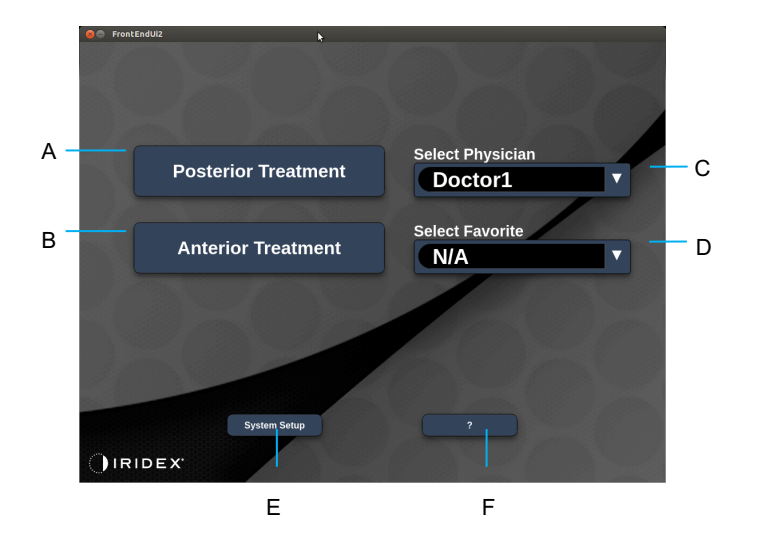

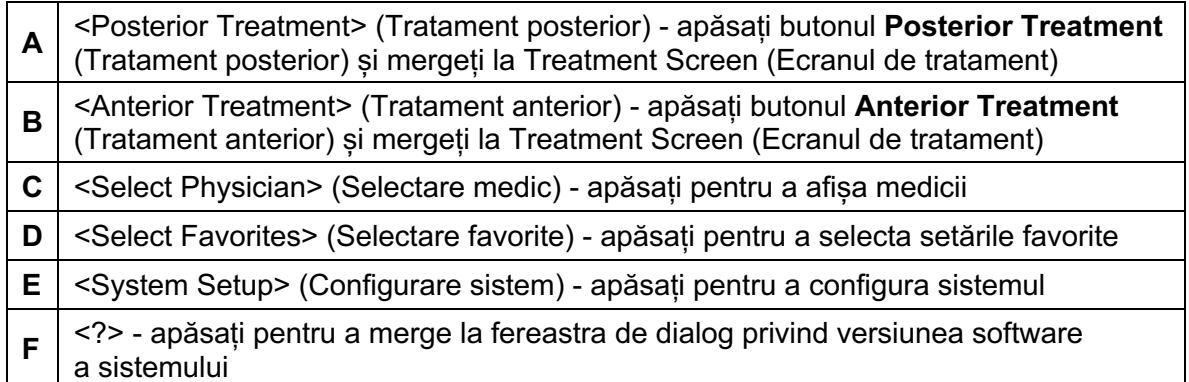

## *Ecranul Posterior Treatment (Tratament posterior)*

Apăsați butonul <Posterior Treatment> (Tratament posterior) de pe Home Screen (Ecranul principal) pentru a accesa Posterior Treatment Screen (Ecranul pentru tratament posterior).

Sistemul va afișa un mesaj de inițializare în centrul ecranului de tratament atunci când se inițializează.

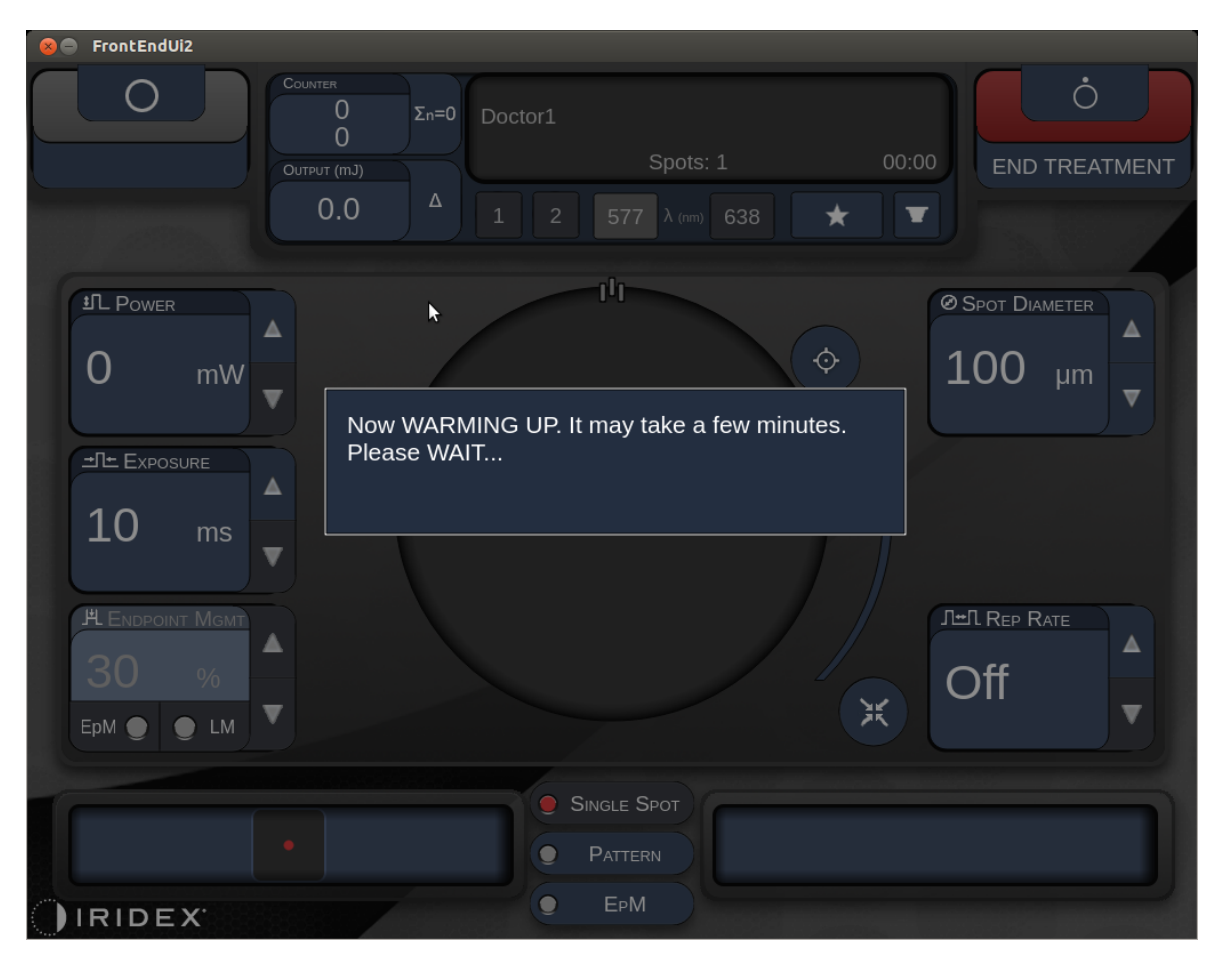

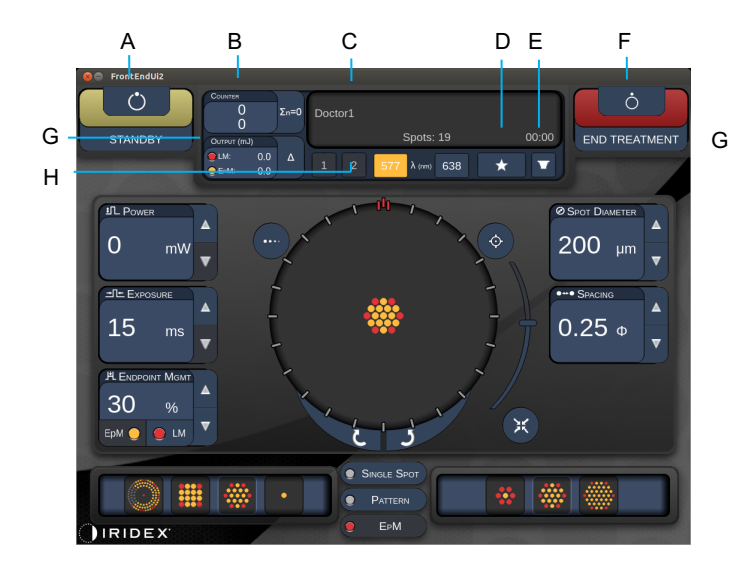

*Style 1.0*

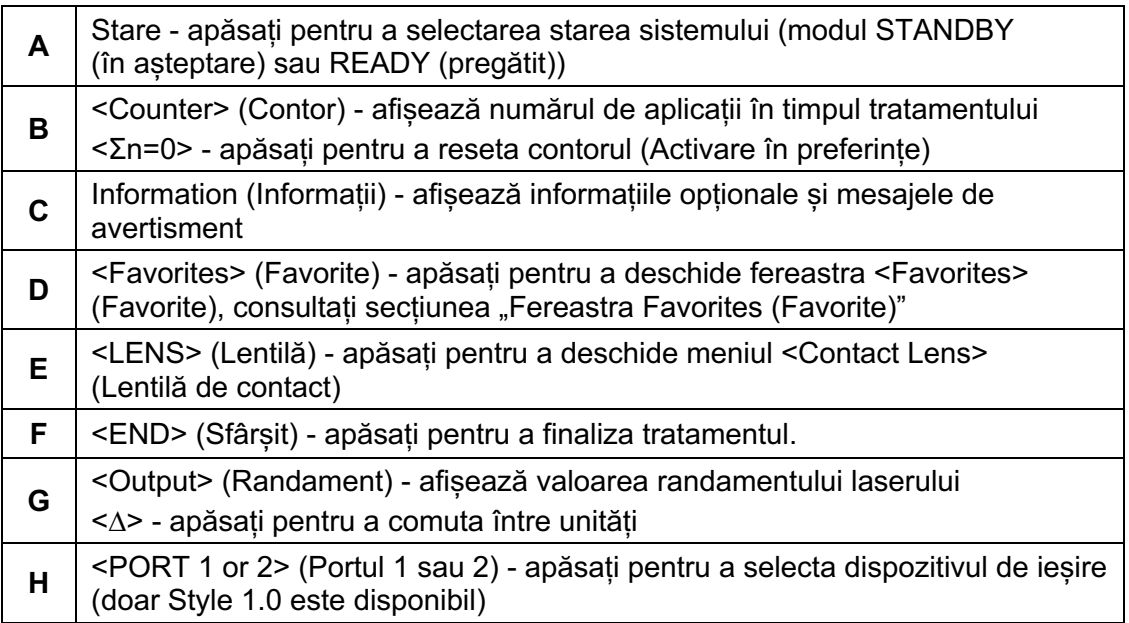

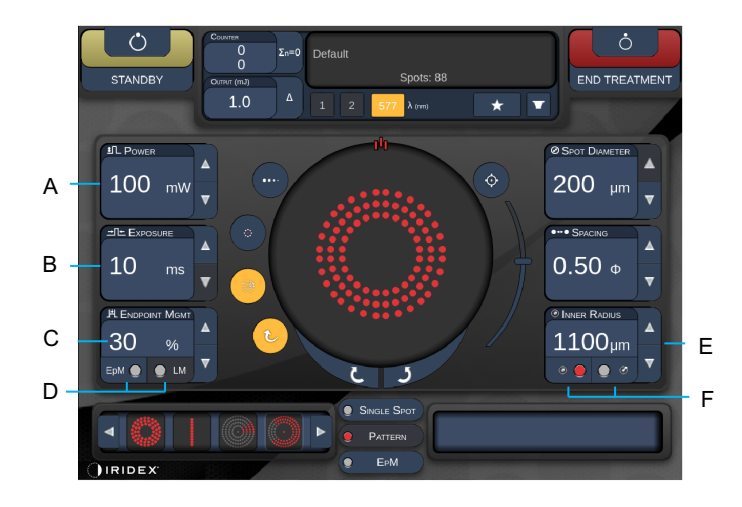

*Style 1.0*

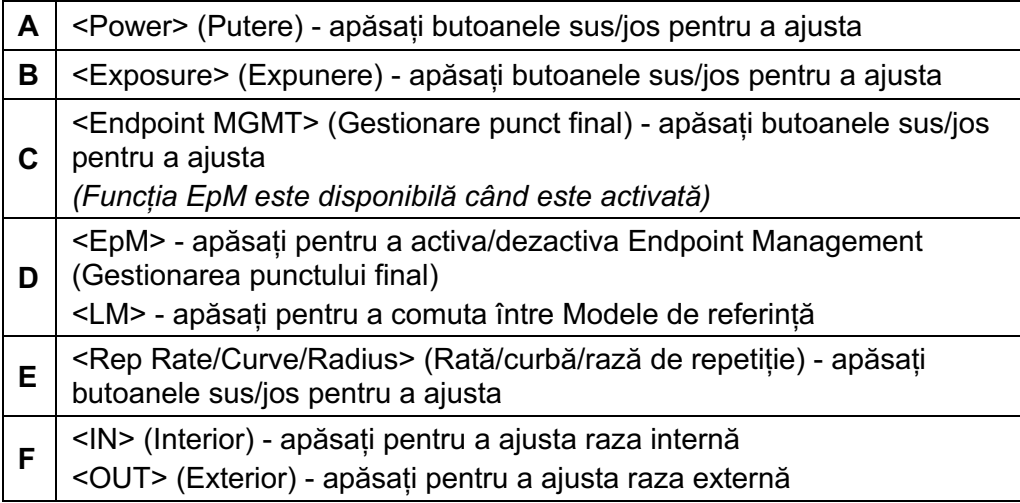

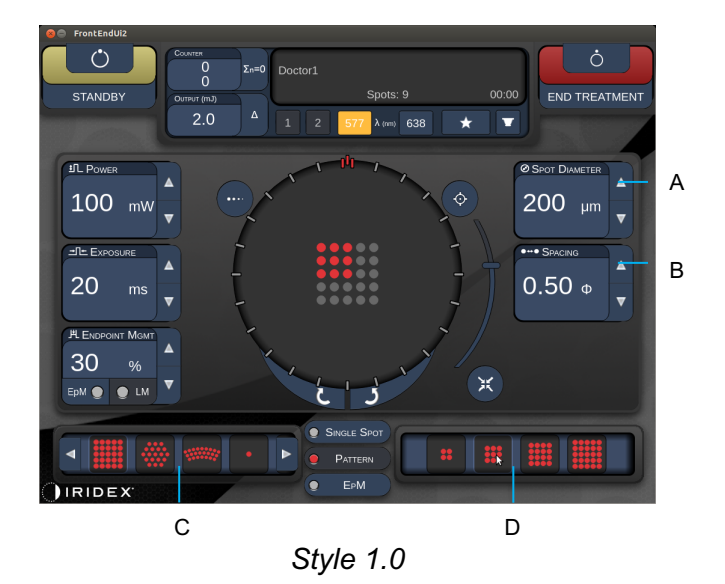

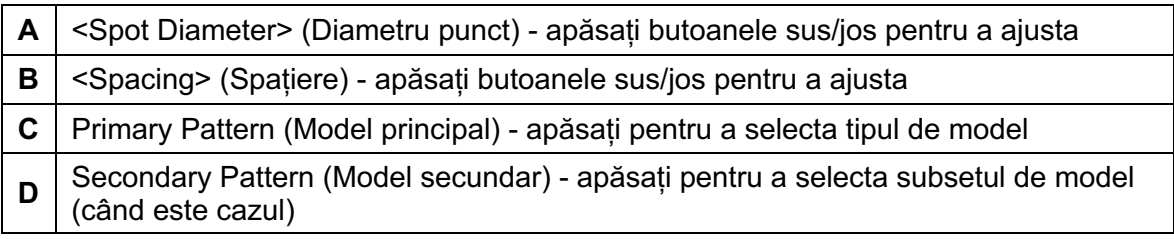

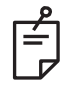

- *Comenzile parametrilor sunt afișate pe ecran doar când se aplică modelului selectat.*
- *Stabiliți parametrii de tratament cu Enhanced Octant (Octant optimizat) când sunteți în modul "Standby" (în așteptare). Modelul Enhanced Octant (Octant optimizat) va crește numărul de "puncte" pentru a însoți schimbările de geometrie (diametrul punctului, spațierea, razele). Schimbarea geometriei este posibilă doar când sistemul este în modul "Standby" (în așteptare). Odată trecut în modul "Treat" (Tratare), după prima aplicare a laserului, se mai pot face schimbări doar în ceea ce privește puterea, expunerea și punctul final.*

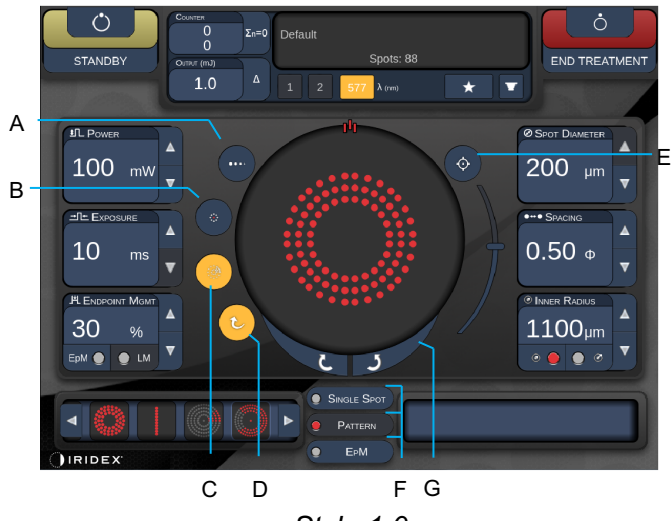

*Style 1.0*

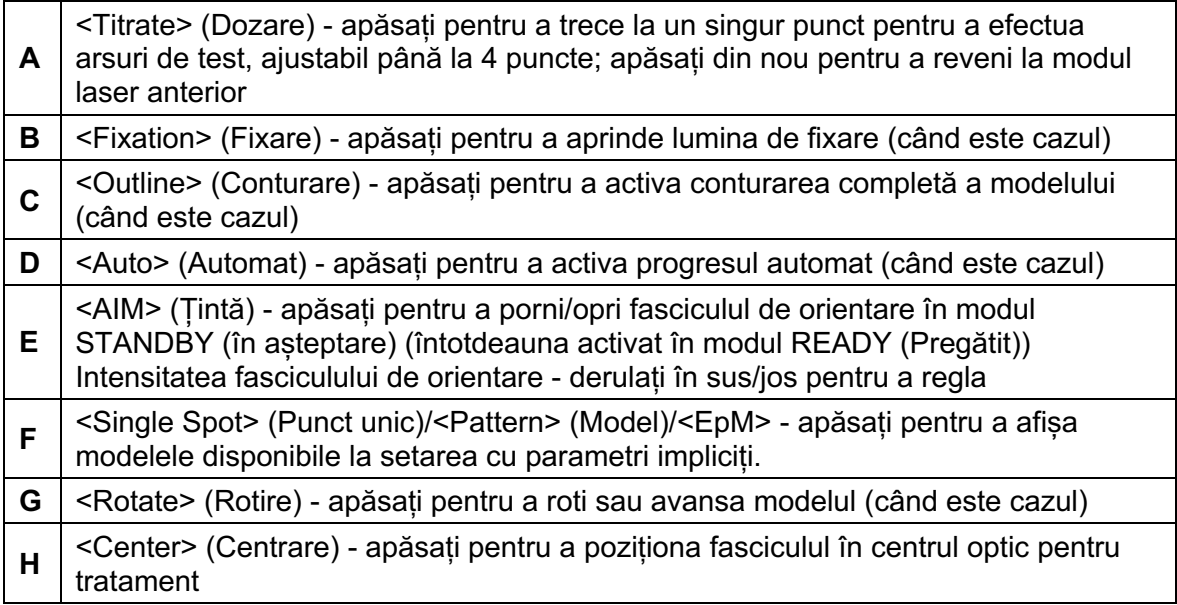

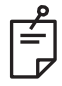

- *Comenzile parametrilor sunt afișate pe ecran doar când se aplică modelului selectat. Consultați secțiunea "Descrierea modelelor/Parametrii modelelor" pentru mai multe informații.*
- *Butonul Center (Centrare) necesită ca micromanipulatorul să nu fie folosit*

## *Ecran Anterior Treatment (Tratament anterior)*

Apăsați butonul <Anterior Treatment> (Tratament anterior) de pe Home Screen (Ecranul principal) pentru a accesa Anterior Treatment Screen (Ecranul pentru tratament anterior). Sistemul poate afișa și un mesaj de inițializare în centrul ecranului de tratament atunci când se inițializează (consultați secțiunea "Ecran pentru tratament posterior").

Ecranul Anterior Treatment (Tratament anterior) este identic ecranului Posterior Treatment (Tratament posterior), cu excepția faptului că singurele modele disponibile sunt PSLT 3 rânduri, Array (Serie) și Single Spot (Punct unic).

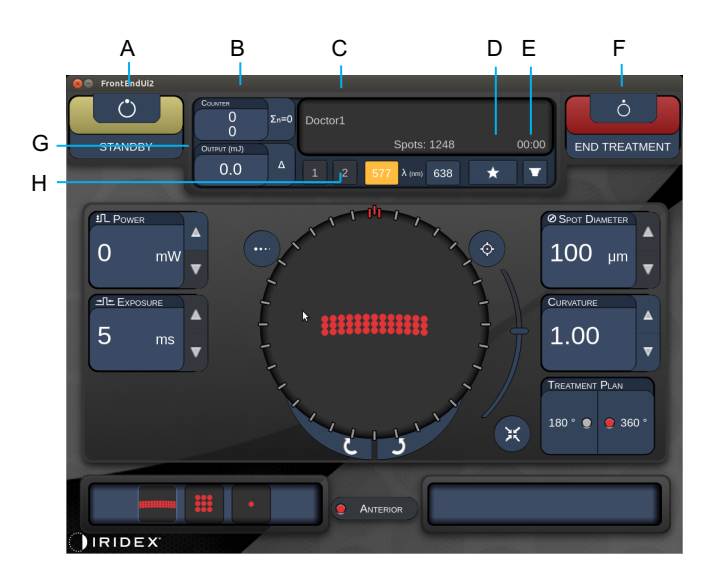

Funcția Endpoint Management (Gestionarea punctului final) nu este disponibilă.

*Style 1.0*

| A | Stare - apăsați pentru a selectarea starea sistemului (modul STANDBY<br>(în așteptare) sau READY (pregătit))                                                      |
|---|----------------------------------------------------------------------------------------------------|
| в | <counter> (Contor) - afișează numărul de aplicații în timpul tratamentului<br/>&lt;Σn=0&gt; - apăsați pentru a reseta contorul (Activare în preferințe)</counter> |
| C | Information (Informații) - afișează informațiile opționale și mesajele de<br>avertisment                                                                          |
| D | <favorites> (Favorite) - apăsați pentru a deschide fereastra <favorites><br/>(Favorite)</favorites></favorites>                                                   |
| Е | <lens> (Lentilă) - apăsați pentru a deschide meniul <contact lens=""><br/>(Lentilă de contact)</contact></lens>                                                   |
| F | <end> (Sfârșit) - apăsați pentru a finaliza tratamentul</end>                                                                                                    |
| G | <output> (Randament) - afișează valoarea randamentului laserului<br/>&lt;∆&gt; - apăsați pentru a comuta între unități</output>                                   |
| H | <port 1="" 2="" or=""> (Portul 1 sau 2) - apăsați pentru a selecta dispozitivul de ieșire<br/>(doar Style 1.0 este disponibil)</port>                             |

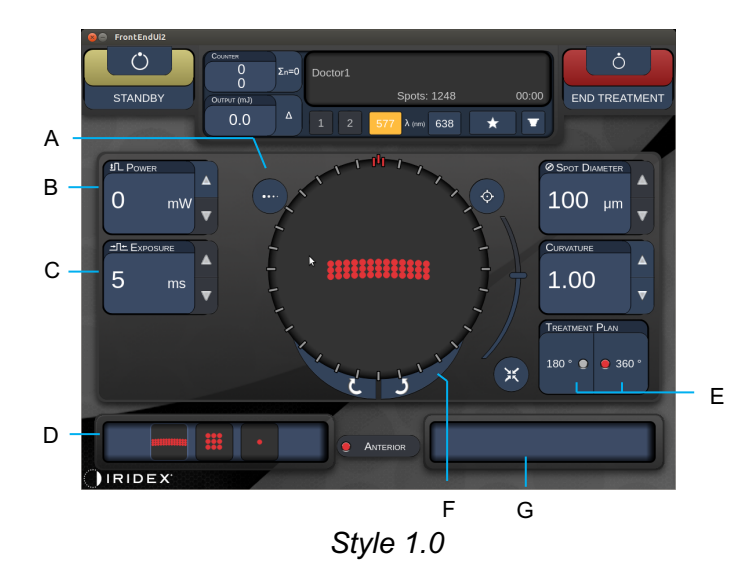

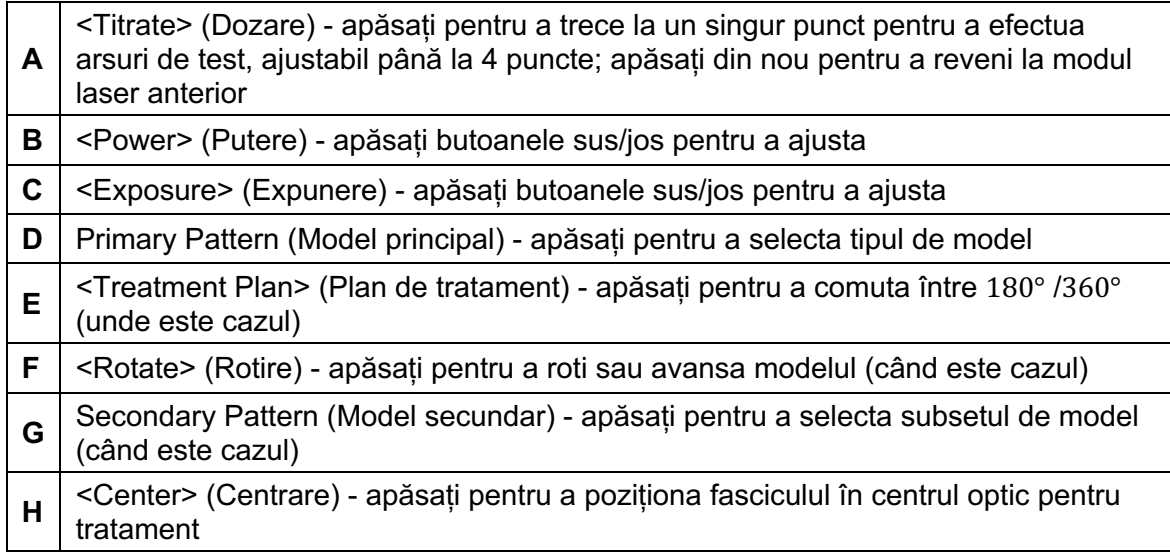

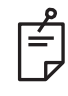

# **NOTĂ**

• *Butonul Center (Centrare) necesită ca micromanipulatorul să nu fie folosit*

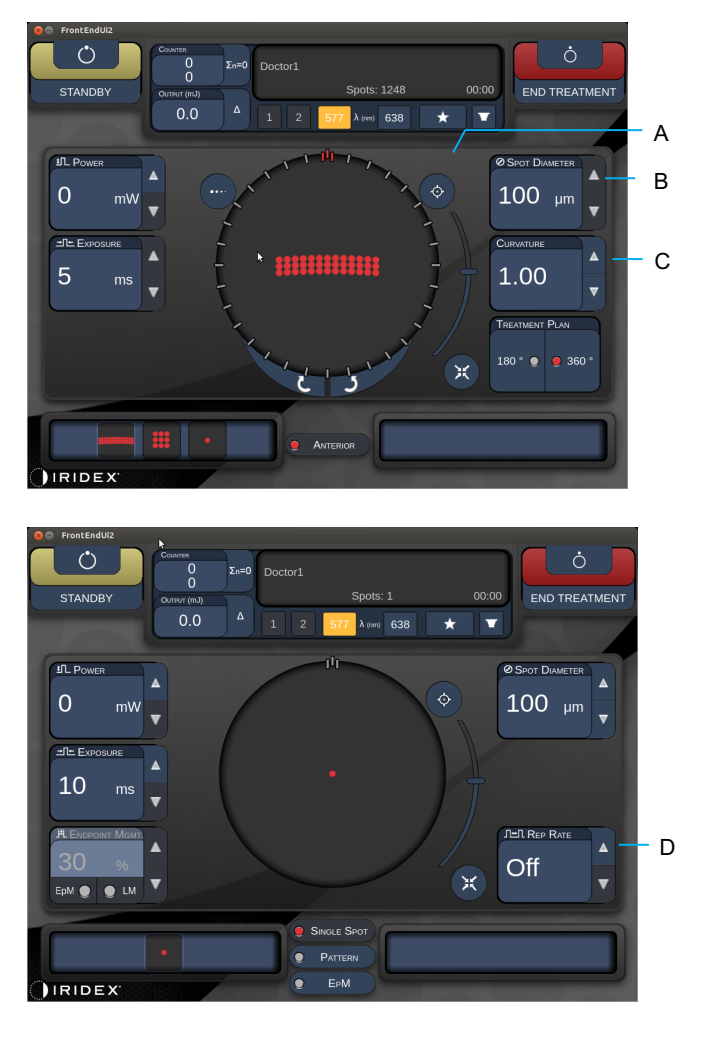

*Style 1.0*

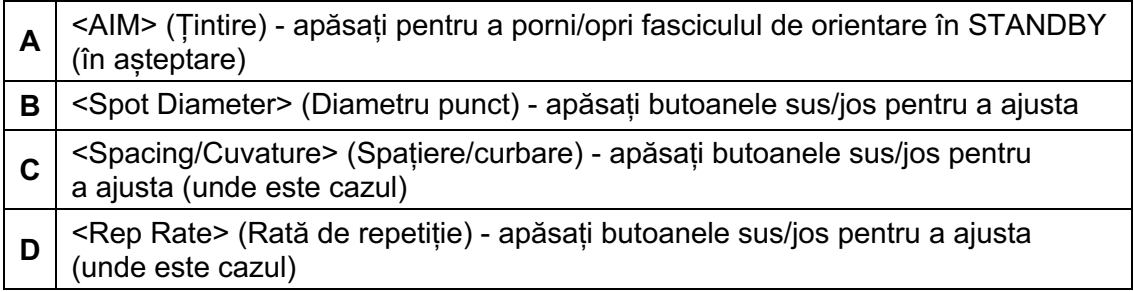

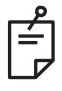

# **NOTĂ**

• *Comenzile parametrilor sunt afișate pe ecran doar când se aplică modelului selectat. Consultați secțiunea "Descrierea modelelor/Parametrii modelelor" pentru mai multe informații.* 

## *Descrierea modelelor posterioare/Parametrii modelelor*

Sunt trei grupuri, în total cincisprezece modele posterioare. Alegerea modelului determină care sunt parametrii (de exemplu, rază, curbă, rată de repetiție etc.) afișați pe panoul de control cu ecran tactil, precum și o gamă de valori pentru fiecare parametru pe ecranul Treatment (Tratament).

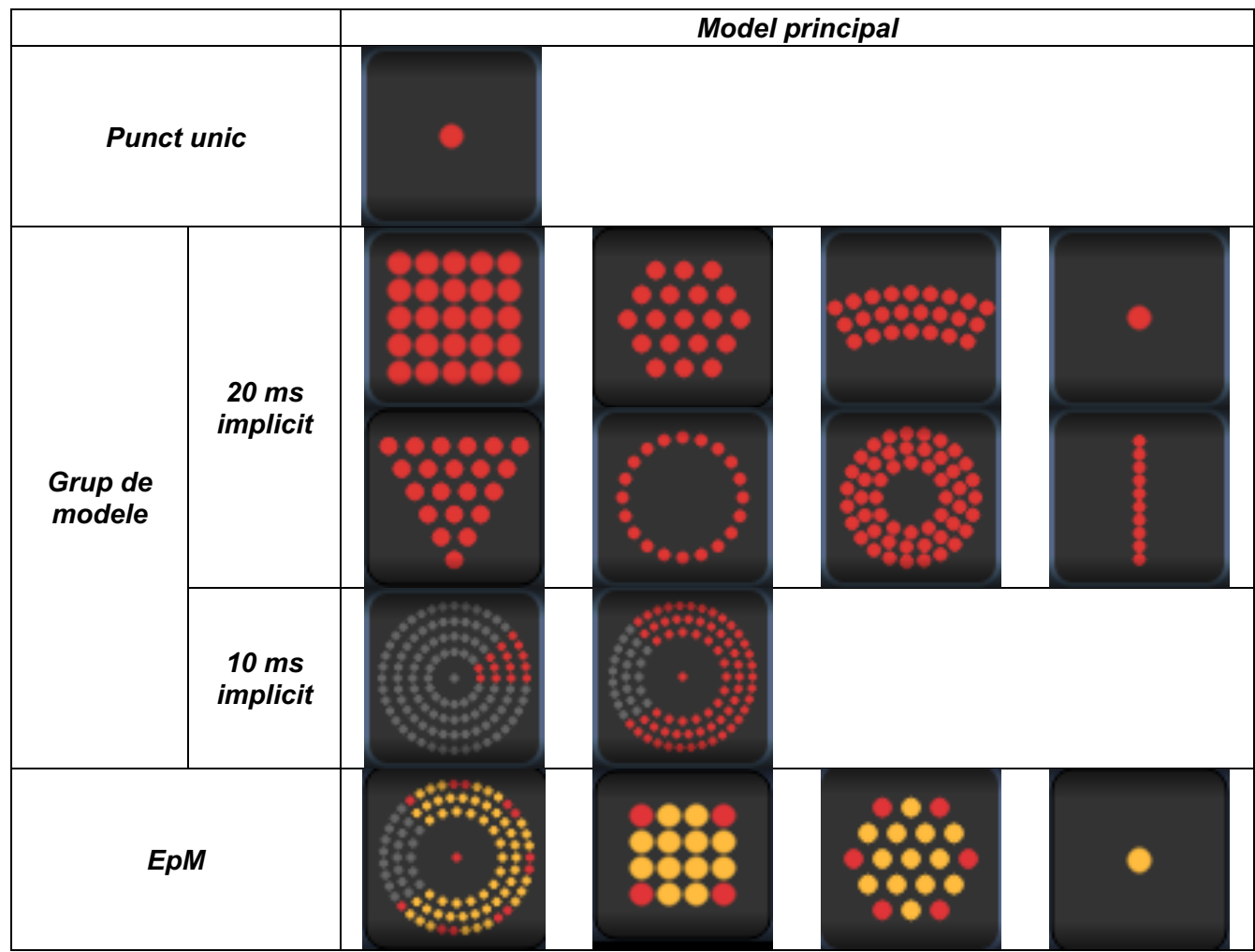

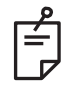

- *Când utilizatorul selectează un grup diferit dintre Single Spot (Punct unic), Pattern (Model) și EpM, setarea pentru fiecare parametru pentru model va fi resetată la valoarea implicită.*
- *Când utilizatorul selectează un model diferit din același grup, setarea pentru fiecare parametru va fi la fel, cu excepția cazului în care valoarea nu este în intervalul pentru modelul selectat. În acel caz, setarea va reveni la valoarea implicită.*

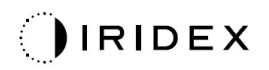

## *Punct unic*

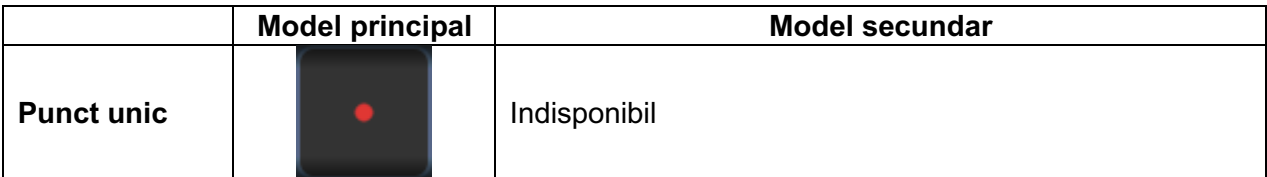

#### **Utilizare generală**

• PRP, rupturi de retină, detașări ale retinei, iridotomie, trabeculoplastie

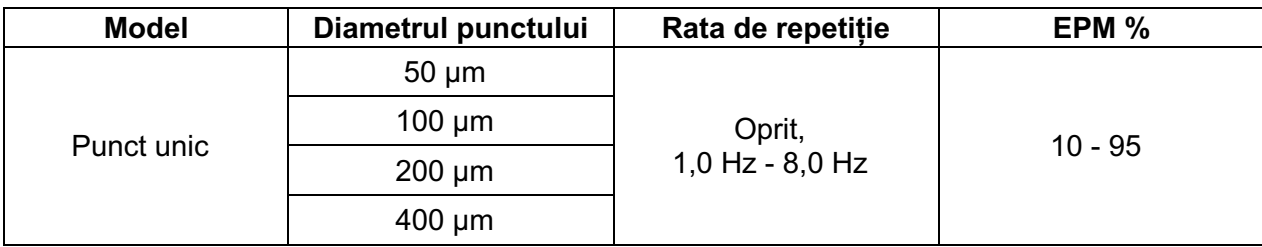

Modelul Single Spot (Punct unic) poate fi folosit cu lampa cu fantă. Setările privind diametrul punctului și rata de repetiție sunt reglabile.

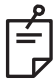

## **NOTĂ**

• *Gama întreagă de setări nu este disponibilă pentru fiecare combinație de parametri.* 

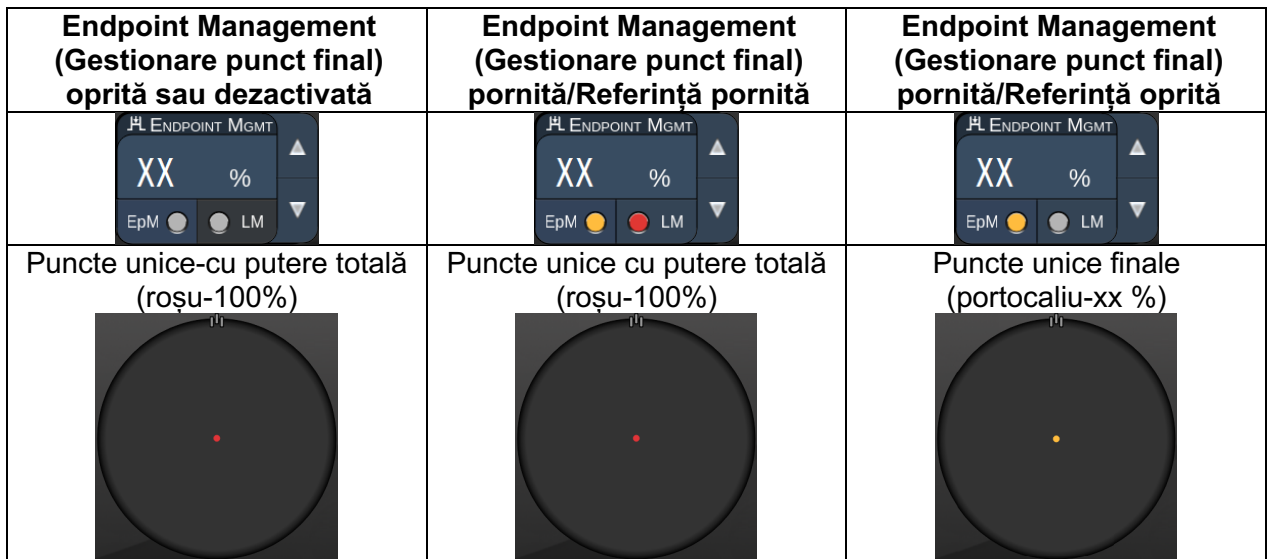

## *Serie*

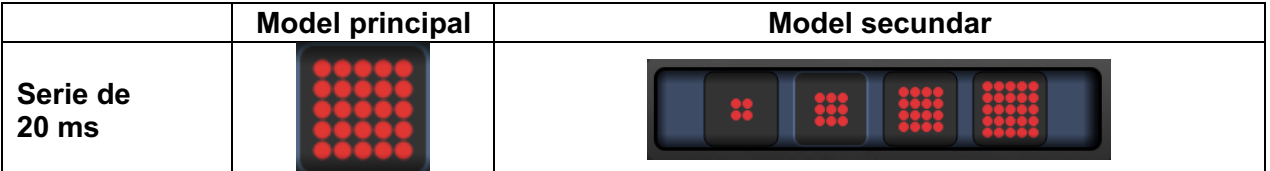

#### **Utilizare generală**

• PRP, ruperi de retină, detașarea retinei

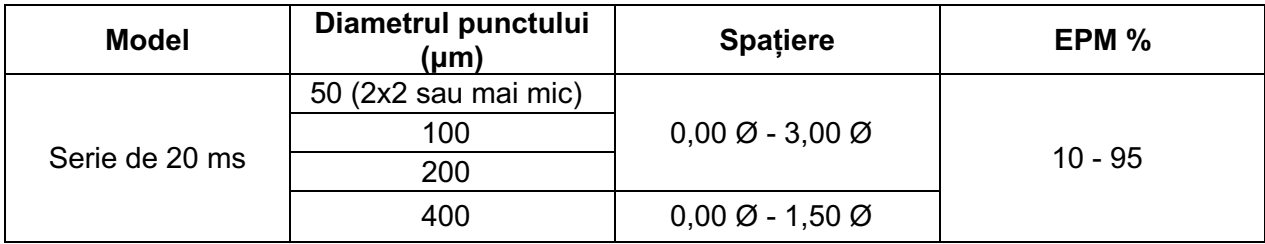

Modelul 20 ms Array (Serie de 20 ms) poate fi selectat într-o varietate de forme și dimensiuni până la 25 de puncte, inclusiv în serii dreptunghiulare (de exemplu 2x3, 4x2 etc.), serii pătrate (de exemplu, 2x2, 3x3 etc.), linii verticale și orizontale cu până la cinci puncte. Setările privind diametrul punctului și spațierea sunt și ele reglabile.

Pentru a selecta forma și dimensiunea modelului Array (Serie), glisați degetul pe orizontală, verticală sau diagonală pe model sau apăsați unul din butoanele pentru selectare rapidă din partea de jos a ecranului pentru modelul Array (Serie).

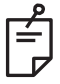

# **NOTĂ**

• *Nu permiteți glisarea la un singur punct pentru toate modelele în serie. Dacă este necesară, vă rugăm să selectați un model cu punct unic.*

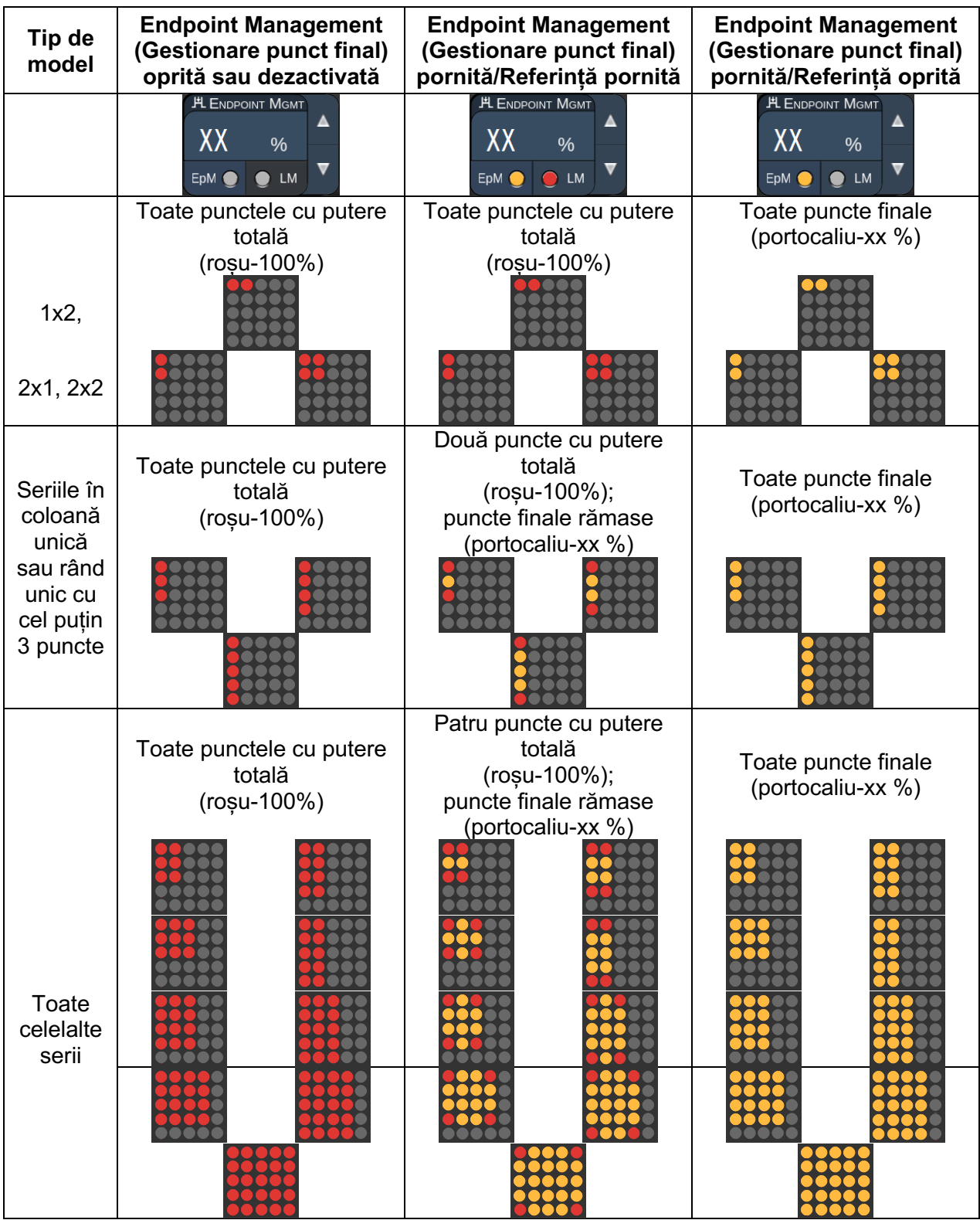

## *Hexagon*

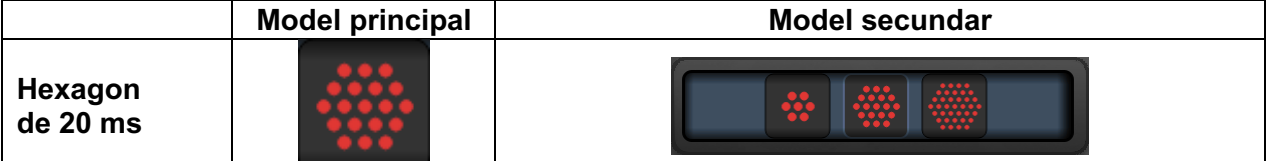

#### **Utilizare generală**

• PRP, ruperi de retină, detașarea retinei

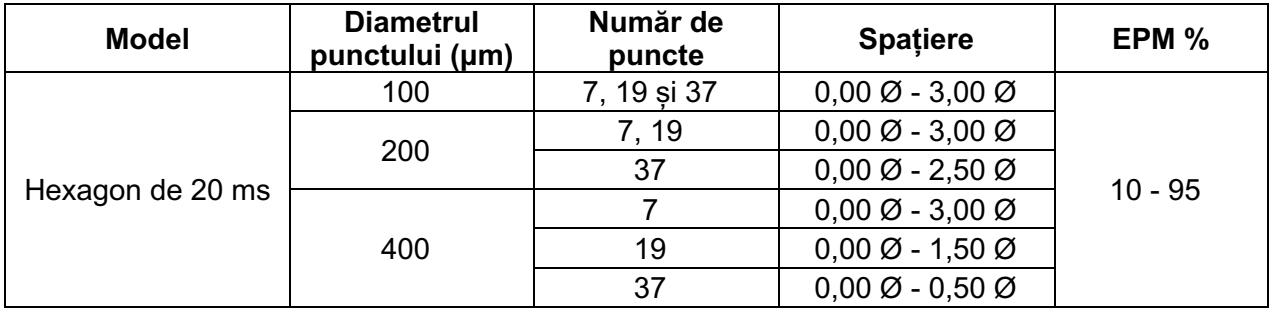

Modelul Hexagon 20 ms poate fi selectat în trei dimensiuni și douăzeci și patru de orientări. Setările privind diametrul punctului și spațierea sunt și ele reglabile.

Pentru a selecta orientarea modelului Hexagon, apăsați una din bifele din ghidul rotativ care este afișat în fundalul modelului. Bifele sunt poziționate la intervale de 15 grade, de la 0 la 345 grade.

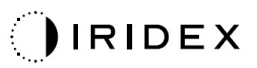

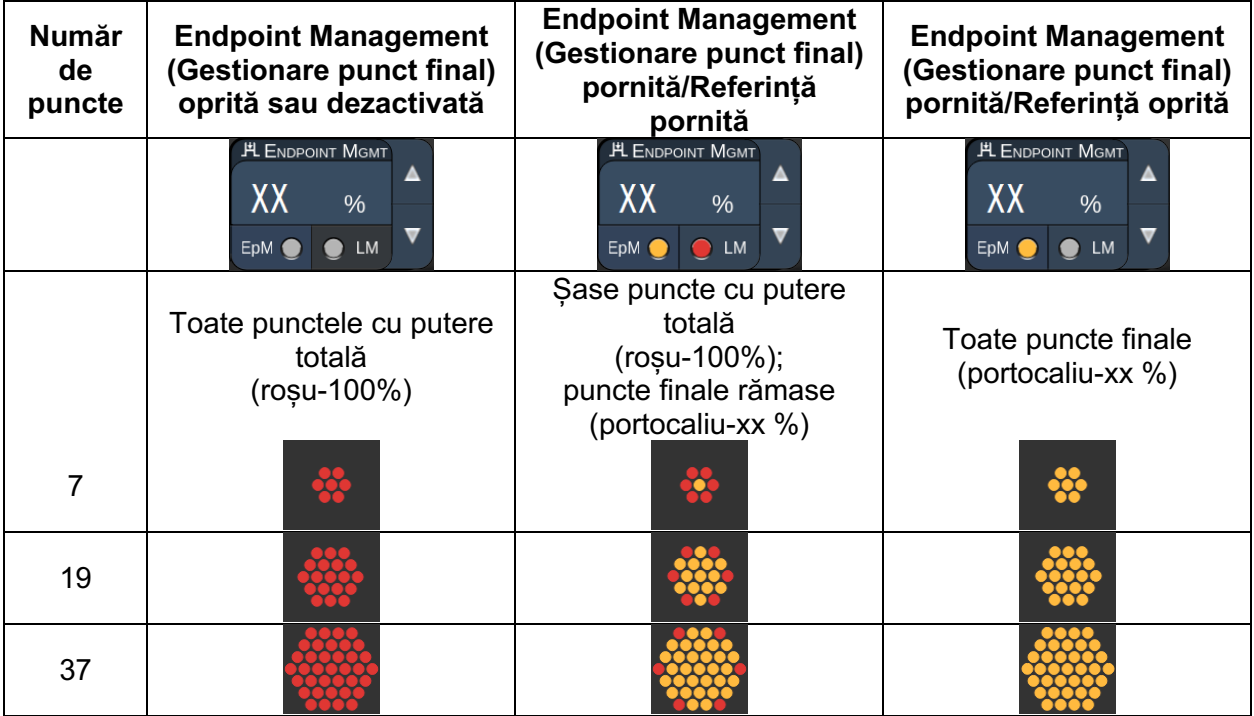

## *Arc triplu*

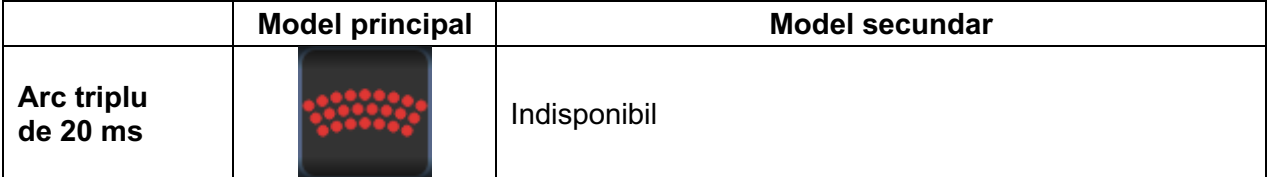

#### **Utilizare generală**

• PRP, ruperi de retină, detașarea retinei

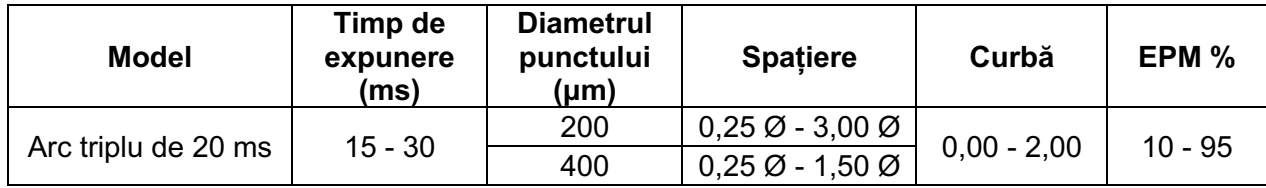

Modelul Triple Arc (Arc triplu) poate fi selectat în diferite orientări, în funcție de setările pentru diametrul punctului, spațiere și curbă. Trebuie să selectați setările pentru diametrul punctului, spațiere și curbă înainte de a selecta orientarea modelului. Dacă selectați orientarea modelului și apoi selectați setările pentru diametrul punctului, spațiere și/sau curbă, modelul revine la orientarea implicită.

Pentru a selecta orientarea modelului, glisați degetul pe marginea exterioară a ghidului rotativ care este afișat în fundalul modelului.

## **Funcția Avansare automată**

Dacă funcția Auto Advance (Avansare automată) este activată, primul model Triple Arc (Arc triplu) este administrat atunci când apăsați comutatorul de picior, iar apoi sistemul rotește automat modelul la intervale de 30 de grade. Când apăsați a doua oară pe comutatorul de picior, modelul este administrat, iar sistemul rotește automat modelul.

Rotația poate fi selectată în sensul acelor de ceasornic și în sens invers acelor de ceasornic din Physician Preferences (Preferințele medicului).

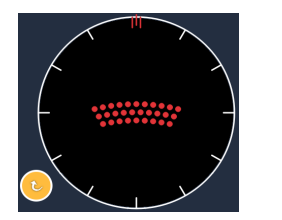

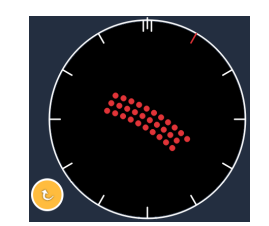

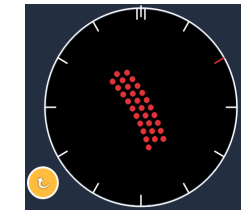

*Sistemul trece automat la următorul model când este activată funcția Auto Advance (Avansare automată)*

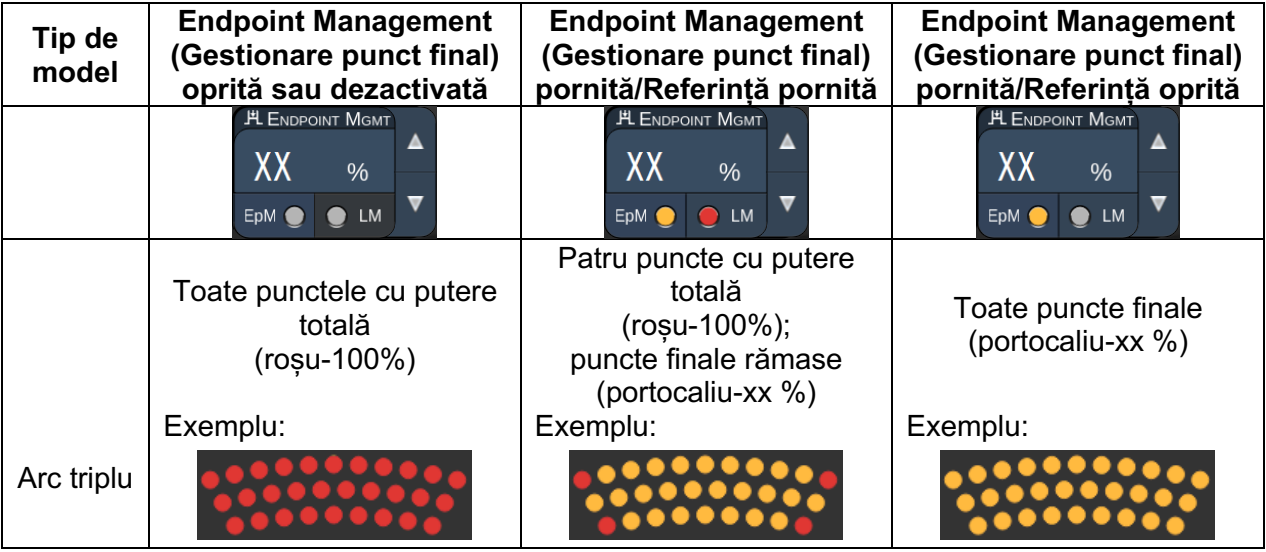

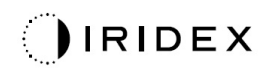

## *Punct unic*

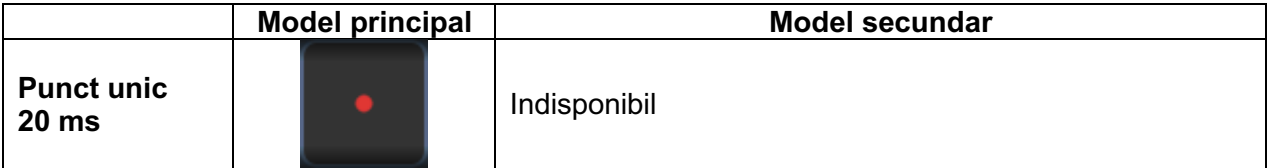

Consultați secțiunea "Descrierea modelelor posterioare/Parametrii modelelor" pentru informații detaliate privind modelul Single Spot (Punct unic).

## *Felie*

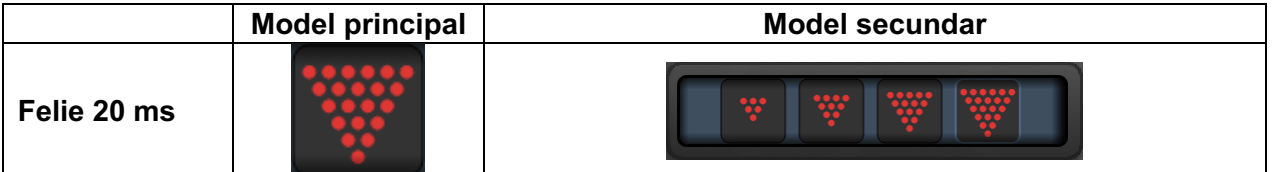

### **Utilizare generală**

• PRP, ruperi de retină, detașarea retinei

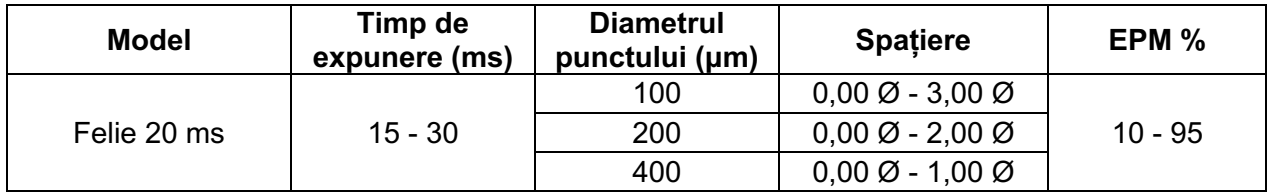

Modelul Wedge (Felie) poate fi selectat în patru dimensiuni și douăzeci și patru de orientări. Setările privind diametrul punctului și spațierea sunt și ele reglabile.

Pentru a selecta dimensiunile modelului Wedge (Felie), apăsați unul din butoanele rapide din partea de jos a ecranului modelului Wedge (Felie). Pentru a selecta orientarea modelului, apăsați una din bifele din ghidul rotativ care este afișat în fundalul modelului. Bifele sunt poziționate la intervale de 15 grade, de la 0 la 345 grade.

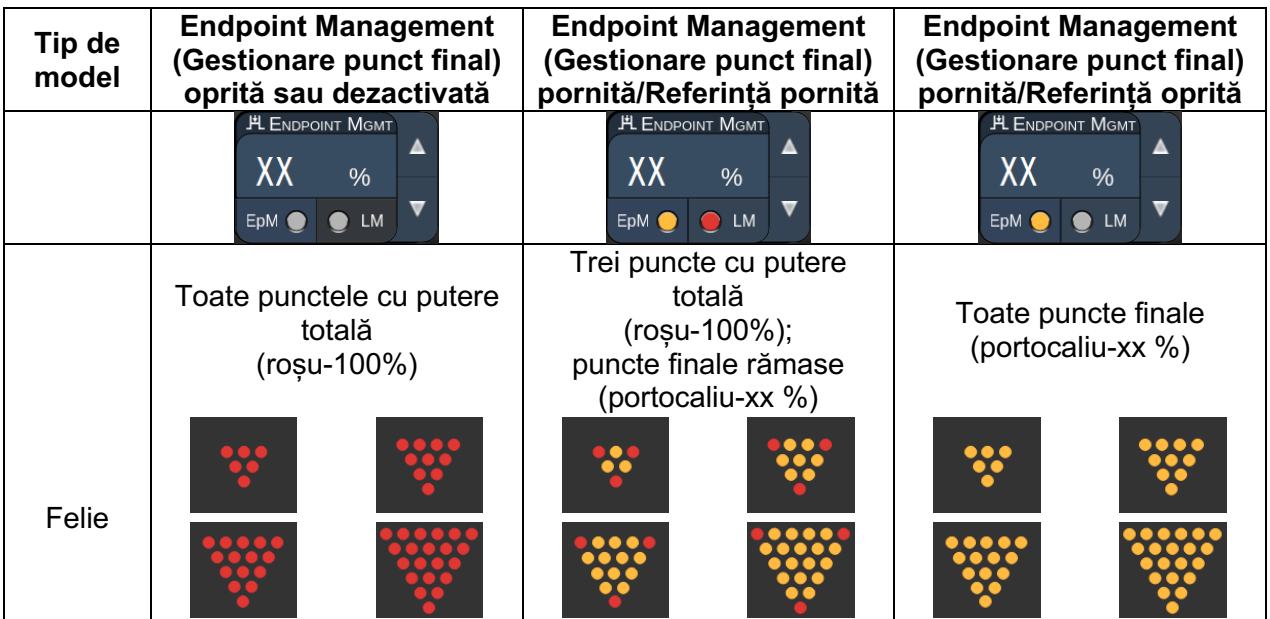

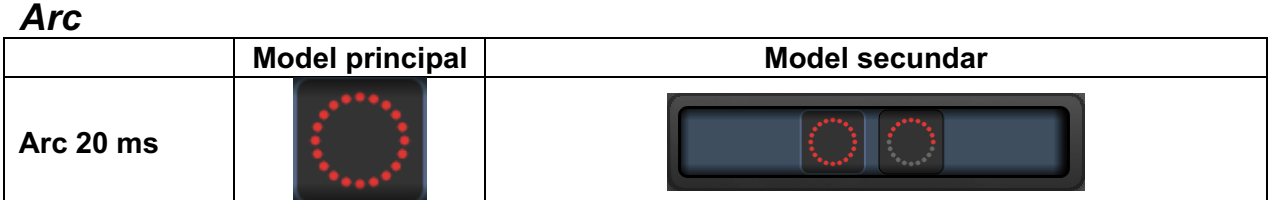

#### **Utilizare generală**

• PRP, ruperi de retină, detașarea retinei

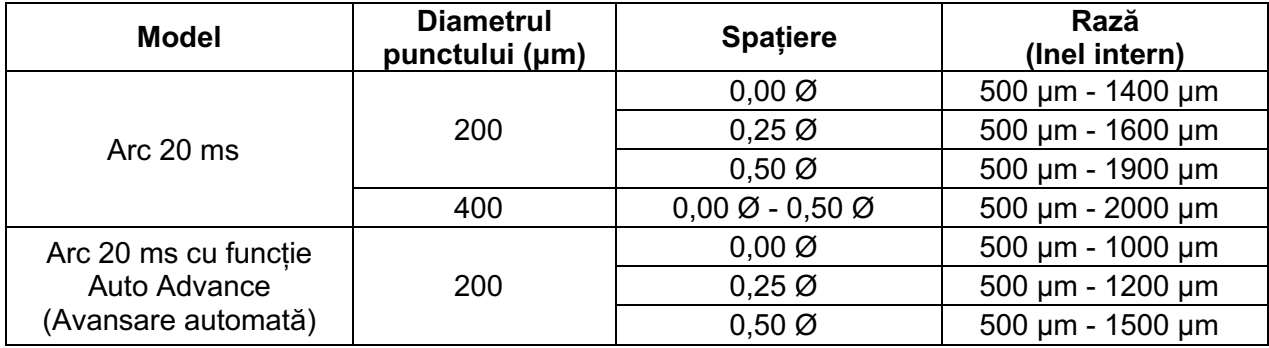

Modelul Arc se poate selecta în diferite forme și dimensiuni, inclusiv punct unic, cerc complet, și arcuri cu orice număr de puncte între ele. Setările privind diametrul punctului și raza sunt și ele reglabile.

Pentru a selecta forma și dimensiunea modelului Arc, glisați degetul în jurul modelului Arc sau apăsați butonul pentru model secundar din partea de jos a ecranului modelului Arc pentru a selecta un cerc complet.

#### **Funcția Avansare automată**

Dacă funcția Auto Advance (Avansare automată) este activată, modelul inelului intern este administrat atunci când apăsați comutatorul de picior, iar apoi sistemul trece automat la inelul mediu. Când apăsați a doua oară pe comutatorul de picior, modelul inelului mediu este administrat, iar sistemul trece la inelul extern. Apăsați comutatorul de picior a treia oară pentru a administra modelul inelului extern. După ce se administrează modelul inelului extern. sistemul revine la inelul intern.

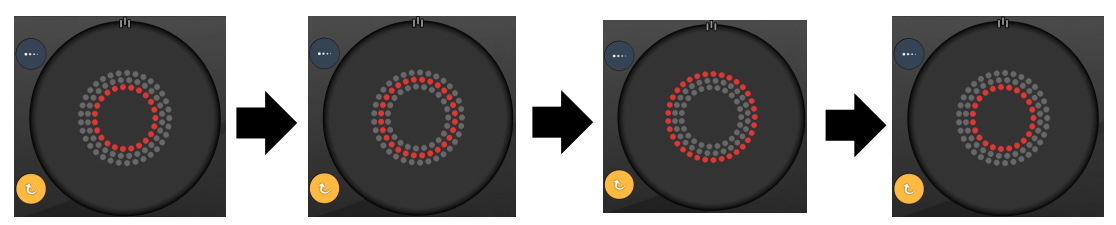

*Sistemul trece automat la următorul inel când este activată funcția Auto Advance (Avansare automată)*

 $\mathbb{E}$ 

- *Dacă funcția Auto Advance (Avansare automată) este dezactivată, se va afișa doar inelul intern pe ecranul modelului Arc.*
- *Funcția Endpoint Management (Gestionarea punctului final) nu este disponibilă pentru modelul Arc.*

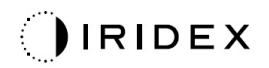

## *Inel triplu*

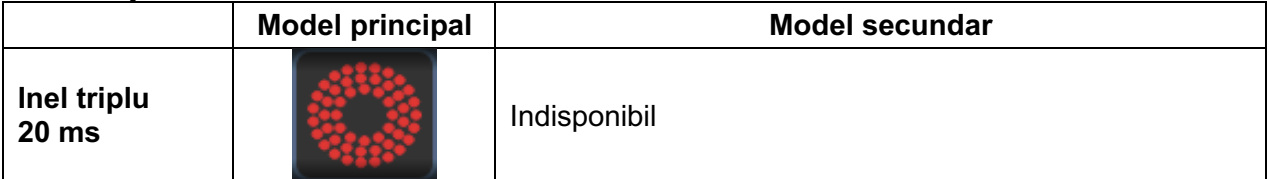

#### **Utilizare generală**

• PRP, ruperi de retină, detașarea retinei

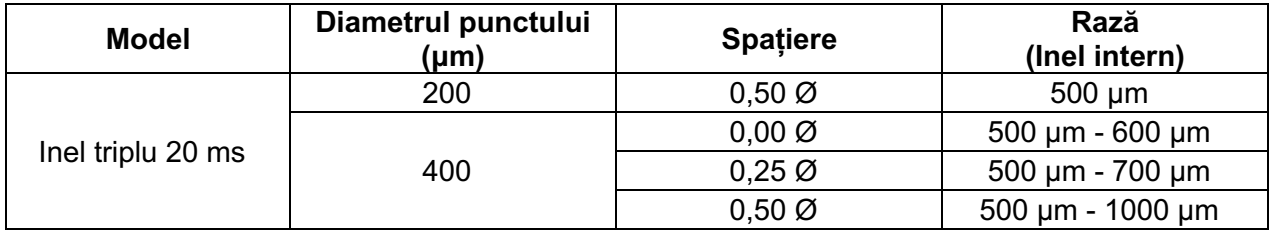

Modelul Triple Ring (Inel triplu) este fix, dar setările pentru diametrul punctului, spațiere și curbă sunt reglabile. Întregul model este administrat atunci când apăsați pe comutatorul de picior.

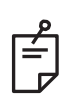

- *Gama întreagă de setări nu este disponibilă pentru fiecare combinație de parametri.*
- *Funcția Endpoint Management (Gestionarea punctului final) nu este disponibilă pentru modelul Three Ring (Inel triplu).*

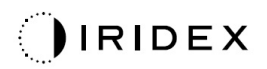

## *Linie*

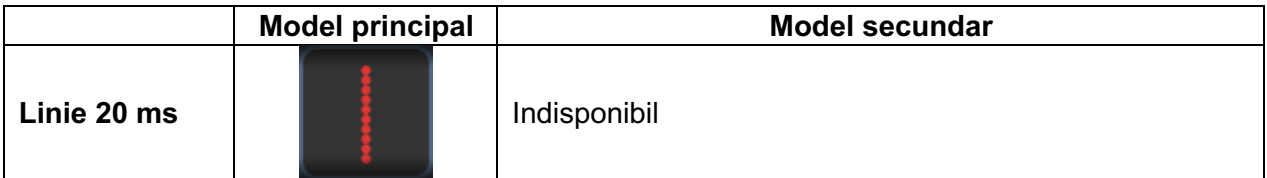

#### **Utilizare generală**

• PRP, ruperi de retină, detașarea retinei, laser focal

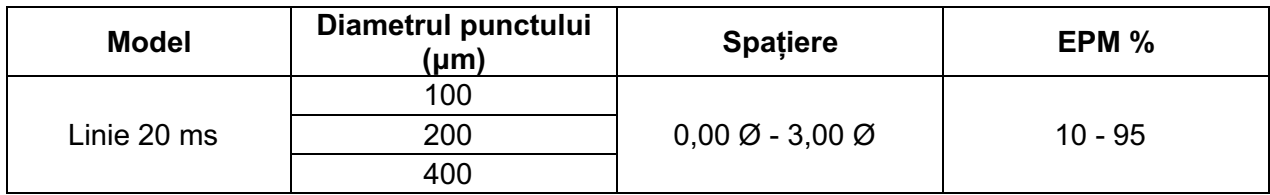

Modelul Line (Linie) poate fi selectat în nouă dimensiuni (2 - 10 puncte) și douăzeci și patru de orientări. Setările privind diametrul punctului și spațierea sunt și ele reglabile.

Pentru a selecta dimensiunea modelului Line (Linie), glisați degetul în sus sau în jos pe modelul Line (Linie). Când trageți de sus în jos, crește numărul de puncte; când trageți de jos în sus, scade numărul de puncte.

Pentru a selecta orientarea modelului, apăsați butonul <Rotate> (Rotire) din partea de jos.

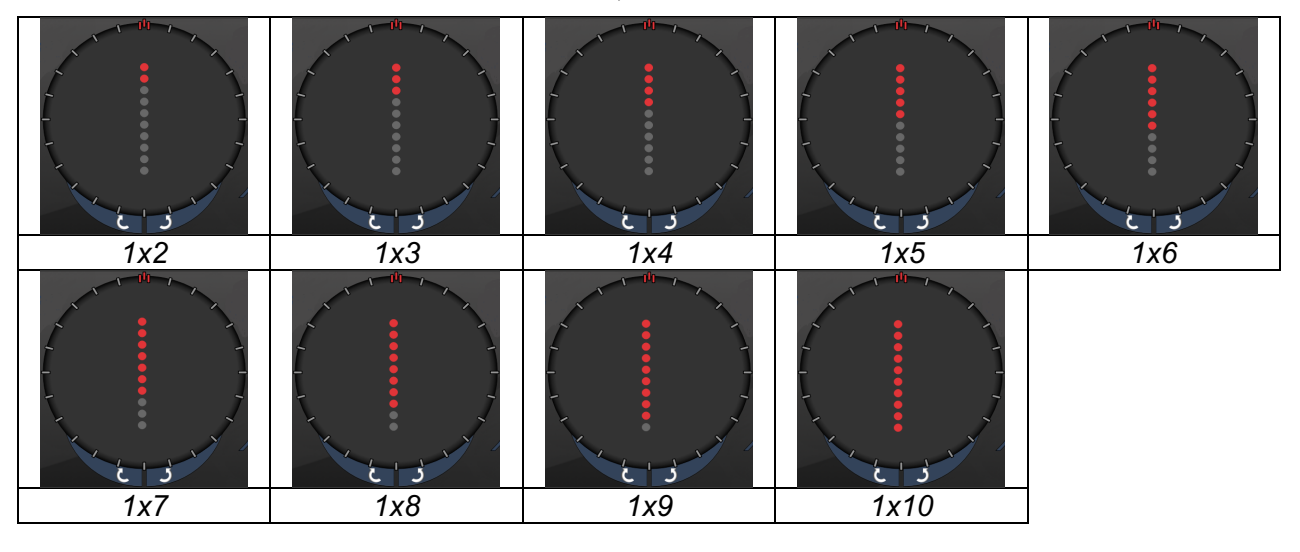

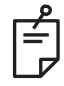

- *Gama întreagă de setări nu este disponibilă pentru fiecare combinație de parametri.*
- *Nu permiteți glisarea la un singur punct pentru modelele în line. Dacă este necesară, vă rugăm să selectați un model cu punct unic.*

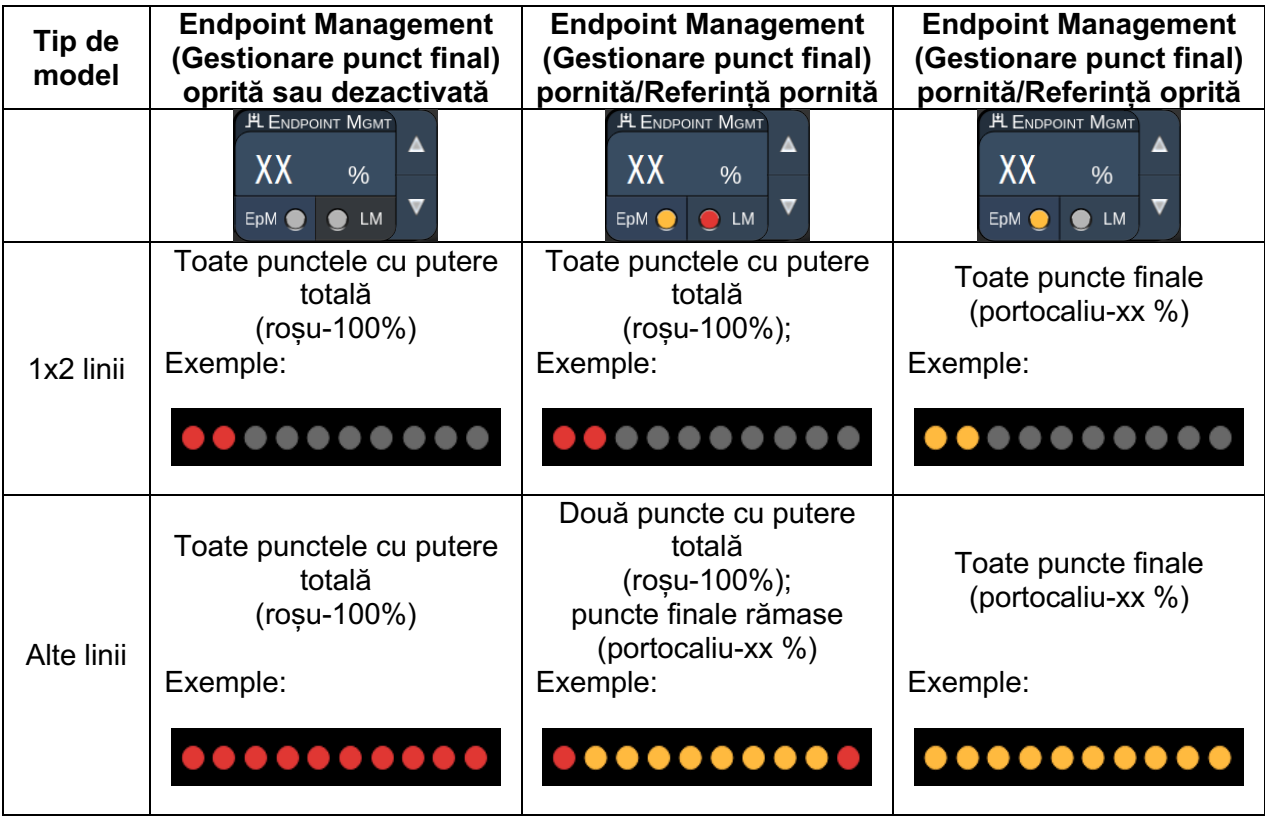

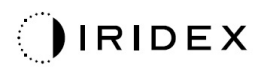

## *Octante*

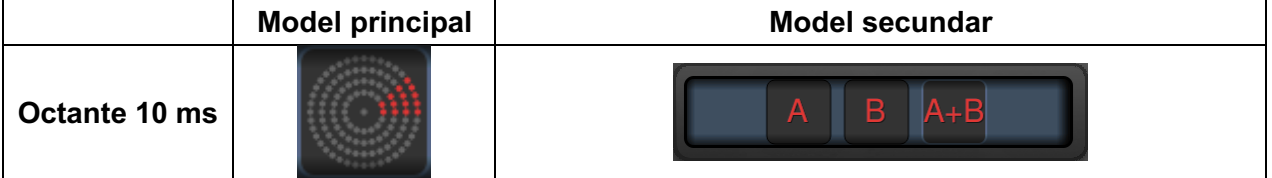

#### **Utilizare generală**

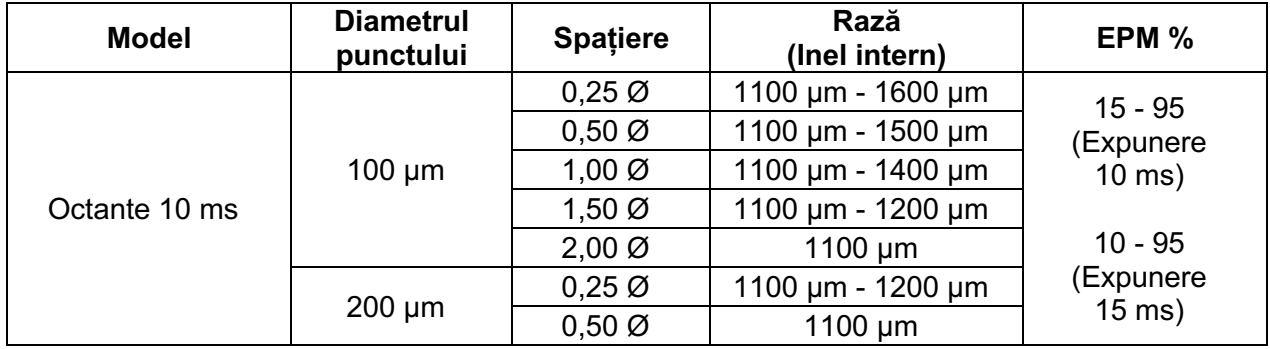

Modelul Octants (Octante) poate fi ales în trei formate: **A**, **B** și **A+B**, conform celor descrise mai sus. Modelul poate fi ales în subseturi de câte un octant până la opt octante pentru formatele A și B și de câte un octant până la patru octante pentru formatul A+B. Setările privind diametrul punctului și raza sunt și ele reglabile.

Pentru a selecta formatul modelului Octants (Octante), apăsați butonul **A**, **B** sau **A+B** de pe ecranul secundar al modelului Octants (Octante). Pentru a selecta numărul de octante, glisați degetul în jurul modelului Octants (Octante).

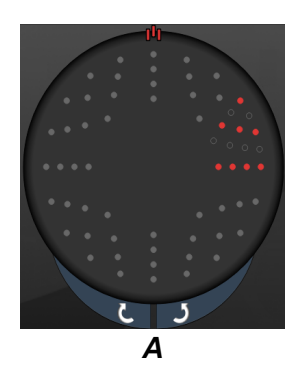

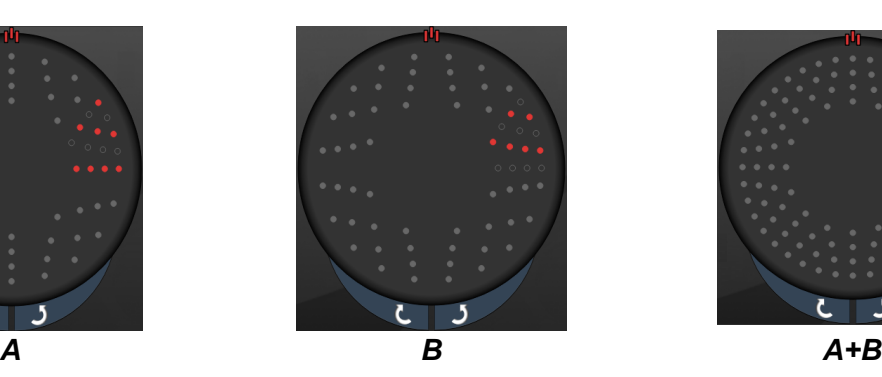

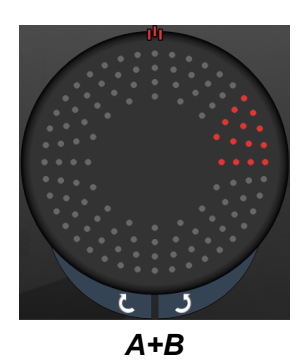

#### **Funcția Avansare automată**

Funcția Auto Advance (Avansare automată) este disponibilă doar în formatul A+B. Dacă funcția Auto Advance (Avansare automată) este activată, modelul selectat este administrat atunci când apăsați comutatorul de picior, iar apoi sistemul trece automat la următorul model.

Rotația poate fi selectată în sensul acelor de ceasornic și în sens invers acelor de ceasornic din Physician Preferences (Preferințele medicului).

De exemplu, dacă octantele 1 și 2 sunt selectate, sistemul administrează octantele 1 și 2 când apăsați comutatorul de picior, iar apoi, trece automat la octantele 3 și 4. Când apăsați comutatorul de picior din nou, sistemul administrează octantele 3 și 4, apoi trece automat la octantele 5 și 6 și așa mai departe.

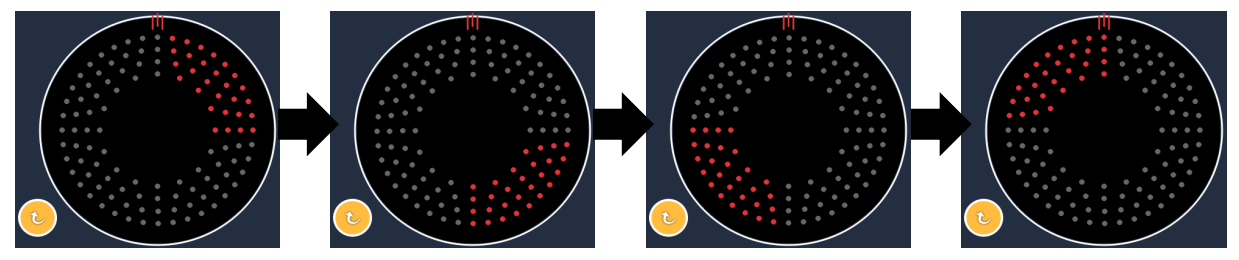

*Sistemul trece automat la următorul model în sensul acelor de ceasornic când este activată funcția Auto Advance (Avansare automată)*

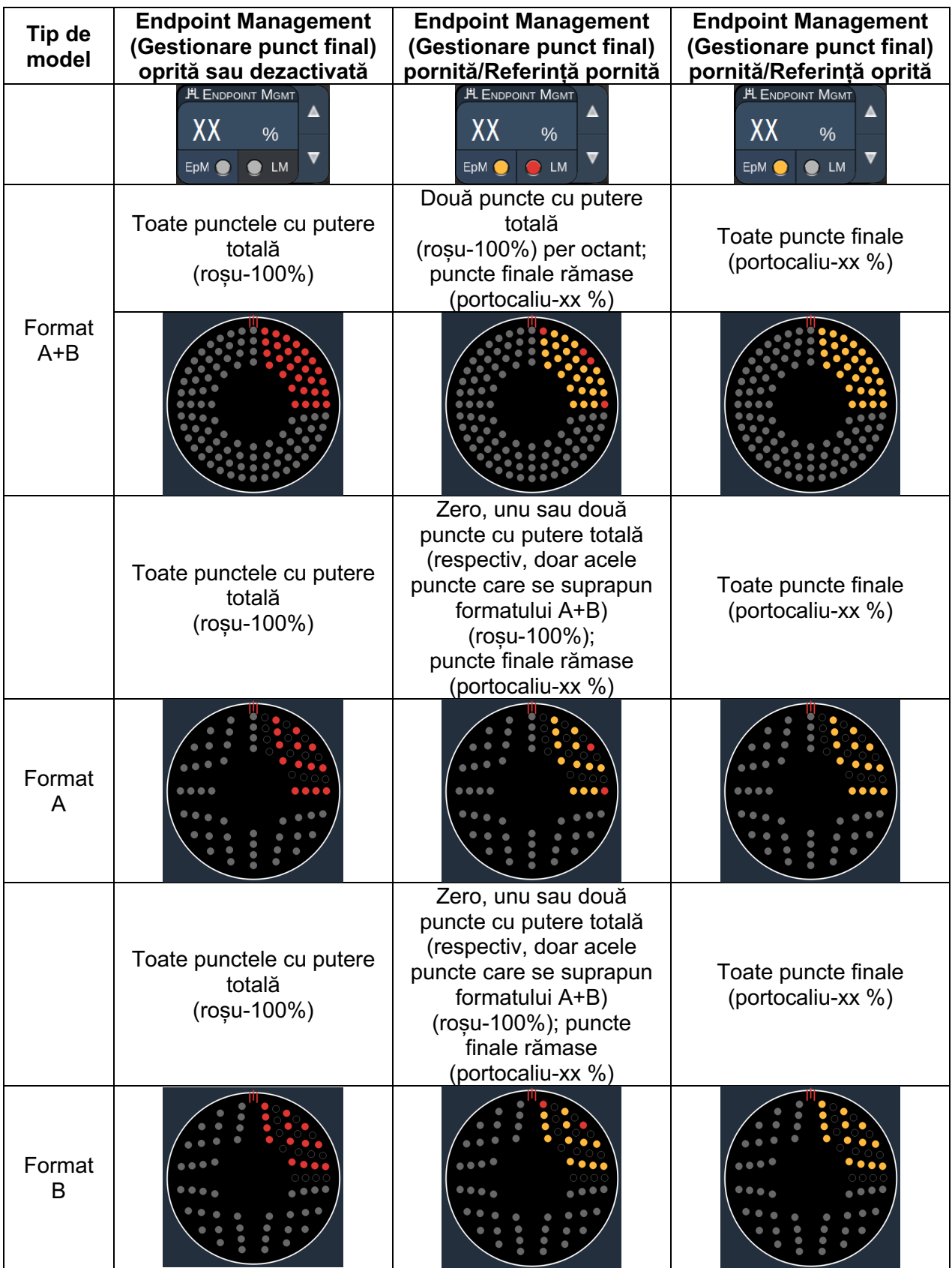

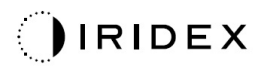

## *Octante optimizate*

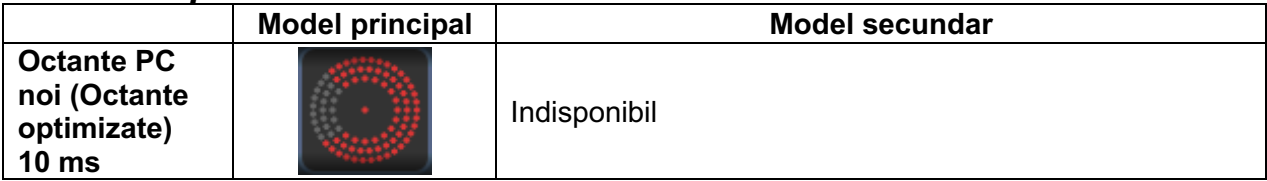

#### **Utilizare generală**

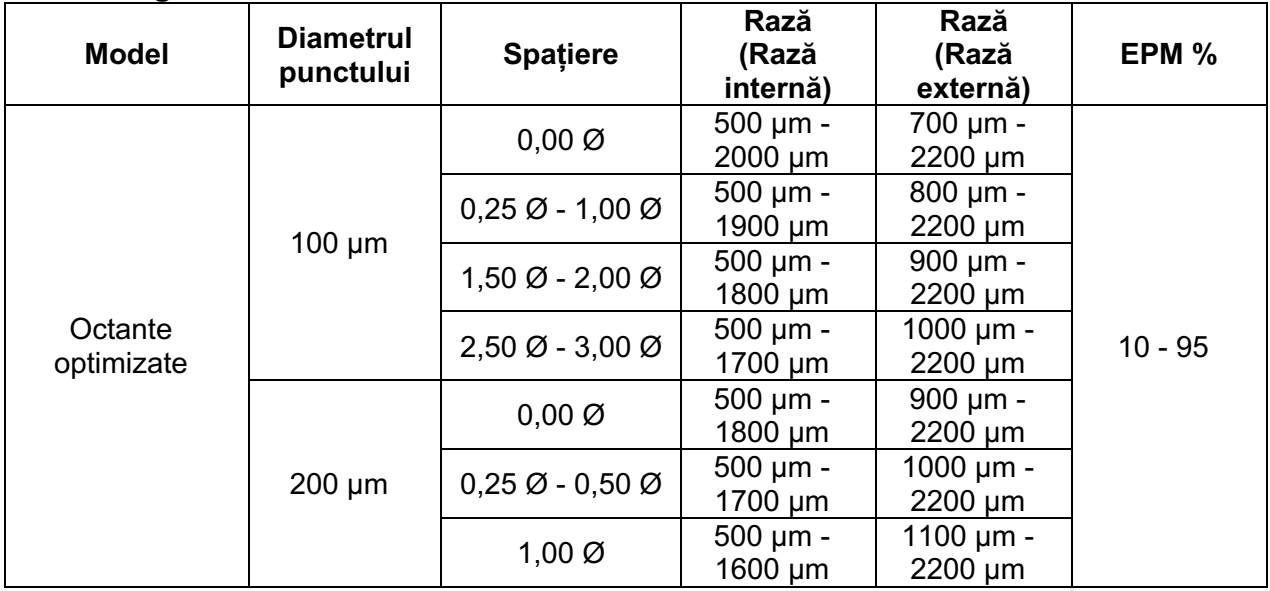

Pentru a selecta numărul de octante, glisați degetul în jurul modelului Octants (Octante).

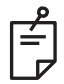

# **NOTĂ**

• *Gama întreagă de setări nu este disponibilă pentru fiecare combinație de parametri.* 

### **Funcția Avansare automată**

Dacă funcția Auto Advance (Avansare automată) este activată, un segment al modelului Octants (Octante) este administrat atunci când apăsați comutatorul de picior, iar apoi sistemul trece automat la următorul segment al modelului Octants (Octante) selectat. După ce ultimul segment din modelul Octants (Octante) este administrat, sistemul revine la subsetul inițial de Octante atunci când funcția Auto-Transition (Trecere automată) este setată la No Transition (Fără trecere).

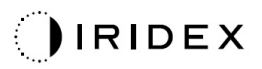

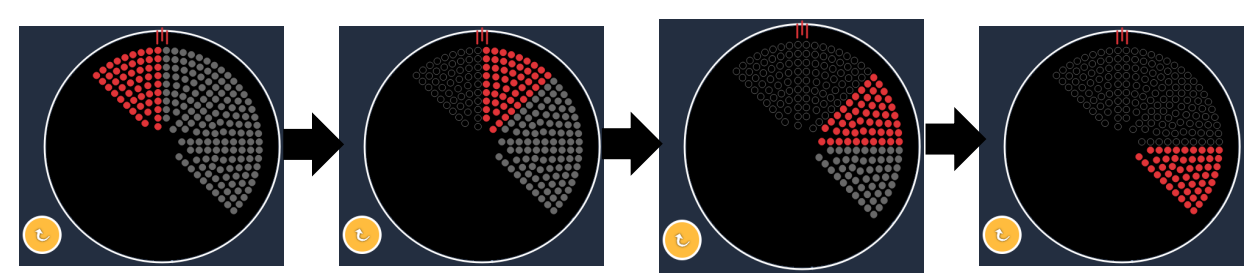

*Sistemul trece automat la următorul model în sensul acelor de ceasornic când este activată funcția Auto Advance (Avansare automată)*

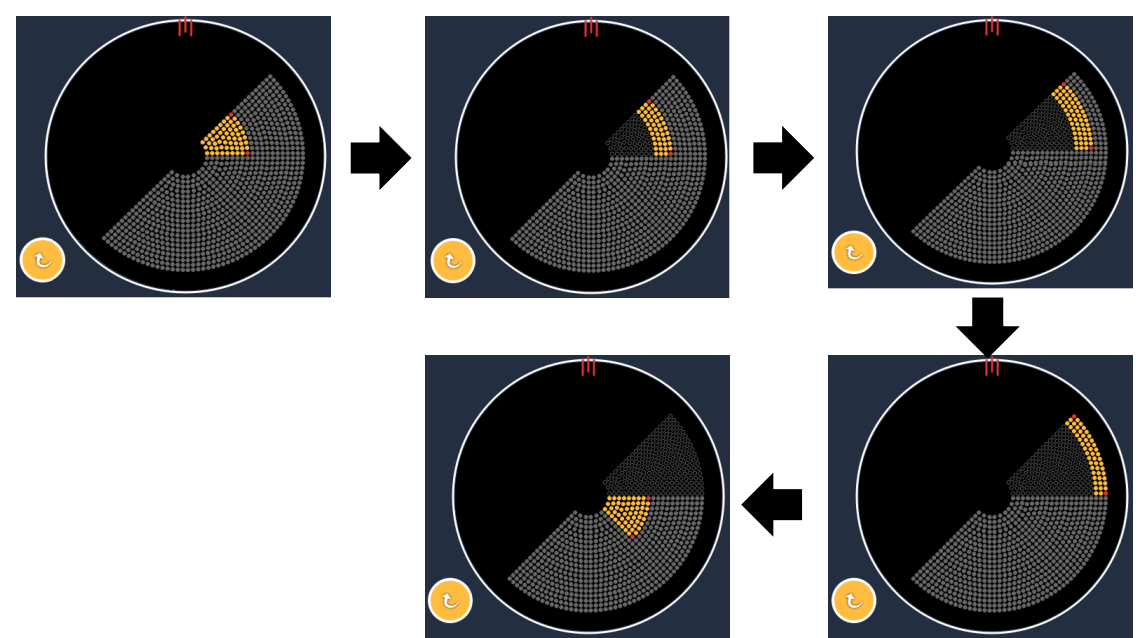

*Sistemul trece automat la următorul segment când este activată funcția Auto Advance (Avansare automată)*

Rotația poate fi selectată în sensul acelor de ceasornic și în sens invers acelor de ceasornic din Physician Preferences (Preferințele medicului).

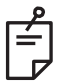

## **NOTĂ**

• *Când modul Auto Advance (Avansare automată) nu este activat, punctele segmentului tratat vor fi și ele marcate drept goale pentru modelul de octant optimizat.*

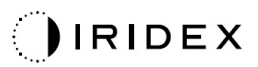

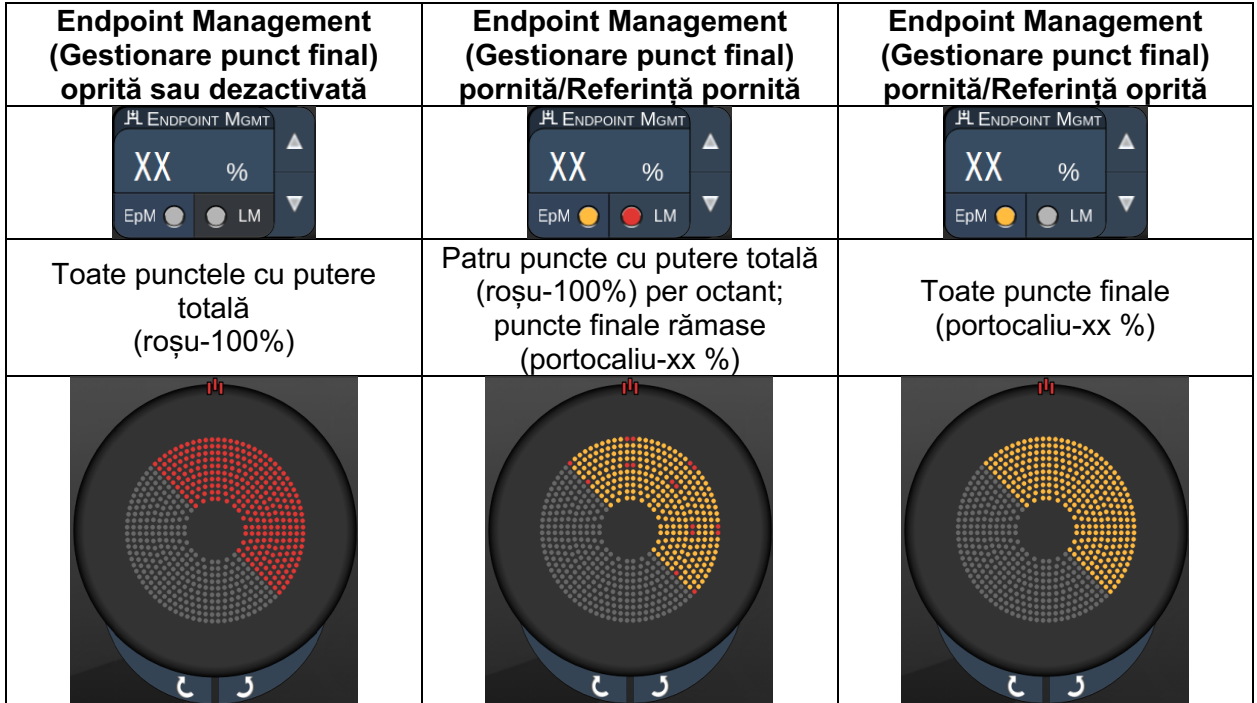

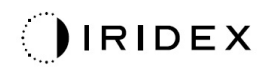

## *Octante optimizate*

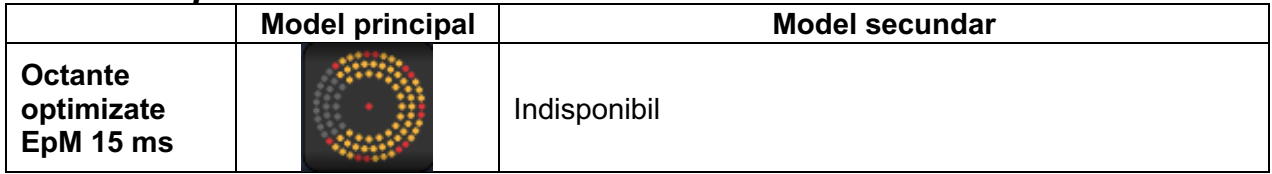

Consultați secțiunea "Descrierea modelelor posterioare/Parametrii modelelor" pentru informații detaliate privind modelul Enhanced Octants (Octante optimizate).

#### **Funcția de trecere automată**

În modelul 15ms EpM Enhanced Octant (Octante optimizate EpM 15 ms), dacă modelul Array (Serie) sau Hexagon este selectat în Auto-Transition after Enhanced Octants (Trecere automată după octante optimizate) pe ecranul Physician Preferences (Preferințele medicului), acest lucru permite utilizatorului să facă tranziția la modelul ales automat după tratarea a ultimului subset de Octante și în modul STANDBY (în așteptare).

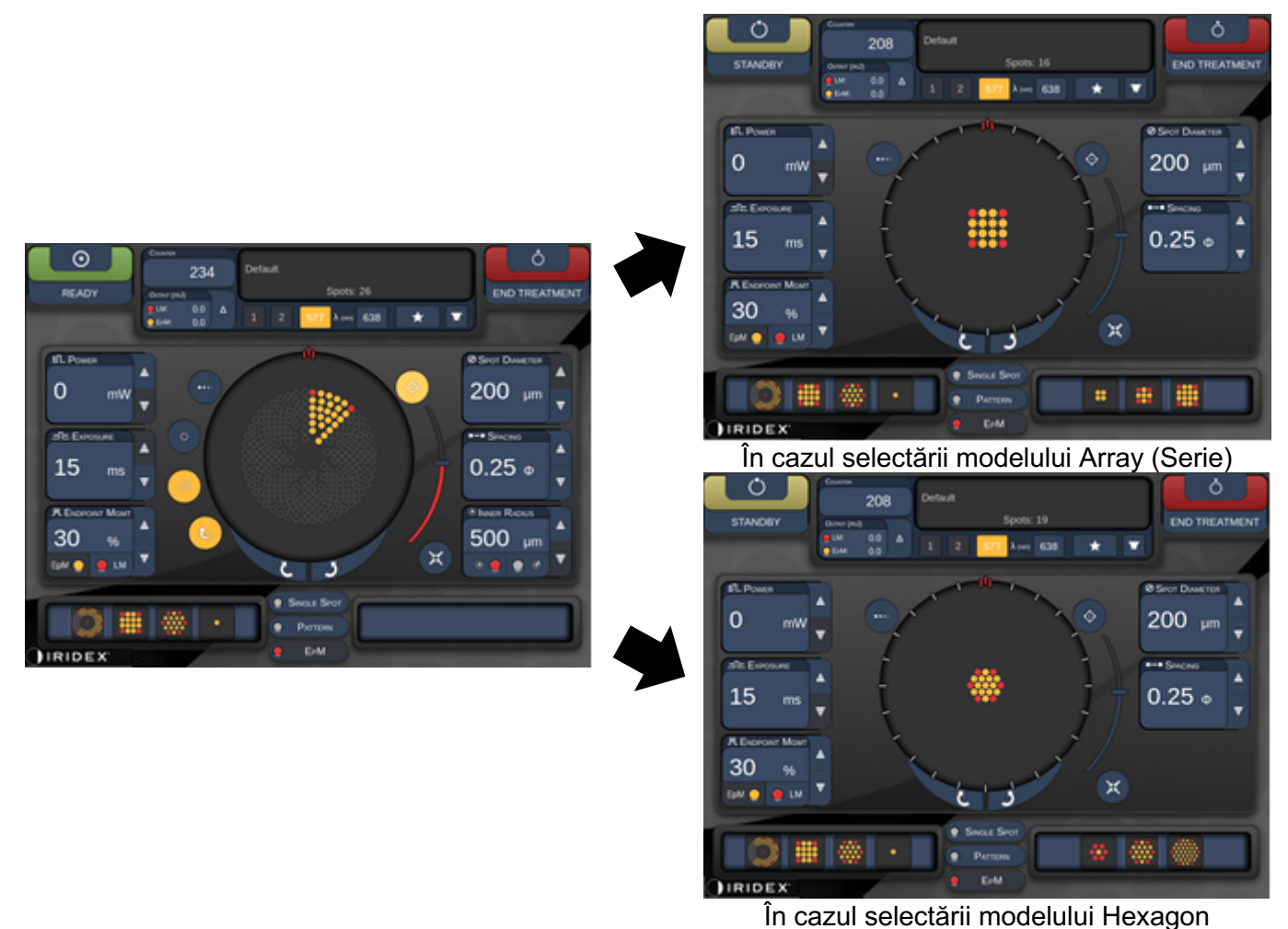

*Trecere automată după octante optimizate*

# **NOTĂ**

ך <u>|</u><br>|=

- *LM va fi oprită automat pentru orice model tranzitat automat după finalizarea întregului model de octante optimizate EpM. LM poate fi activată dacă este necesar.*
- *Când modul Auto Advance (Avansare automată) nu este activat, nu există trecere automată pentru modelul Array (Serie) sau Hexagon după finalizarea unui segment pentru modelul de octante optimizate EpM.*
- *Când modul Auto Advance (Avansare automată) nu este activat, punctele segmentului tratat vor fi și ele marcate drept goale pentru modelul de octant optimizat.*
#### **Funcțiile de gestionare a punctului final**

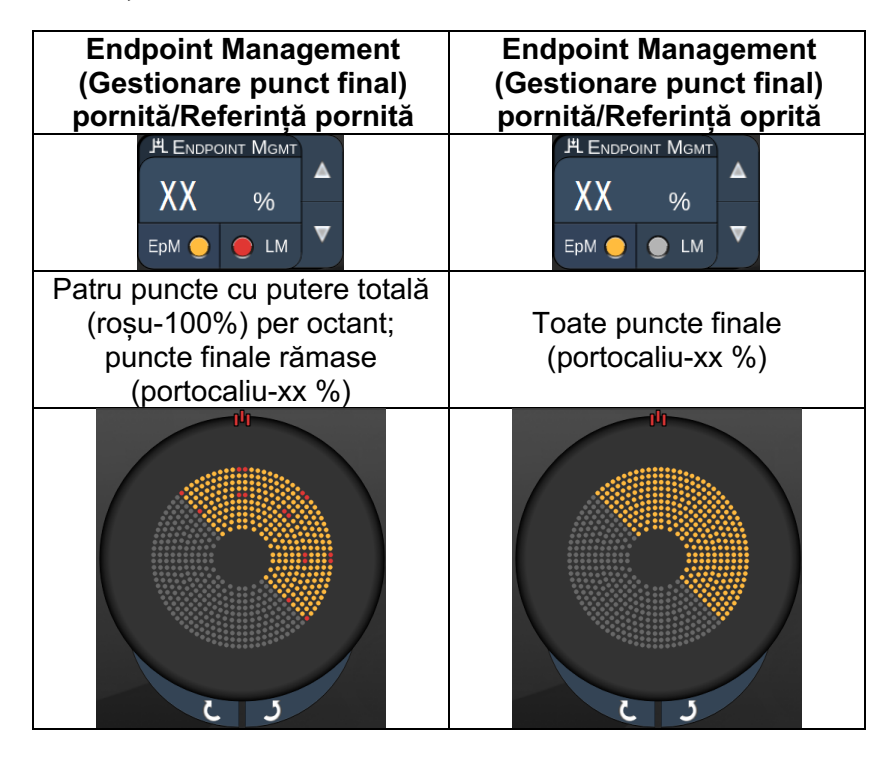

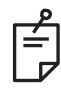

# **NOTĂ**

• *EpM este mereu PORNIT pentru toate modelele din grupul EpM. Nu poate fi dezactivat.* 

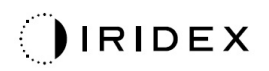

#### *Serie*

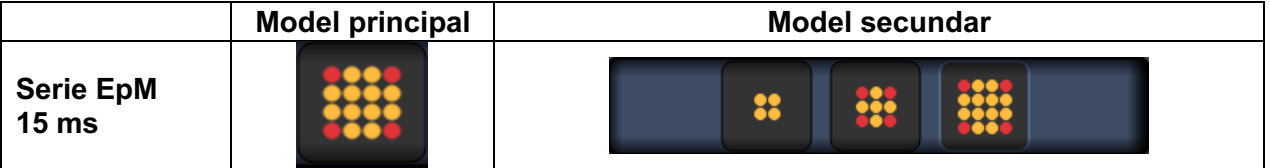

Consultați secțiunea "Descrierea modelelor posterioare/Parametrii modelelor" pentru informații detaliate privind modelul Array (Serie).

#### **Funcțiile de gestionare a punctului final**

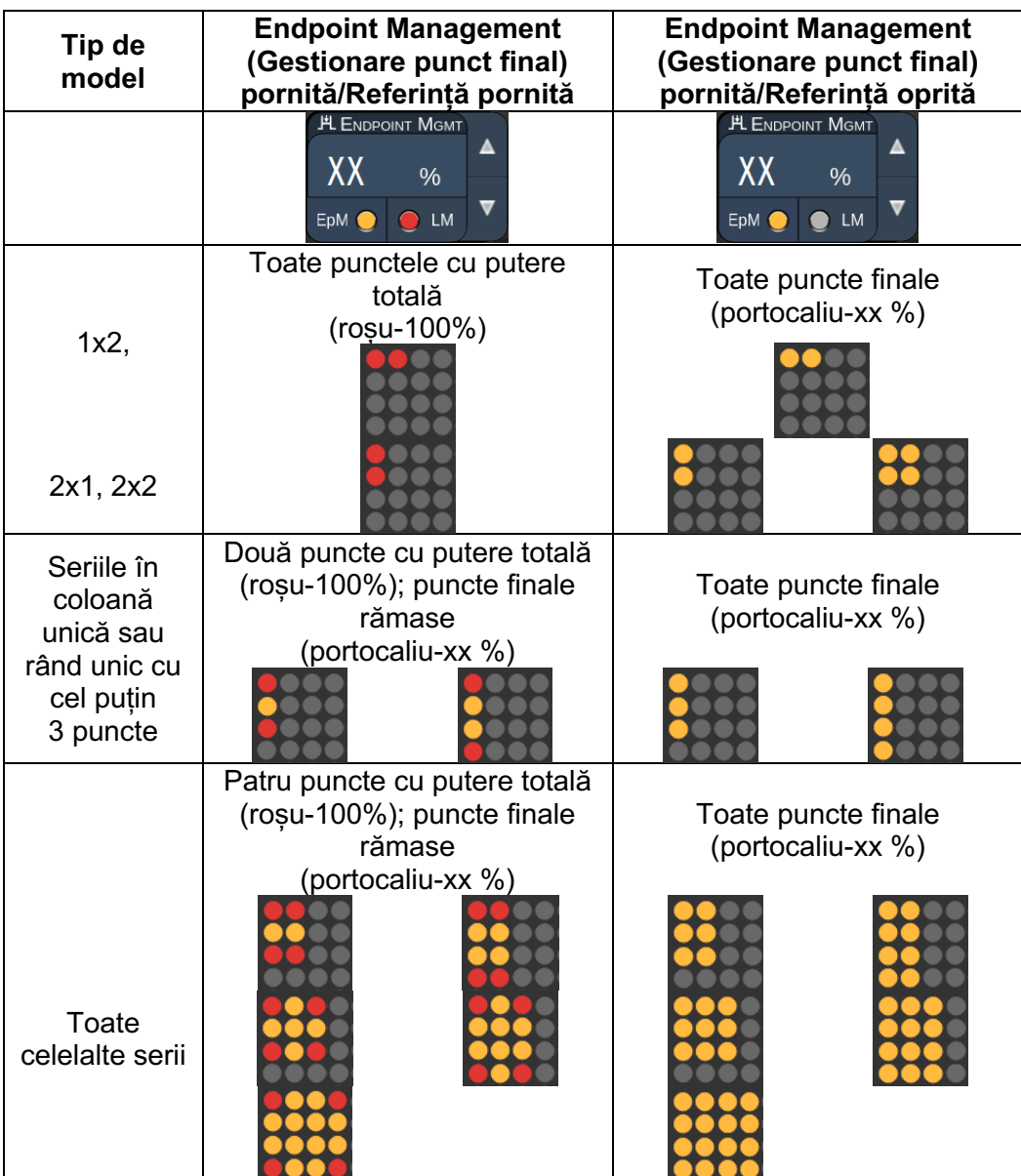

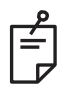

# **NOTĂ**

- *EpM este mereu PORNIT pentru toate modelele din grupul EpM. Nu poate fi dezactivat.*
- *Landmark (Referință) este întotdeauna oprit pentru sub-modelul Array (Serie) 2x2 în grupul EpM. Nu poate fi activat.*

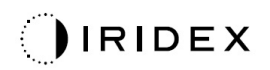

#### *Hexagon*

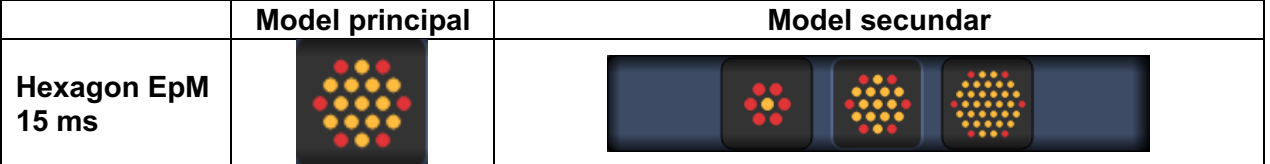

Consultați secțiunea "Descrierea modelelor posterioare/Parametrii modelelor" pentru informații detaliate privind modelul Hexagon.

#### **Funcțiile de gestionare a punctului final**

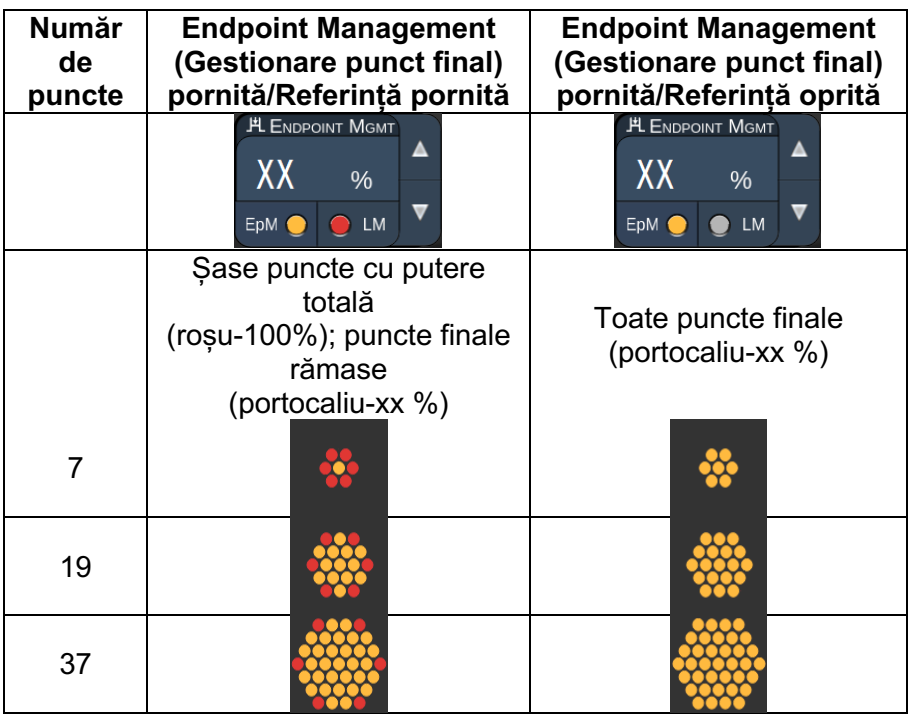

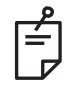

# **NOTĂ**

• *EpM este mereu PORNIT pentru toate modelele din grupul EpM. Nu poate fi dezactivat.* 

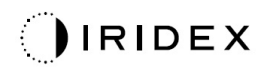

#### *Punct unic*

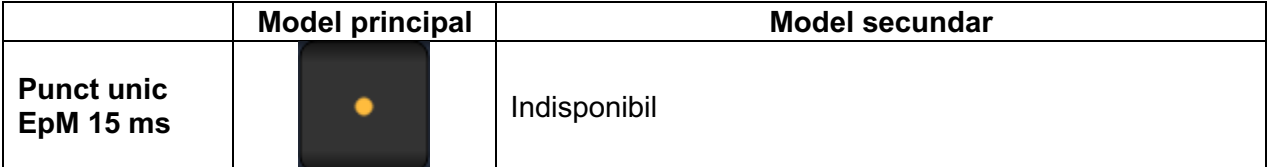

#### **Utilizare generală**

• PRP, rupturi de retină, detașări ale retinei, iridotomie, trabeculoplastie

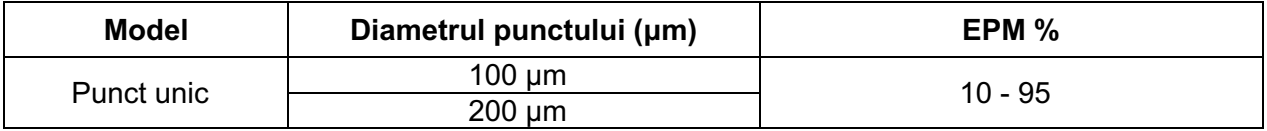

Modelul Single Spot (Punct unic) poate fi folosit cu lampa cu fantă. Setările privind diametrul punctului și rata de repetiție sunt reglabile.

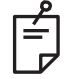

## **NOTĂ**

*Setările Power (Putere) și Exposure (Expunere) nu pot fi ajustate pentru modelul 15ms EpM Single Spot (Punct unic EpM 15 ms). Setările Power (Putere) și Exposure (Expunere) rămân la fel ca la modelul EpM selectat anterior.*

#### **Funcțiile de gestionare a punctului final**

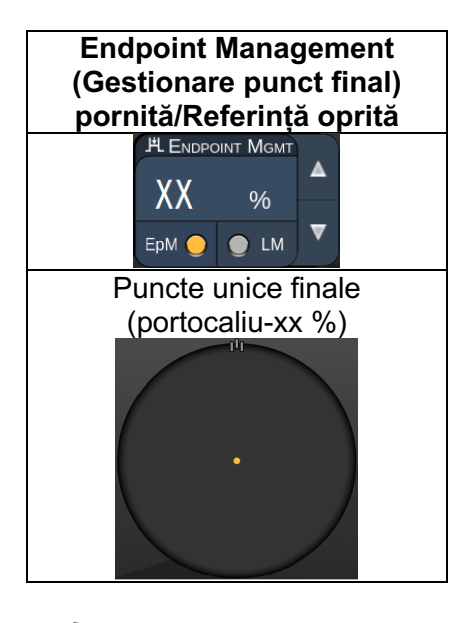

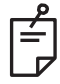

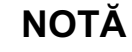

• *Funcția Endpoint Management (Gestionarea punctului final) este disponibilă doar pentru modul EpM ON (EpM pornit) și LM OFF (Referință oprită)*

#### *Descrierea modelelor anterioare/Parametrii modelelor*

Există două tipuri de modele anterioare. Modelele Single Spot (Punct unic) și Array (Serie) (20 ms implicit) sunt disponibile pe ecranul Anterior Treatment (Tratament anterior).

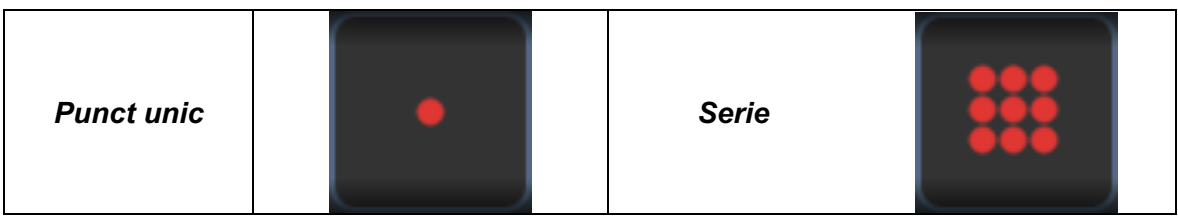

#### *Model principal*

Consultați secțiunea "Descrierea/Parametrii modelelor posterioare" pentru informații detaliate privind modelul Single Spot (Punct unic).

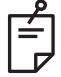

# **NOTĂ**

• *Funcția Endpoint Management (Gestionarea punctului final) nu este disponibilă în ecranul Anterior Treatment (Tratament anterior).*

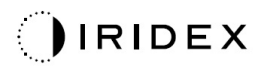

#### *Serie*

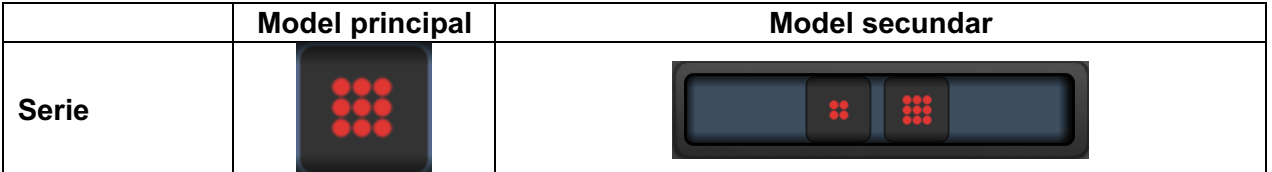

#### **Utilizare generală**

• ruperi de retină, detașarea retinei

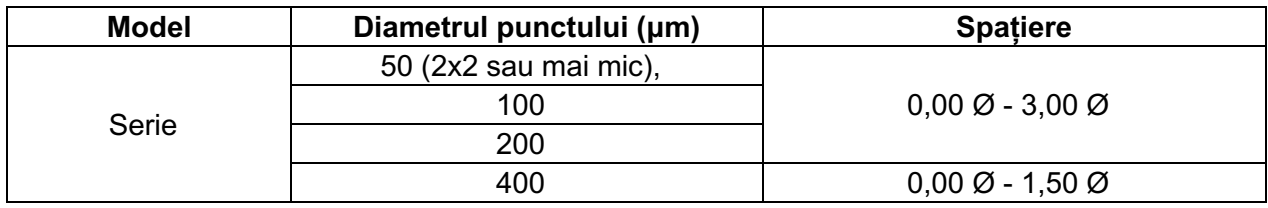

Modelul Array (Serie) (20 ms implicit) poate fi selectat într-o varietate de forme și dimensiuni până la 9 puncte, inclusiv în serii pătrate, serii dreptunghiulare, linii verticale și orizontale cu până la 3 puncte și un punct unic. Setările privind diametrul punctului și spațierea sunt și ele reglabile.

Pentru a selecta forma și dimensiunea modelului Array (Serie), glisați degetul pe orizontală, verticală sau diagonală pe model sau apăsați unul din butoanele de selectare rapidă din partea de jos a ecranului pentru modelul secundar. Pentru a selecta orientarea modelului, apăsați butonul <Rotate> (Rotire) din partea de jos a ecranului.

#### *Dozarea modelului*

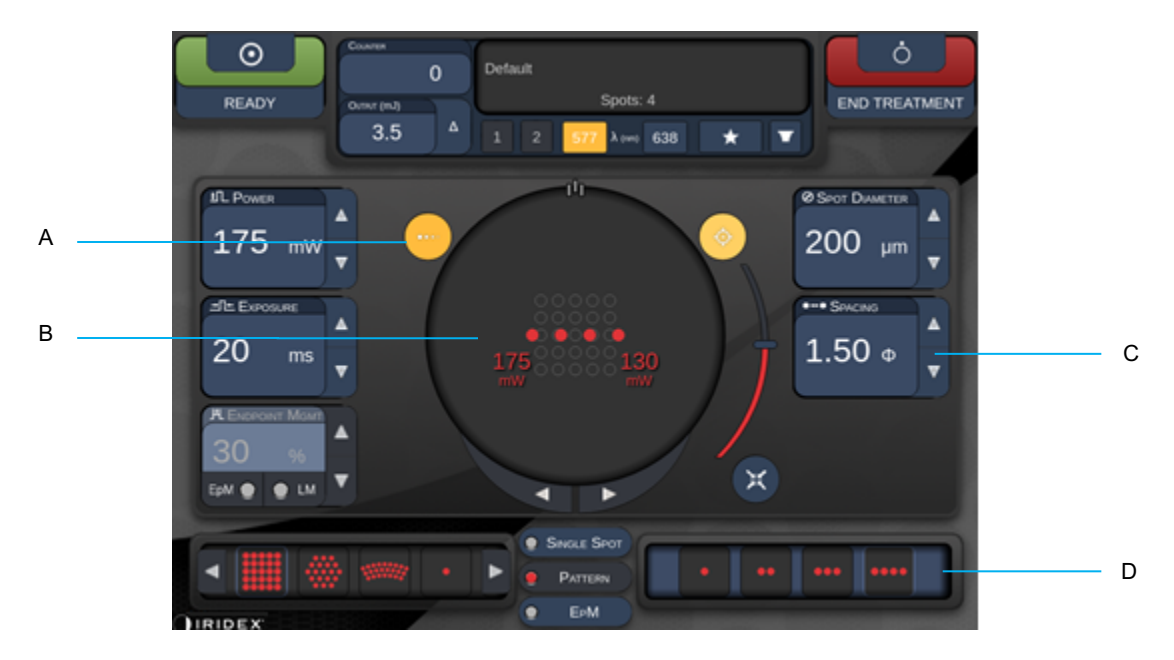

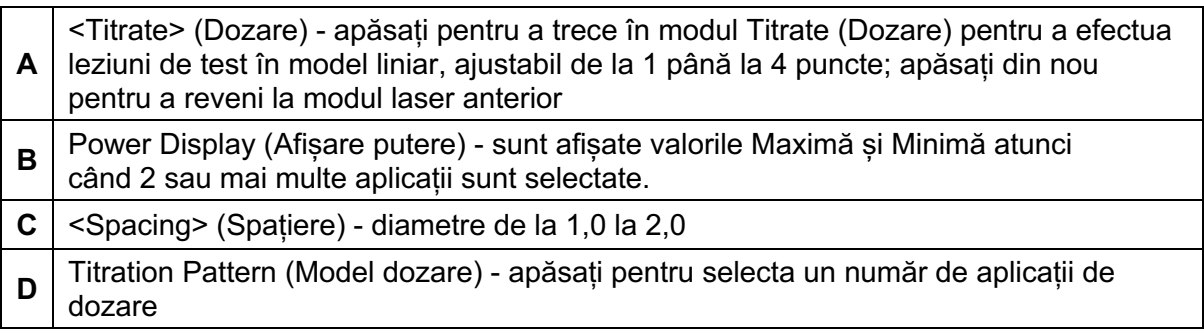

<Titrate> (Dozare) furnizează opțiunea de a livra de la 1 la 4 aplicații în model linear pentru a facilita selectarea dozimetriei dorite a laserului. Puterea din modelul de dozare scade de la stânga la dreapta, începând cu setarea la putere maximă și scăzând cu o treaptă de putere pentru fiecare punct, deplasându-se la dreapta pe model. Treapta de dozare va varia în funcție de setarea pentru putere maximă și corespunde schimbării treptei de putere indicate prin reglarea săgeții de putere în jos, de exemplu, un model de dozare cu 4 puncte care începe la 175 mW va administra 175 mW  $\rightarrow$  150 mW  $\rightarrow$ 140 mW  $\rightarrow$  130 mW.

# **AVERTISMENT**

*Vă rugăm să confirmați faptul că Endpoint MGMT (Gestionarea punctului final) este dezactivată automat și estompată în timpul modului de dozare.*

*Realizarea unei dozări atunci când EndPoint Management (Gestionarea punctului final) este activată poate duce la expunere la putere excesivă.*

Consultați Secțiunea de avertizare pentru informații de atenționare privind dozarea modelului.

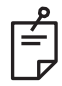

# **NOTĂ**

• *Bara pentru selectarea modelului este dezactivată când Titration (Dozarea) este PORNITĂ.*

## *Gestionarea punctului final cu modele de referință (opțional)*

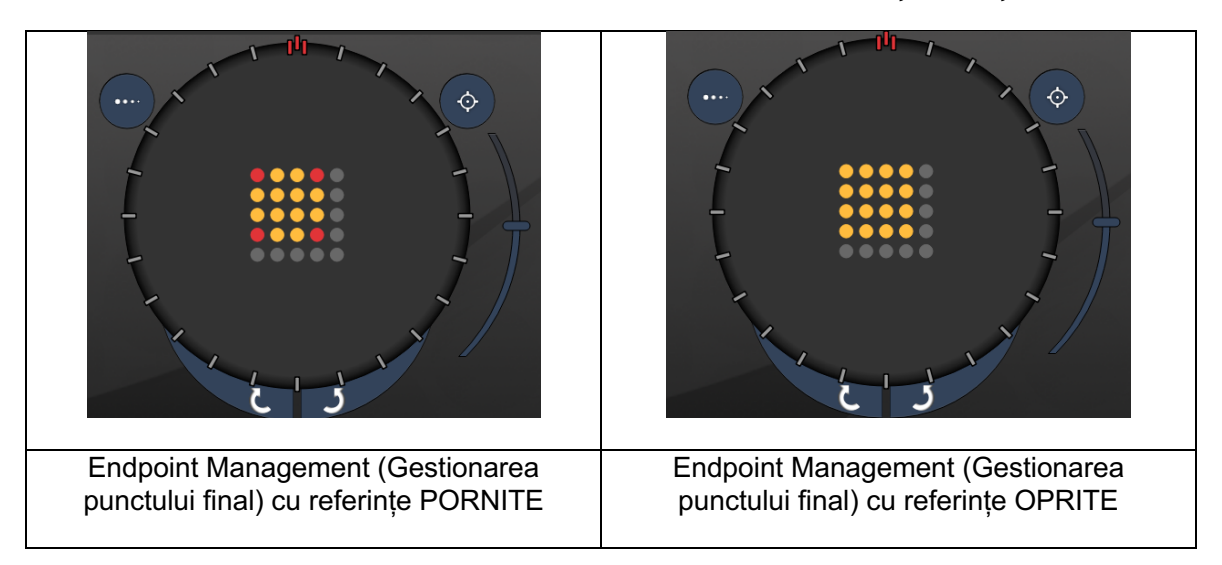

**EpM (Gestionarea punctului final):** Se referă la o funcție software care permite livrarea energiei laser, care este un procent selectat de utilizator dintr-o doză laser predeterminată prin dozare. Această doză predeterminată este la nivelul "100%" și corespunde energiei produse de parametrii "putere" și "expunere" afișați pe Treatment Screen (Ecranul pentru tratament) și se așteaptă ca aceasta să fie determinată de arsuri de test vizibile oftalmoscopic (sub-vizibile) realizate de medic. Când Endpoint Management (Gestionarea punctului final) este activată, puterea laserului și durata expunerii sunt reduse pentru a livra un procent selectat de utilizator din setările de energie de ieșire. De exemplu, dacă utilizatorul reglează la o setare putere/durată de expunere care livrează 4 mJ de energie laser, o setare EpM de 75% va furniza 3 mJ pentru fiecare expunere. Ciclul de funcționare din fiecare impuls laser rămâne constant (ciclu de funcționare 100%) cu Endpoint Management (Gestionarea punctului final).

Procentajul de EpM variază între 10% și 95%.

Pentru a crește doza peste nivelul de 100%, utilizatorul trebuie să dozeze din nou puterea laserului cu arsuri de test suplimentare. Prin furnizarea unui control delicat asupra energiei livrate, EpM permite utilizatorului să controleze randamentul laserului la niveluri la care leziunile vizibile oftalmoscopic nu sunt realizate, în timp ce folosește o doză cu un efect vizibil (dozare de 100%).

Funcțiile EpM sunt activate doar pe modelele pentru tratamente ale retinei, pentru utilizare în fotocoagularea retiniană. Altfel, utilizarea EpM este restricționată de medic.

**LM (Referință):** Se referă la o funcție din aplicația software Endpoint Management (Gestionarea punctului final) care permite administrarea a două niveluri de doze de energie într-un sigur model. Atunci când EpM este activată, utilizatorul poate activa opțional modelele Landmark (Referință). Când EpM este activată, punctele cele mai externe, expunerile LM din model sunt setate la dozare 100% (100% putere nominală și durata de expunere afișată pe ecranul Treatment (Tratament)), în timp ce punctele interne sunt livrate la setarea EpM % actuală. Când EpM este activată și Landmarks (Referințe) este dezactivată, întregul model este livrat la setarea EpM % actuală.

Scopul modelelor LM este împărțit în două - indicarea locației modelelor livrate cu EpM, care pot fi mai puțin vizibile oftalmoscopic decât expunerile de 100%, și furnizarea unui feedback vizual medicului pentru dozimetrie. În tratamentele care nu utilizează Endpoint Management (Gestionarea punctului final), este ceva obișnuit ca medicii să folosească aspectul vizual al leziunilor pentru a-și ghida ajustările puterii laserului, pentru a menține un grad de leziune constant. Expunerile cu setări EpM % scăzute nu furnizează astfel de îndrumări, dar, prin livrarea celor mai externe puncte (Referințele) din model la o doză de reglare de 100%, se păstrează indiciul vizual. Având în vedere că arsurile Landmark (Referință) din model variază ca efect deoarece aplicația laser este deplasată pe retină, utilizatorul poate ajusta puterea laserului pentru a menține același aspect al leziunii ca în cazul arsurii de reglare inițiale.

# **Configurarea software-ului sistemului**

# *Ecranul System Setup (Configurarea sistemului)*

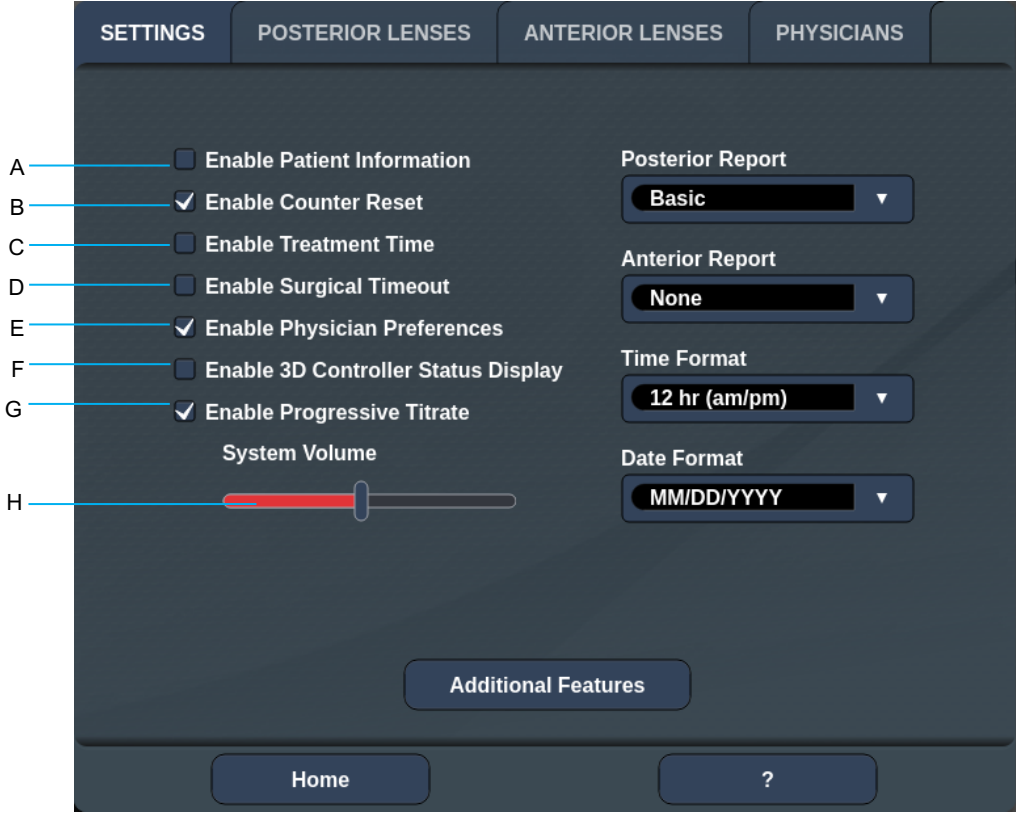

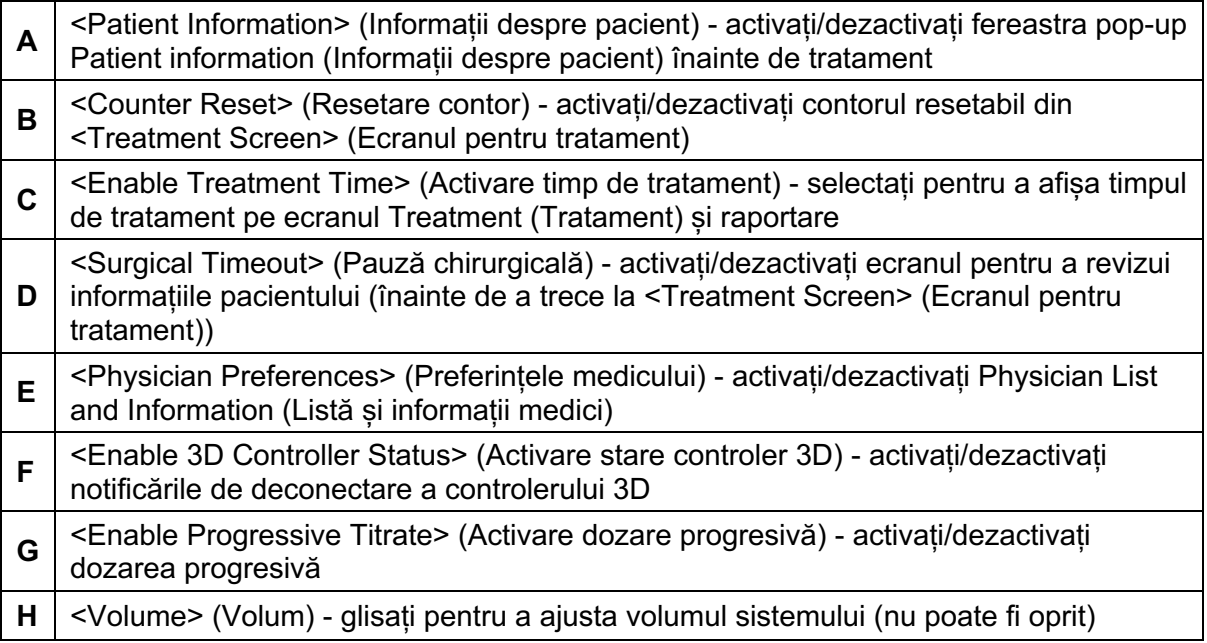

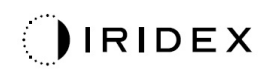

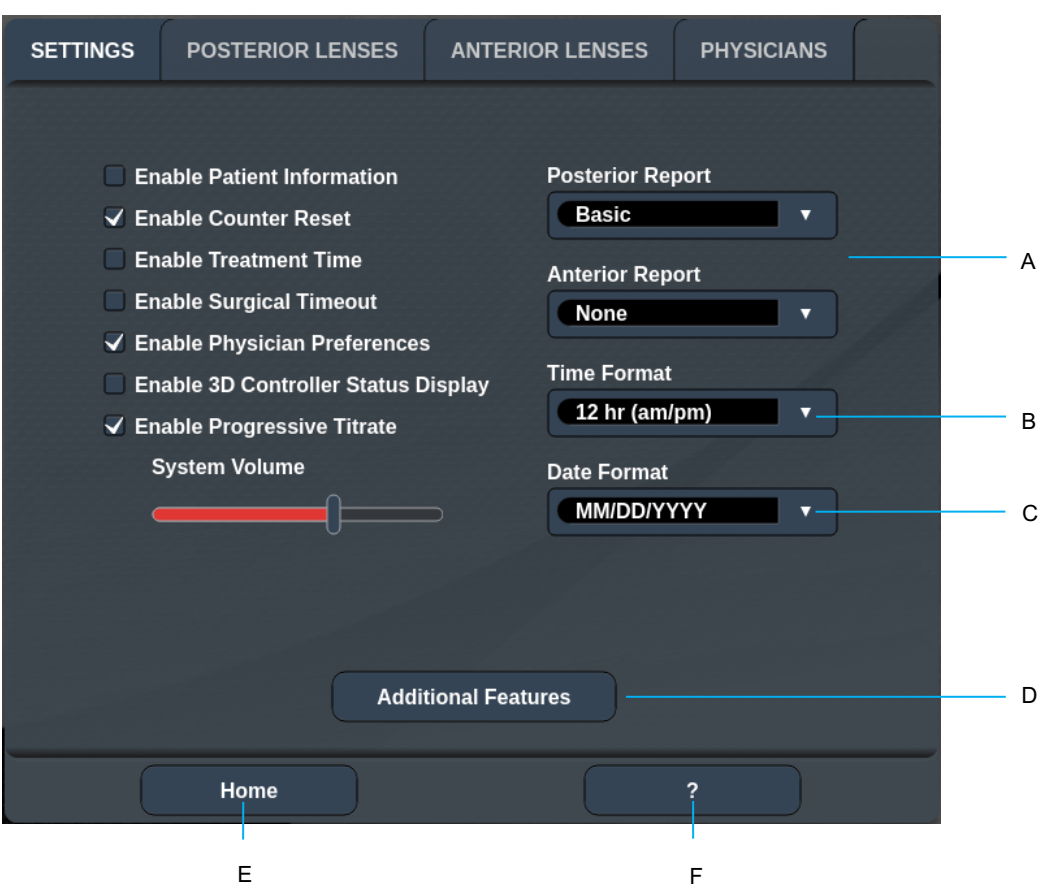

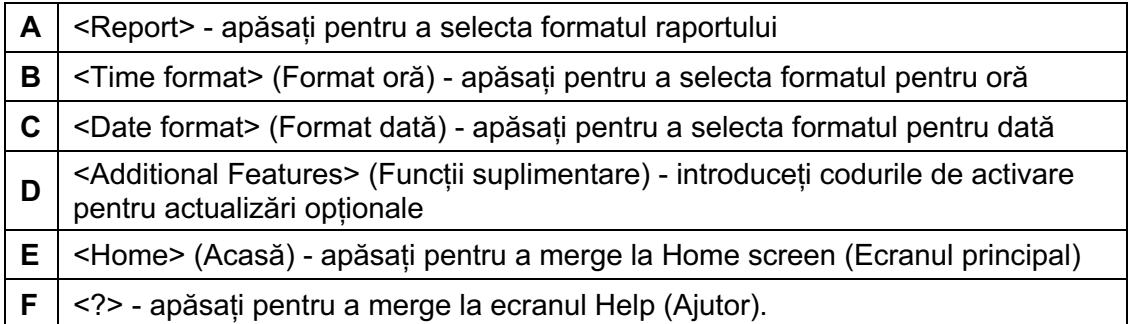

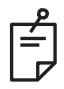

# **NOTĂ**

• *Consultați secțiunea "Rapoarte de tratament" pentru informații detaliate privind formatul raportului.*

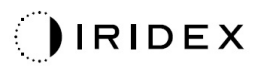

#### *Funcția Patient Information (Informații despre pacient)*

Funcția Patient Information (Informații despre pacient) vă permite să includeți datele de identificare ale pacientului, precum numele, numărul, data nașterii, pe ecranul Treatment (Tratament) și în Treatment Report (Raport de tratament). Bifați caseta **Enable Patient Information** (Activare informații despre pacient) de pe ecranul System Setup (Configurarea sistemului) pentru a activa funcția Patient Information (Informații despre pacient).

Atunci când funcția Patient Information (Informații despre pacient) este activată, se va afișa următoarea fereastră atunci când apăsați butonul Posterior Treatment (Tratament posterior) sau Anterior Treatment (Tratament anterior) pe ecranul Home (Acasă).

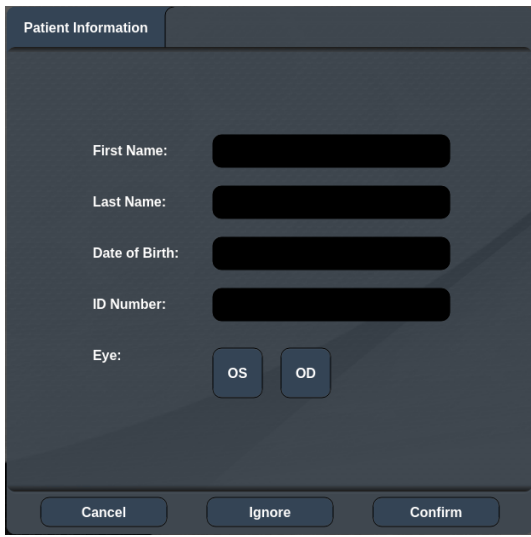

#### *Fereastra <Patient Information> (Informații despre pacient)*

Pentru a introduce informațiile despre pacient:

- 1. Apăsați câmpul First Name (Prenume), introduceți informația folosind tastatura de pe ecran și apăsați **OK**.
- 2. Apăsați câmpul Last Name (Nume de familie), introduceți informația folosind tastatura de pe ecran și apăsați **OK**.
- 3. Apăsați câmpul Date of birth (Data nașterii), introduceți informația folosind tastatura de pe ecran și apăsați **OK**.
- 4. Apăsați câmpul ID Number (Cod de identificare), introduceți informația folosind tastatura de pe ecran și apăsați **OK**.

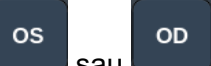

5. Apăsați butonul sau **pentru** a alege ochiul adecvat.

6. Apăsați butonul Confirm (Confirmare) pentru a salva informațiile și a trece mai departe la ecranul Treatment (Tratament).

Informațiile pe care le introduceți în fereastra Patient information (Informații despre pacient) sunt afișate pe ecranul Treatment (Tratament) și în raportul de tratament.

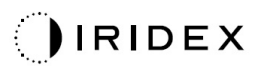

#### *Progressive Titrate (Dozare progresivă)*

Când este activată funcția Progressive Titrate (Dozare progresivă), aceasta permite generarea unui model de fascicul de orientare cu pozițiile care sunt deviate de la administrarea cu o spațiere cu diametrul unui punct de 1,5 între modelul de dozare și punctele de orientare care iluminează intermitent. Dacă punctele modelului de dozare ajung în partea de sus a FOV, punctele de orientare care luminează intermitent rămân în aceeași poziție ca punctele modelului de dozare. Locația dozării este setată la poziția inițială de dozare atunci când apăsați butonul **Titrate** (Dozare) pentru a reveni la modul de tratament. Bifați caseta **Enable Progressive Titrate** (Activare dozare progresivă) de pe ecranul System Setup (Configurarea sistemului) pentru a activa funcția Progressive Titrate (Dozare progresivă).

*Fereastra <Physician Preferences> (Preferințele medicului)*

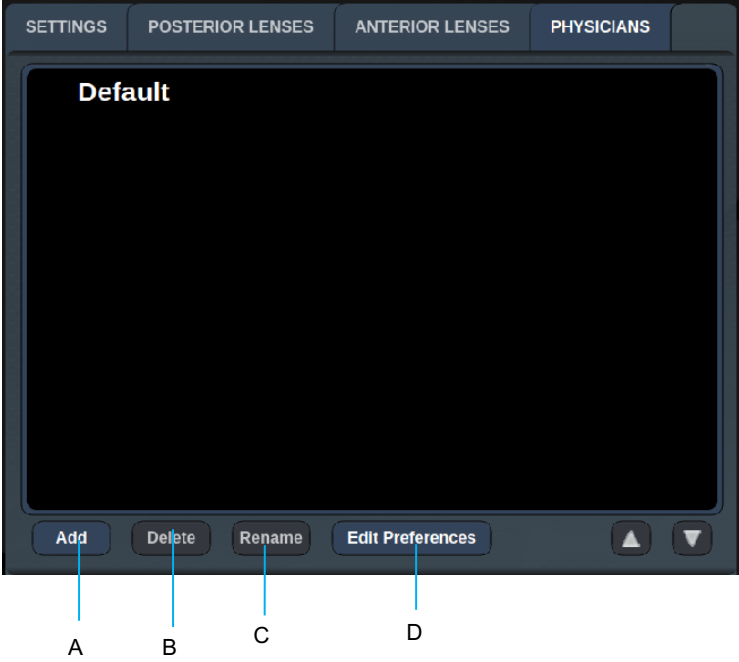

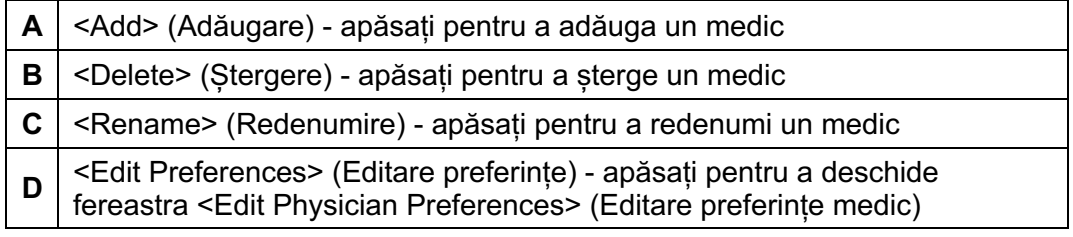

*Fereastra <Edit Physician Preferences> (Editare preferințe medic)*

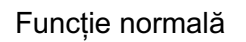

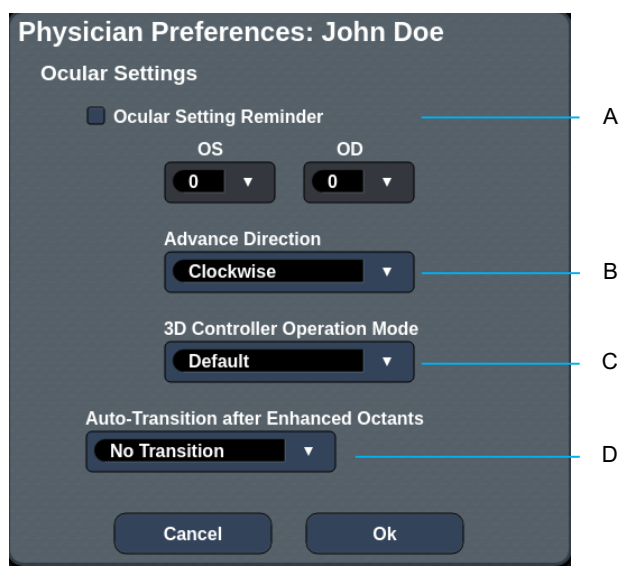

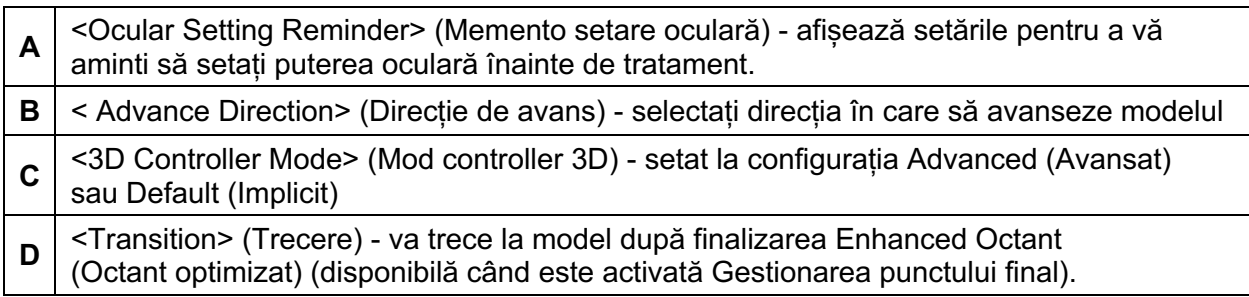

*Ecranul Contact Lens Selection (Pentru selectarea lentilelor de contact)*

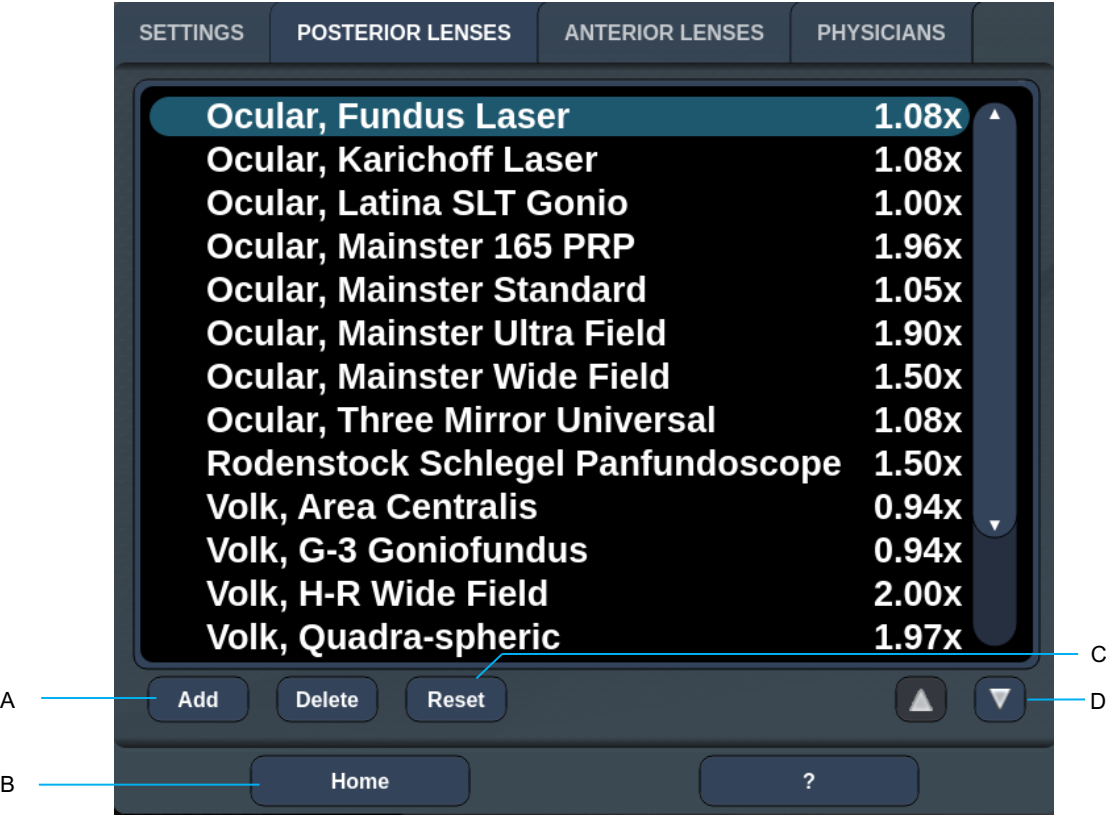

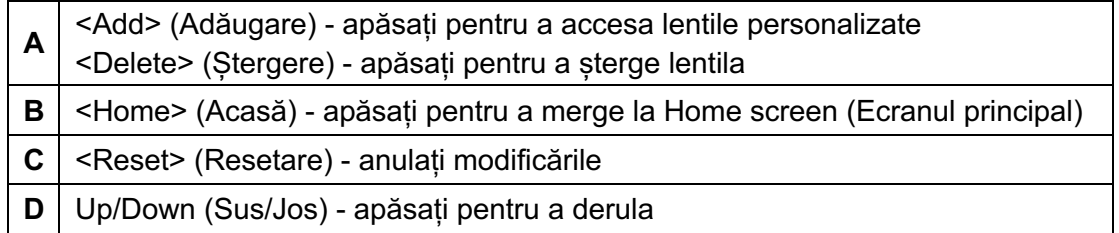

B

## *Fereastra Favorites (Favorite)*

Apăsați pictograma de favorite de pe ecranul de tratament posterior/anterior pentru a deschide fereastra Favorites (Favorite).

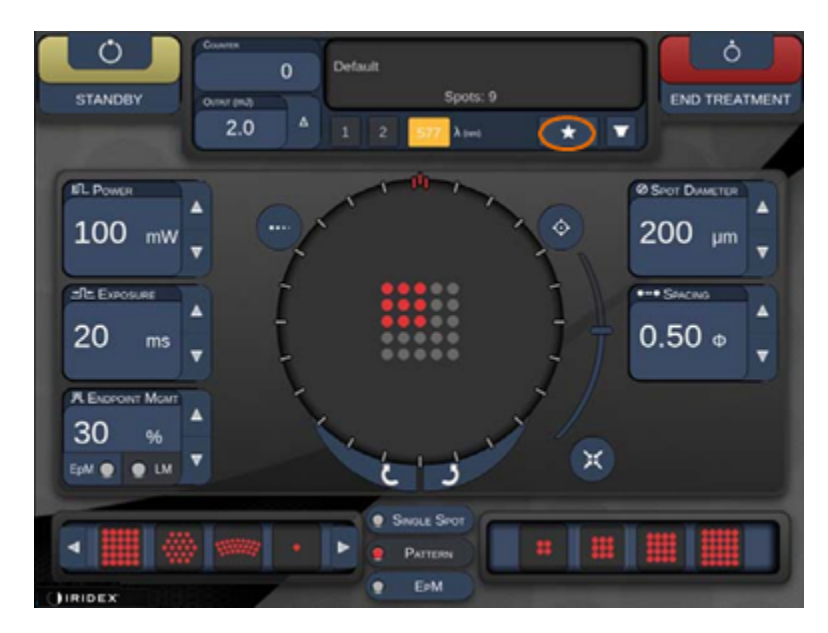

Afișează detalii despre favorite (model, putere, expunere, diametrul punctului, spațiere, lentilă) atunci când informația favorită este apăsată timp de 1 secundă în lista de favorite. Faceți clic pe fereastra pop-up sau în altă parte pentru a o închide. Dacă o favorită este apăsată mai puțin de 1 secundă, atunci favorita respectivă va fi încărcată.

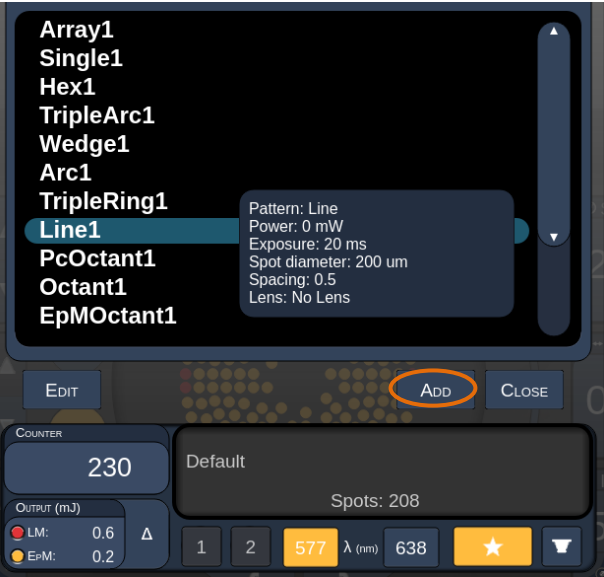

Faceți clic pe butonul "Add" (Adăugare) și introduceți numele favoritei pentru a salva setarea parametrului curent ca favorită.

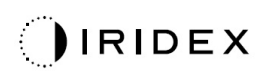

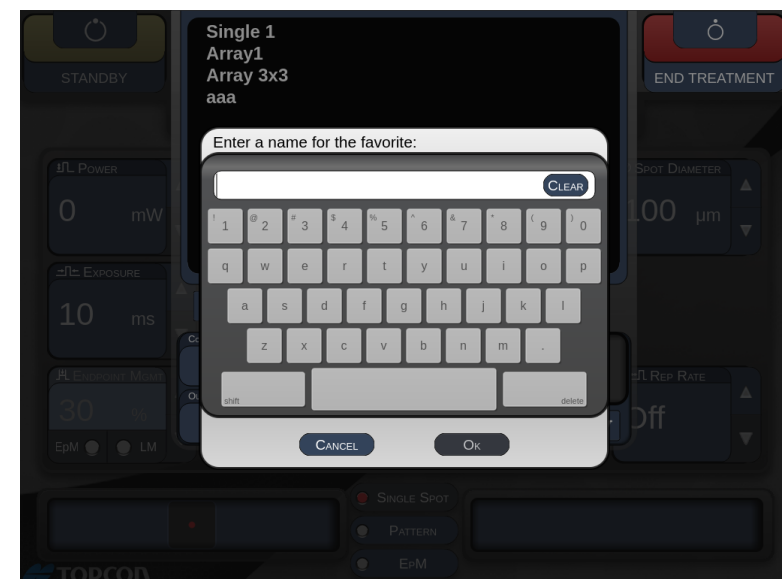

Odată ce o favorită este încărcată, numele favoritei va fi afișat în zona de stare.

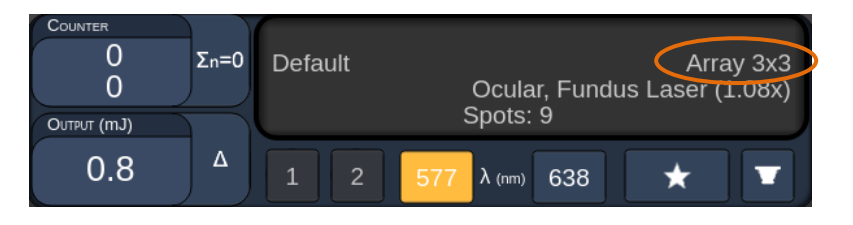

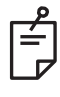

# **NOTĂ**

• *Dacă s-a încărcat orice parametru, numele favoritei din zona de stare va fi șters.*

## *Fereastra <Edit Favorite> (Editare favorit)*

Apăsați butonul "Edit" (Editare) pentru a accesa modul Edit (Editare).

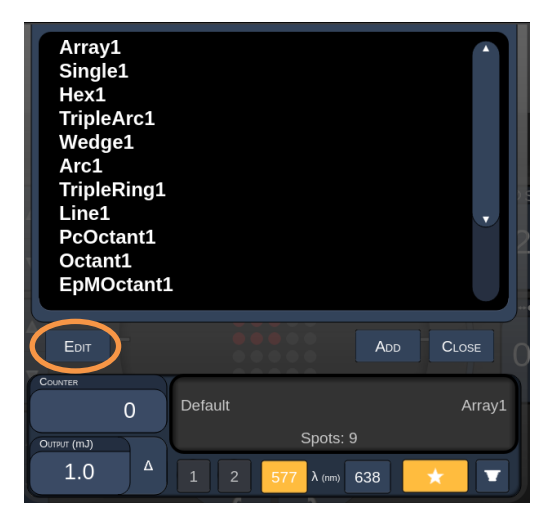

Odată ce o favorită a fost selectată, butoanele "Rename" (Redenumire), "Remove" (Eliminare), "Save" (Salvare) și "Move" (Mutare) sunt activate.

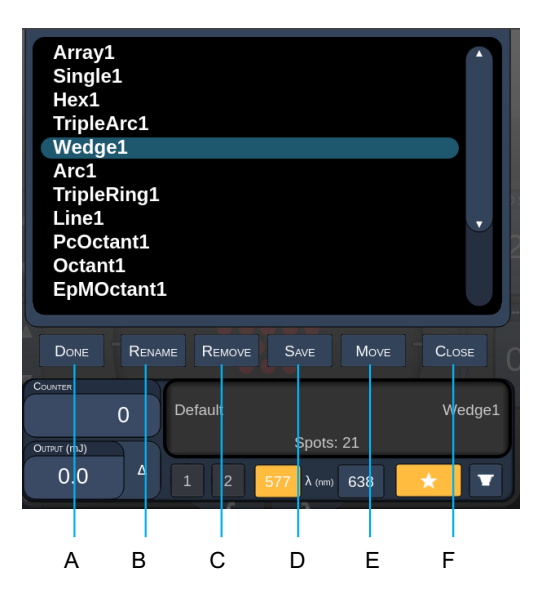

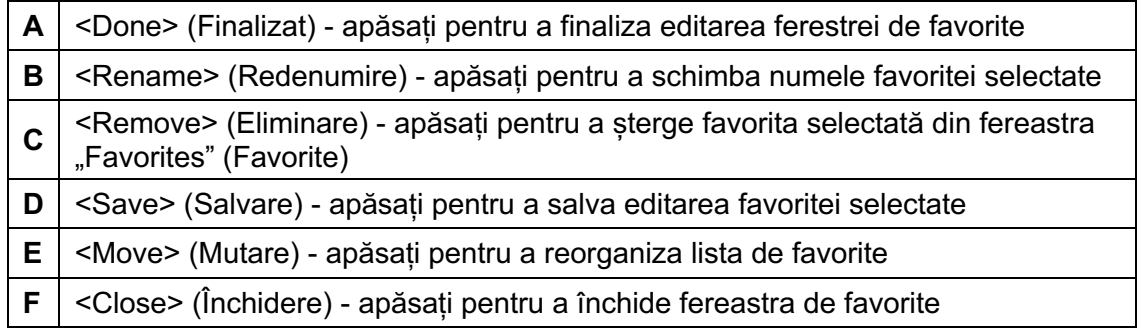

IRIDEX

Apăsați butonul "Move" (Mutare) pentru a începe operațiunea de mutare. Observați că butonul "Move" (Mutare) s-a schimbat la "Cancel Move" (Anulare mutare), ceea ce poate fi utilizat pentru a anula operațiunea de mutare. Selectați favorita a cărei poziție doriți să o mutați la favorita selectată anterior.

De exemplu, selectați "Single 1" (Unică 1). Programul software va muta "Wedge 1" (Felia 1) în poziția 2.

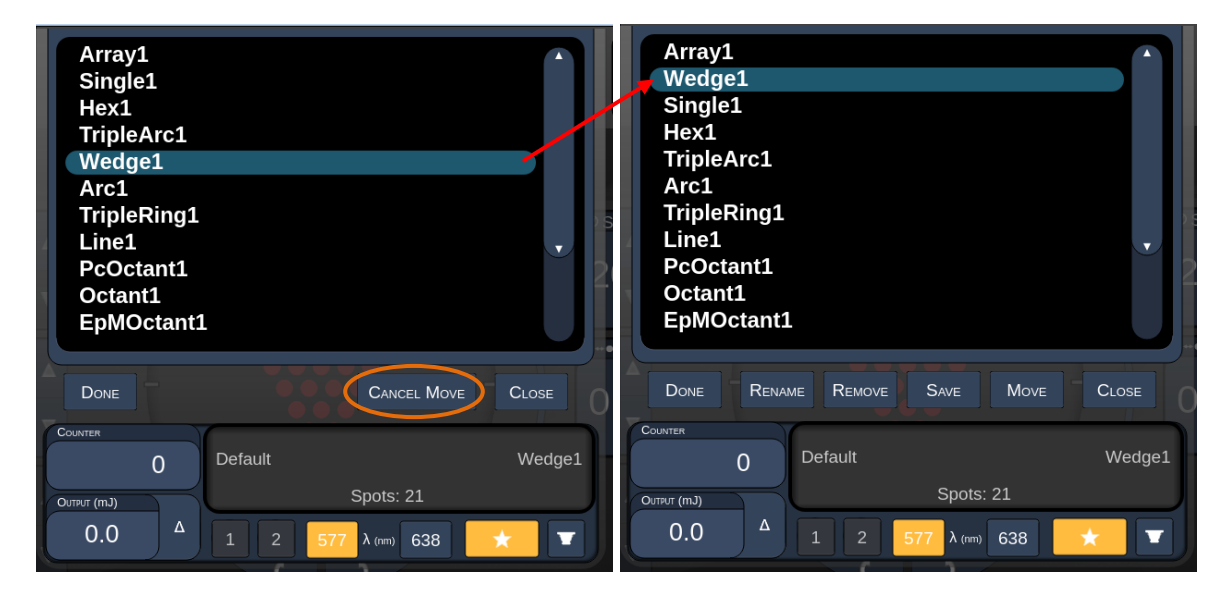

### *Fereastra Treatment Report (Raport de tratament)*

Dacă ați activat rapoartele în ecranul System Setup (Configurarea sistemului) (consultați secțiunea "Ecranul de configurare a sistemului"), fereastra Treatment Report (Raport de tratament) se afișează când apăsați butonul **End Treatment** (Finalizare tratament) la terminarea fiecărei ședințe de tratament.

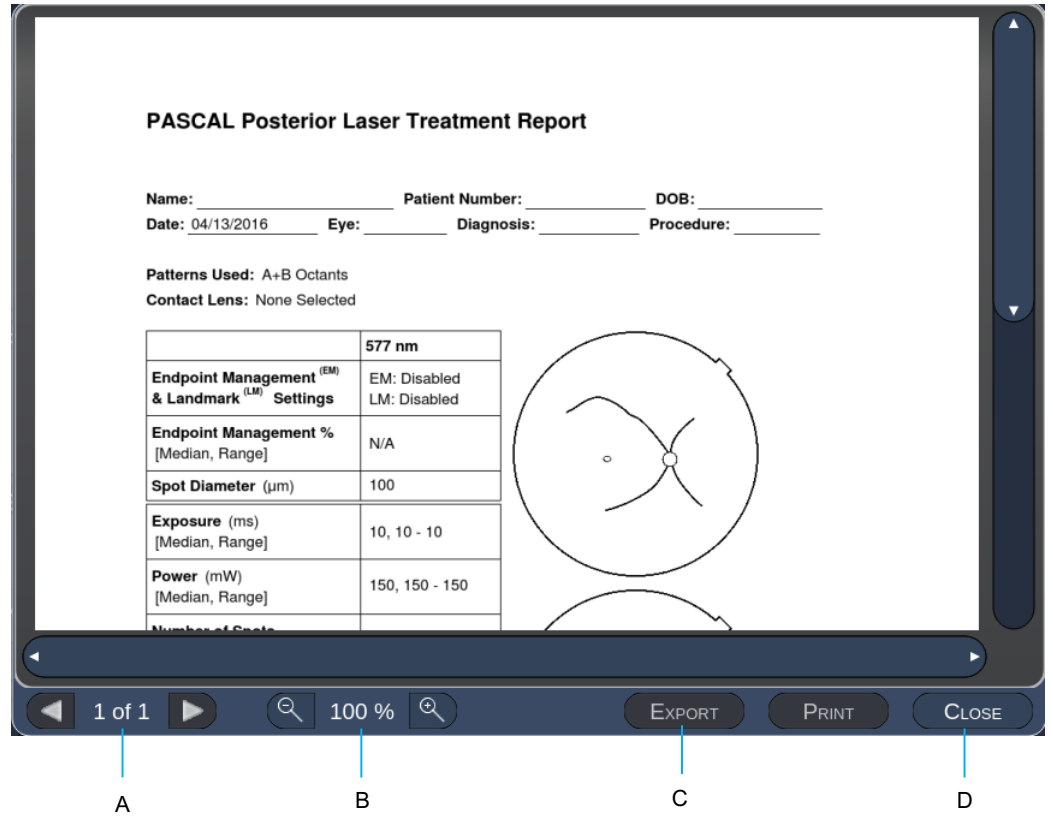

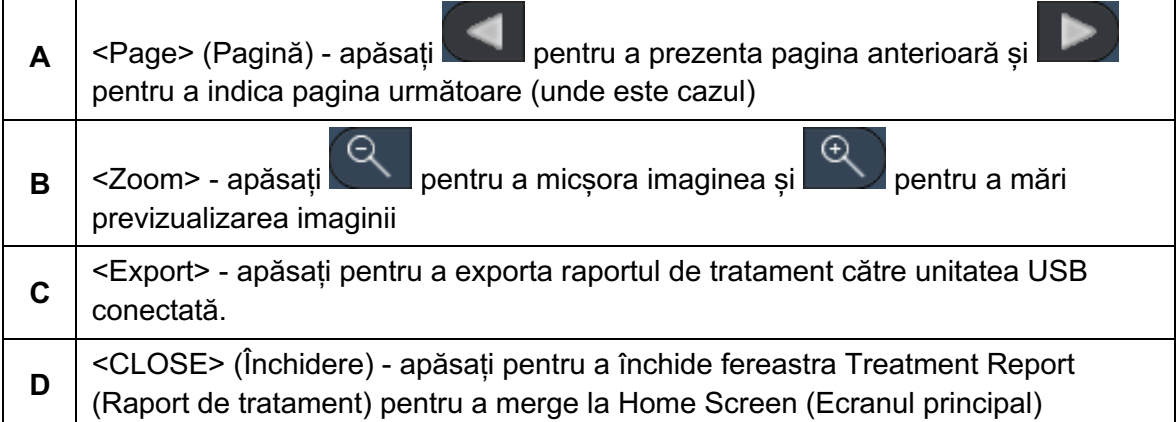

# **NOTĂ**

 $\mathbb{E}$ 

- *Dată ce sistemul a revenit la Home screen (Ecranul principal) prin selectarea butonului CLOSE (Închidere), raportul de tratament pentru ședința actuală nu mai este disponibil.*
- *"Export" este dezactivat dacă nu există nicio unitate USB conectată la portul USB al consolei.*

## *Export Raport de tratament*

Butonul "Export" va fi activat dacă există o unitate USB conectată la portul USB al consolei și dacă este detectată de software-ul Synthesis. Dacă unitatea USB conectată nu întrunește cerintele, butonul "Export" este încă dezactivat și sistemul va afișa mesajul.

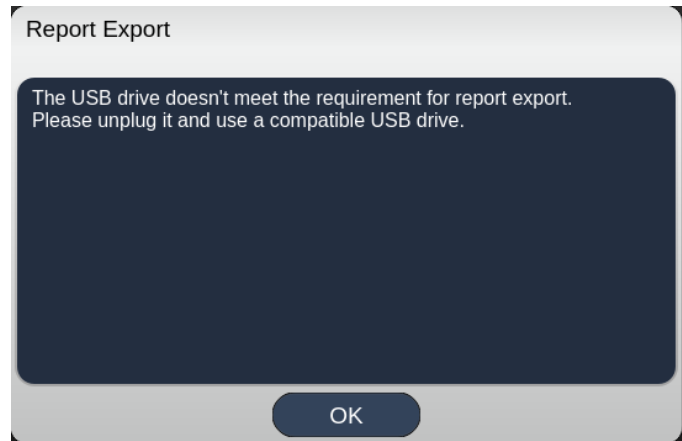

Toate rapoartele exportate din Synthesis vor fi stocate în folderul "synthesis report" de pe unitatea USB. Utilizatorul poate introduce o unitate USB într-un computer pentru a copia sau a șterge rapoartele exportate.

Unitatea USB trebuie dedicată scopului exportării raportului. Orice altă utilizare o va face incompatibilă pentru exportarea raportului în cazul în care va trebui să o reformatați în legătură cu "Procedura pentru pregătirea unității USB înainte de prima utilizare" (consultați pagina 95).

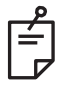

# **NOTĂ**

- *Este necesar ca unitatea USB să fie utilizată pentru exportarea raportului în Synthesis V3.6.0:*
	- *USB 2.0 sau 3.0*
	- *8 GB sau mai mare*
	- *Sistem de fișiere FAT32*

#### *Procedura pentru pregătirea unității USB înainte de prima utilizare*

Achiziționați o unitate USB 2.0 sau 3.0 nouă, de cel puțin 8 GB. Pe un PC cu Windows 10, deschideți Windows Explorer, conectați unitatea USB, identificați noua unitate adăugată.

Acesta este un exemplu de formatare a unui USB nou. Partiția E este doar un exemplu în imaginea de mai jos, poate să fie diferită pe un alt PC.

• Faceti clic dreapta pe noua unitate USB adăugată, selectați "Format..." (Formatare) din meniul pop-up pentru a deschide fereastra Format (Formatare).

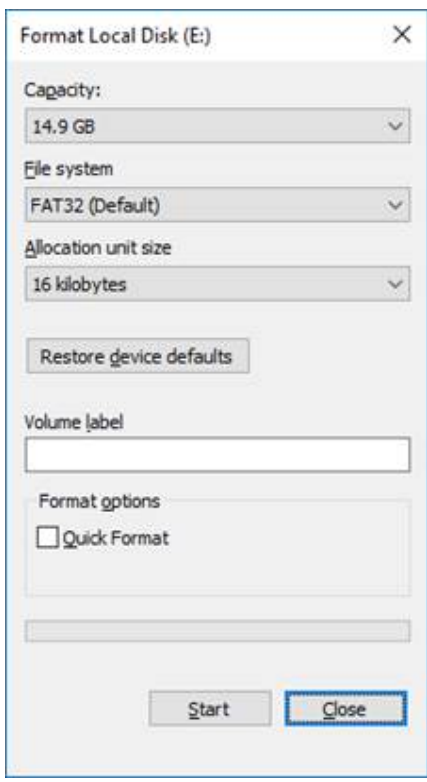

• Selectați FAT32 pentru sistemul de fișiere. Debifați caseta Quick Format (Formatare rapidă). Faceți clic pe butonul Start. Așteptați până la finalizarea formatării.

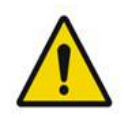

## **AVERTISMENT**

*Selectarea unei unități greșite pentru formatare va ȘTERGE TOATE datele de pe acea unitate. Asigurați-vă că ați selectat unitatea USB nou adăugată pentru formatare.*

#### *Rapoarte de tratament*

La fiecare ședință de tratament finalizată, puteți vizualiza Raportul de tratament, dacă doriți. Rapoartele pot fi activate sau dezactivate din ecranul System Setup (Configurare sistem). Sunt disponibile trei sabloane de raport:

- Posterior Basic Info Treatment Report (Raport de tratament cu informații de bază privind tratamentul posterior)
- Posterior Advanced Info Treatment Report (Raport de tratament cu informații avansate privind tratamentul posterior)
- Anterior Basic Info Treatment Report (Raport de tratament cu informații de bază privind tratamentul anterior)

Preferințele pentru rapoartele posterioare și rapoartele anterioare pot fi stabilite separat. Consultați paginile următoare pentru o mostră a fiecărui raport.

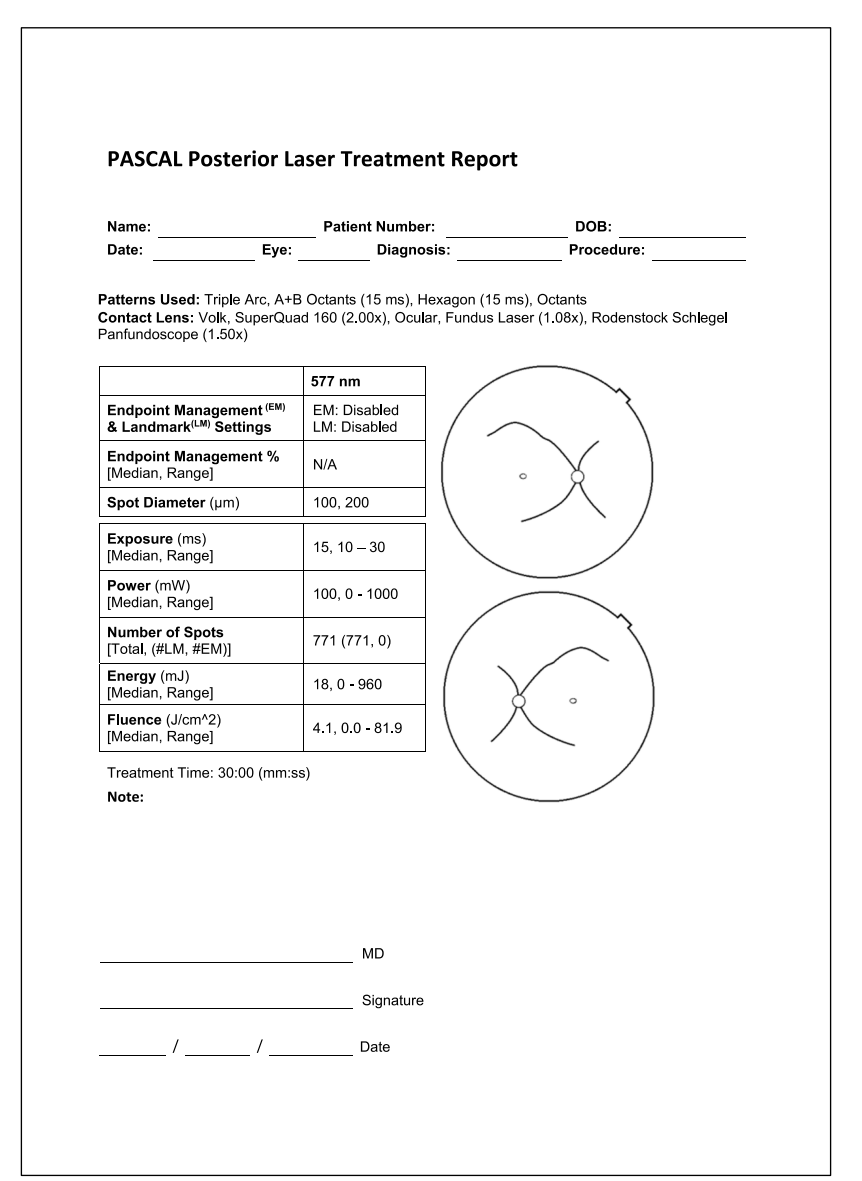

#### *Mostră Posterior Info Treatment Report (Raport de tratament cu informații de bază privind tratamentul posterior)*

| Name:<br>Date: |                                                                                                    | <b>Patient Number:</b><br>Eye:               |                                                       | Diagnosis:                                                                                               | DOB:<br>Procedure:                |                                                                                     |                                   |
|----------------|----------------------------------------------------------------------------------------------------|----------------------------------------------|-------------------------------------------------------|----------------------------------------------------------------------------------------------------|-----------------------------------|-------------------------------------------------------------------------------------|-----------------------------------|
|                |                                                                                                    |                                              |                                                       |                                                                                                    |                                   |                                                                                     |                                   |
|                | Total # of Spots:<br>Hexagon (15 ms), Octants<br>Power (mW)<br>[Median, Range]:<br>Panfundoscope (1.50x) | 784<br>100<br>$0 - 1000$                     | Patterns Used:<br><b>Spot Diameter</b><br>$(\mu m)$ : | 100, 200<br>Contact Lens: Volk, SuperQuad 160 (2.00x), Ocular, Fundus Laser (1.08x), Rodenstock Schlegel |                                   | Triple Arc, arc, A+B Octants, Octants (15 ms),<br>Exposure (ms)<br>[Median, Range]: | 15.<br>$10 - 30$                  |
| λ              | <b>Patterns</b>                                                                                          | # Spots                                      | Power (mW)<br>[Median,<br>Range]                      | Exposure (ms)<br>[Median, Range]                                                                         | <b>EM %</b><br>[Median,<br>Range] | <b>Spot Spacing</b><br>$(\Phi)$                                                     | Energy (mJ)<br>[Median,<br>Range] |
| 577 nm         | Triple Arc                                                                                               | 125 (125, 0)                                 | $300, 225 - 300$                                      | $20, 20 - 20$                                                                                            | N/A                               | 0.5, 1.5                                                                            | $93, 4 - 186$                     |
|                | irc                                                                                                    | 100 (100, 0)                                 | 1000, 1000 - 1000                                     | $30, 30 - 30$                                                                                            | N/A                               | 0.25                                                                                | 960, 810 - 1200                   |
|                | 4+B Octants                                                                                              | 112 (112, 0)                                 | $100, 100 - 100$                                      | $10, 10 - 10$                                                                                            | N/A                               | 1.5                                                                                 | $14, 14 - 14$                     |
|                | Octants<br>15ms)                                                                                         | 208 (16, 192)                                | $100.100 - 100$                                       | $15, 10 - 15$                                                                                            | $30.30 - 30$                      | 0.25                                                                                | $14.9 - 14$                       |
|                | Hexagon<br>$(15 \text{ ms})$                                                                             | 95 (30, 65)                                  | $100, 100 - 100$                                      | $15, 15 - 15$                                                                                            | $30, 30 - 30$                     | $\overline{2}$                                                                      | $15, 15 - 15$                     |
|                | Octants                                                                                                  | 144 (144, 0)                                 | $0, 0 - 0$                                            | $10, 10 - 10$                                                                                            | N/A                               | 1.5                                                                                 | $0, 0 - 0$                        |
|                | <b>Treatment Time:</b>                                                                                   | 00:30 minutes                                |                                                       | Fluence (J/cm^2)                                                                                         | $1, 2, 0, 0 - 81.9$               |                                                                                     |                                   |
|                | Endpoint Management (EM)<br>& Landmark <sup>(LM)</sup> Settings                                          | the control of the control of the control of | $EM = On, LM = On$<br>MD                              | [Median, Range]:<br>Signature                                                                            |                                   |                                                                                     |                                   |
|                |                                                                                                    |                                              | $\frac{1}{2}$ / $\frac{1}{2}$ / $\frac{1}{2}$ Date    |                                                                                                    |                                   |                                                                                     |                                   |

*Mostră Posterior Advanced Info Treatment Report (Raport de tratament cu informații avansate privind tratamentul posterior)*

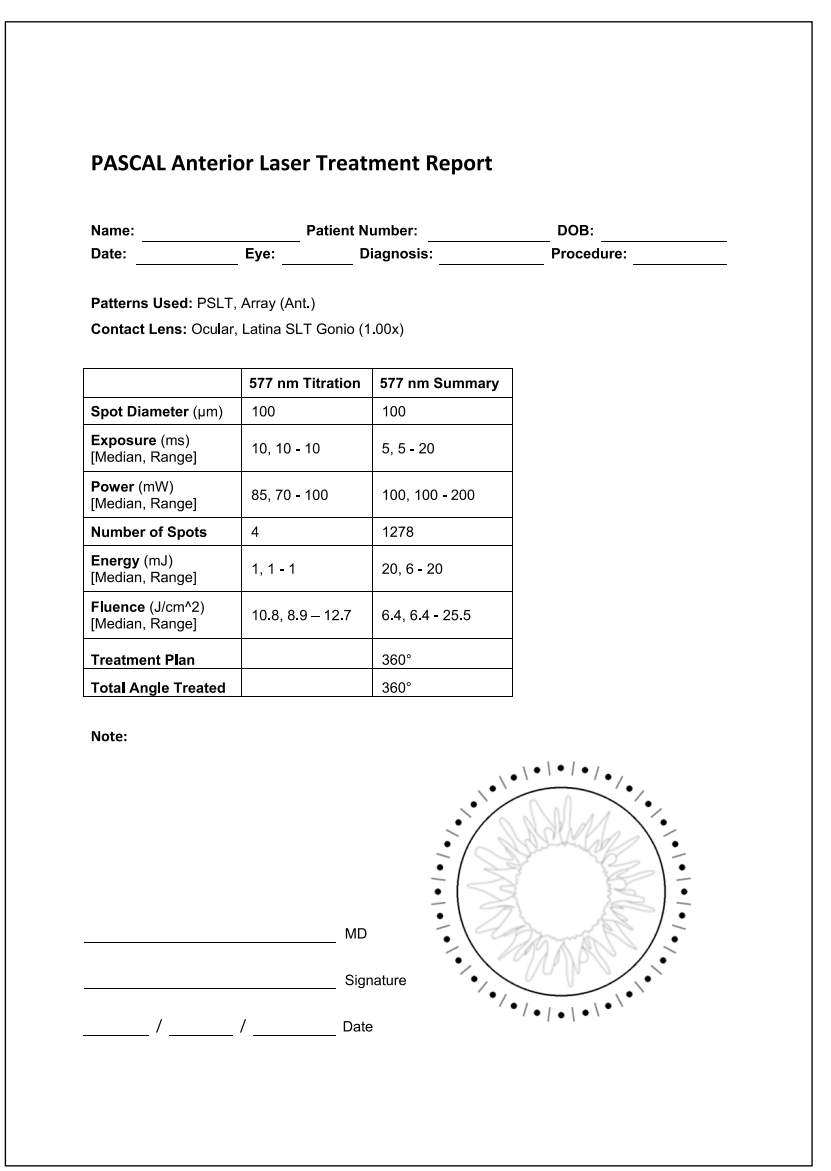

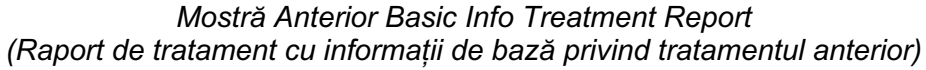

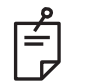

# **NOTĂ**

*Ilustrația grafică a zonei tratate pe Raportul de tratament cu laser anterior reprezintă zona fizică a TM care a fost tratată în timpul procedurii. Dacă oricare din zonele TM au fost retratate în timpul tratamentului, acestea vor fi indicate cu un cerc neîntrerupt.* 

# **Instrucțiuni intraoperative**

## *Procedura de tratament cu lampa cu fantă*

Realizați următoarea procedură:

- 1. Asigurați-vă piesele oculare ale lămpii cu fantă sunt ajustate la setările dumneavoastră.
- 2. Poziționați pacientul la lampa cu fantă cu bărbia pe suportul pentru bărbie și fruntea lipită ferm de suportul pentru frunte.
- 3. Selectați diametrul punctului de tratament cu laser, timpul de expunere, nivelul de putere al tratamentului și tipul modelului.
- 4. Poziționați lentila de contact pe ochiul pacientului.
- 5. Selectați modul READY (Pregătit). Fasciculul de orientare va fi activat.
- 6. Reglați intensitatea fasciculului de orientare.
- 7. Reglați spațierea, raza și/sau curba modelului, dacă este cazul.
- 8. Focalizați lampa cu fantă și observați fasciculul de orientare roșu reflectat pe ochiul pacientului. Asigurați-vă că punctele laser sunt rotunde și că modelul nu este distorsionat. Stabiliți poziționarea adecvată a fasciculului laser folosind joystickul lămpii cu fantă.
- 9. Apăsați <Titrate> (Dozare) pentru a comuta la un singur punct și pentru a realiza arsuri de test la periferia zonei de tratament.
- 10. Ajustați puterea de tratament laser pentru efect terapeutic și apoi apăsați <Titrate> (Dozare) pentru a reveni la modelul selectat.
- 11. Înainte de tratament, asigurați-vă că puterea și alți parametri sunt în intervale acceptabile.
- 12. Apăsați și țineți apăsat comutatorul de picior pentru a administra un fascicul laser de tratament țesutului.

Fiecare apăsare a comutatorului de picior va duce la **un model scanat**, cu excepția cazului în care tratamentul este întrerupt prematur din cauza eliberării timpurii a comutatorului de picior. Tratamentul poate fi întrerupt oricând prin eliberarea comutatorului de picior.

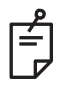

# **NOTĂ**

- *Lăsați mereu sistemul în modul STANDBY (în așteptare) dacă există o pauză prelungită în timpul tratamentului.*
- *Dacă sistemul este în modul READY (Pregătit) și rămâne inactiv timp de 5 minute, acesta trece automat în modul STANDBY (în așteptare), iar panoul de control cu ecran tactil devine gri deschis. Pentru a relua activitatea, atingeți ecranul. Comanda de stare afișează <START UP> (Pornire) timp de aproximativ 90 de secunde până când sistemul este pregătit din nou.*

Pagină necompletată intenționat

## *Între tratamentele pacientului*

După finalizarea fiecărui tratament:

1. Apăsați <End treatment> (Finalizare tratament) pentru a ieși din ecranul Treatment (Tratament). Dacă este activată funcția pentru raportul de tratament, se va afișa fereastra Treatment Report (Raport de tratament). În caz contrar, se afișează Home screen (Ecranul principal).

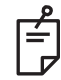

## **NOTĂ**

*Dacă nu se emit impulsuri laser în timpul unei ședințe de tratament, apăsarea <End treatment> (Finalizare tratament) readuce sistemul la Home Screen (Ecranul principal), indiferent dacă funcția pentru raportul de tratament este sau nu activată.*

- 2. Dezinfectați suportul pentru bărbie și suportul pentru cap folosind săpun delicat și apă. Uscați folosind o lavetă moale.
- 3. Dezinfectați lentilele de contact conform instrucțiunilor producătorului.

## *Oprirea sistemului*

La finalul zilei sau în timpul unei perioade lungi de inactivitate:

- 1. Opriti sistemul conform celor descrise în "Oprirea sistemului".
- 2. Scoateți cheia pentru a preveni utilizarea neautorizată a sistemului.
- 3. Curățați sistemul conform celor descrise la "Întreținere realizată de utilizator".
- 4. Așezați o husă antipraf peste lampa cu fantă.

# **Instrucțiuni de întreținere**

Pentru a vă asigura că sistemul rămâne sigur în ceea ce privește perturbările electromagnetice pe întreaga sa durată de viață, urmați pașii recomandați.

## *Întreținerea anuală*

Întreținerea preventivă, verificările de siguranță, electricitate și calibrările trebuie realizate anual de către personalul autorizat al Iridex Corporation pentru a se asigura performanța corectă a laserului.

#### *Repararea sistemului*

Toate reparațiile trebuie realizate de către personal autorizat pentru a asigura performanța corectă a sistemului.

## *Întreținere realizată de utilizator*

Următoarele proceduri de întreținere trebuie realizate de utilizator pentru a asigura funcționarea corectă a sistemului.

#### *Curățarea suprafețelor externe ale consolei*

Curățați suprafețele externe ale consolei zilnic după utilizare. Utilizați o lavetă umedă cu o soluție de curățare non-caustică (de exemplu, săpun și apă) pentru a curăța suprafețele non-optice ale consolei. Uscați cu o lavetă curată sau lăsați suprafețele să se usuce. Nu pulverizați sau nu turnați agenți de curățare direct pe consolă.

#### *Curățarea ecranului panoului de control*

Folosiți o lavetă moale, uscată pentru a aplica un agent de curățare antistatic pentru sticlă sau plastic pe ecranul panoului de control.

#### *Menținerea eficienței împământărilor*

Curățați cablul de alimentare scos din priză pentru a menține împământarea de protecție. Folosiți o lavetă moale, uscată.

## *Înlocuirea siguranțelor*

Pentru a schimba siguranțele mufelor de alimentare:

- 1. Comutatorul cu cheie trebuie să fie în poziția OFF (oprit).
- 2. Scoateți cablul de alimentare din priza de perete și mufa de alimentare principală a sistemului.
- 3. Introduceți o șurubelniță izolată cu cap plat în mufa de eliberare din suportul siguranțelor, deblocați și îndepărtați suportul cu siguranțe.

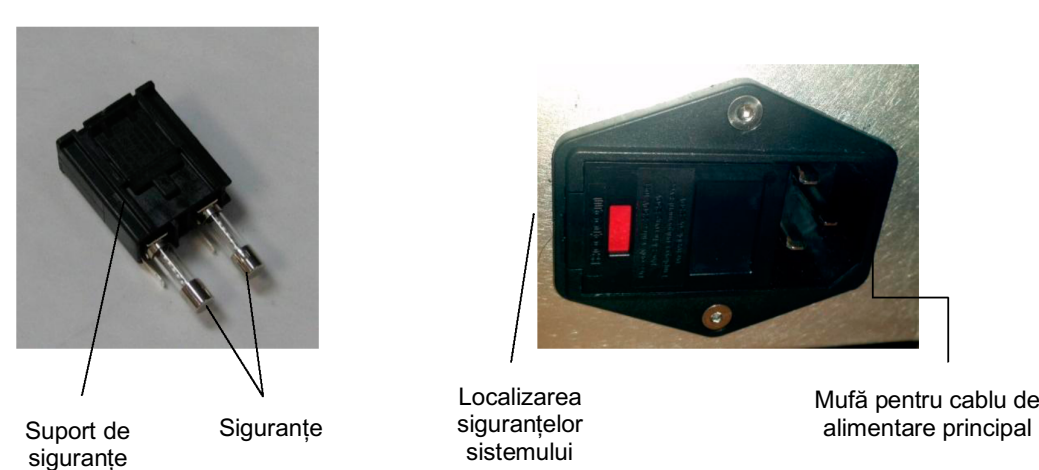

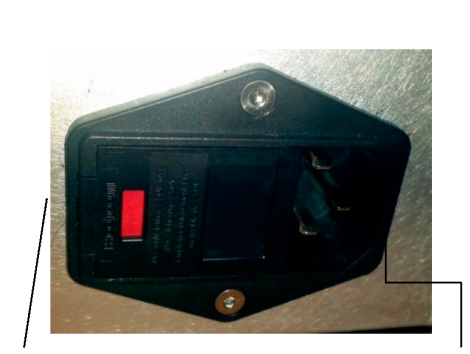

Localizarea siguranțelor sistemului

Mufă pentru cablu de

- 4. Înlocuiți siguranțele arse cu siguranțe noi compatibile cu tensiunea sursei de alimentare, conform celor indicate la secțiunea <Specificații de sistem> din acest manual.
- 5. Înlocuiți suportul de siguranțe.

# **Specificații de sistem**

[Specificațiile sunt supuse schimbării fără notificare prealabilă.]

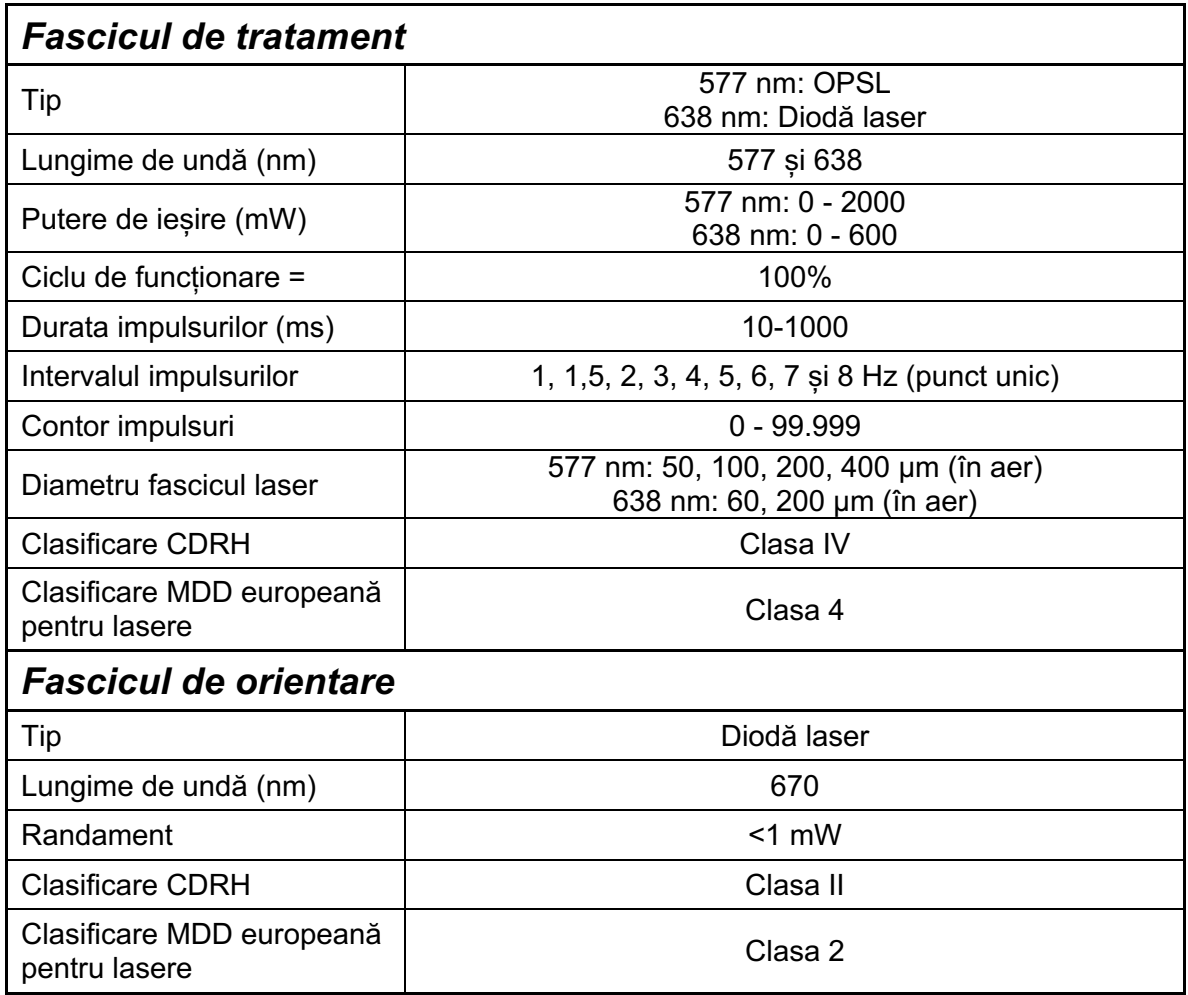

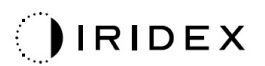

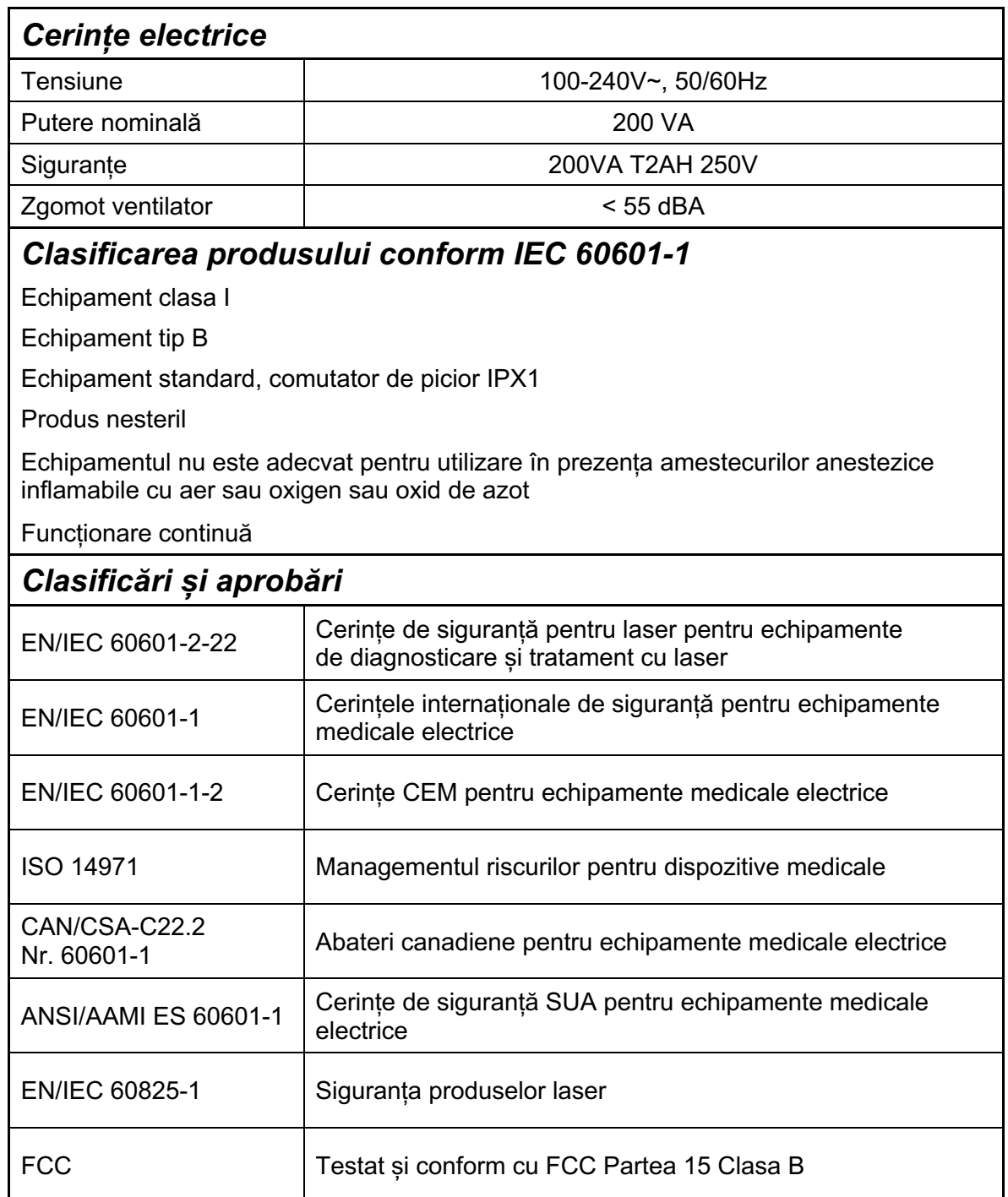
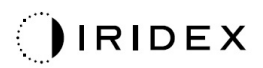

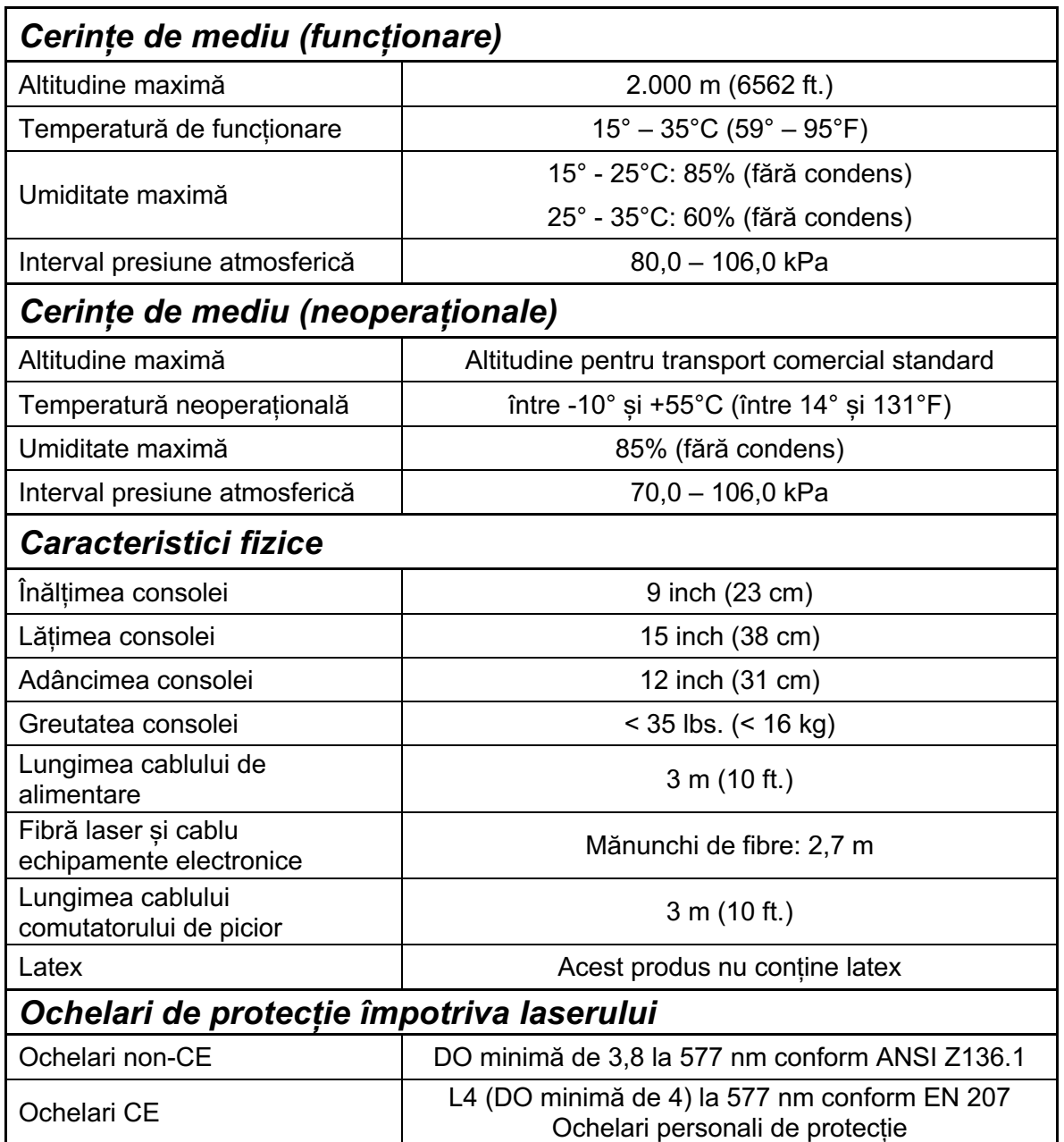

## **Ghid de depanare**

Dacă instrumentul nu funcționează corect, acest ghid de depanare vă va ajuta să depistați și să corectați defecțiunea. Dacă apare o defecțiune majoră, vă rugăm să contactați centrul de service.

În primul rând, verificați următoarele aspecte. Dacă niciuna din aceste soluții nu remediază problema, consultați Manualul de service pentru opțiuni suplimentare de depanare:

- 1. Asigurați-vă că disjunctorul de perete este în poziția ON (pornit).
- 2. Cablul de alimentare trebuie să fie conectat corect la sistem și la priză.
- 3. Comutatorul cu cheie trebuie să fie în poziția ON (pornit).
- 4. Asigurați-vă că ștecherul de interblocare a ușii este conectat în siguranță și, dacă este folosită o interblocare a ușii, că acel comutator de ușă este închis.
- 5. Cablul de alimentare al comutatorul de picior trebuie să fie conectat în siguranță.
- 6. Verificați instalarea corectă a cablurilor panoului de control LCD.
- 7. Asigurați-vă că butonul pentru oprirea de urgență a laserului nu este apăsat.

## *Sistemul nu se activează.*

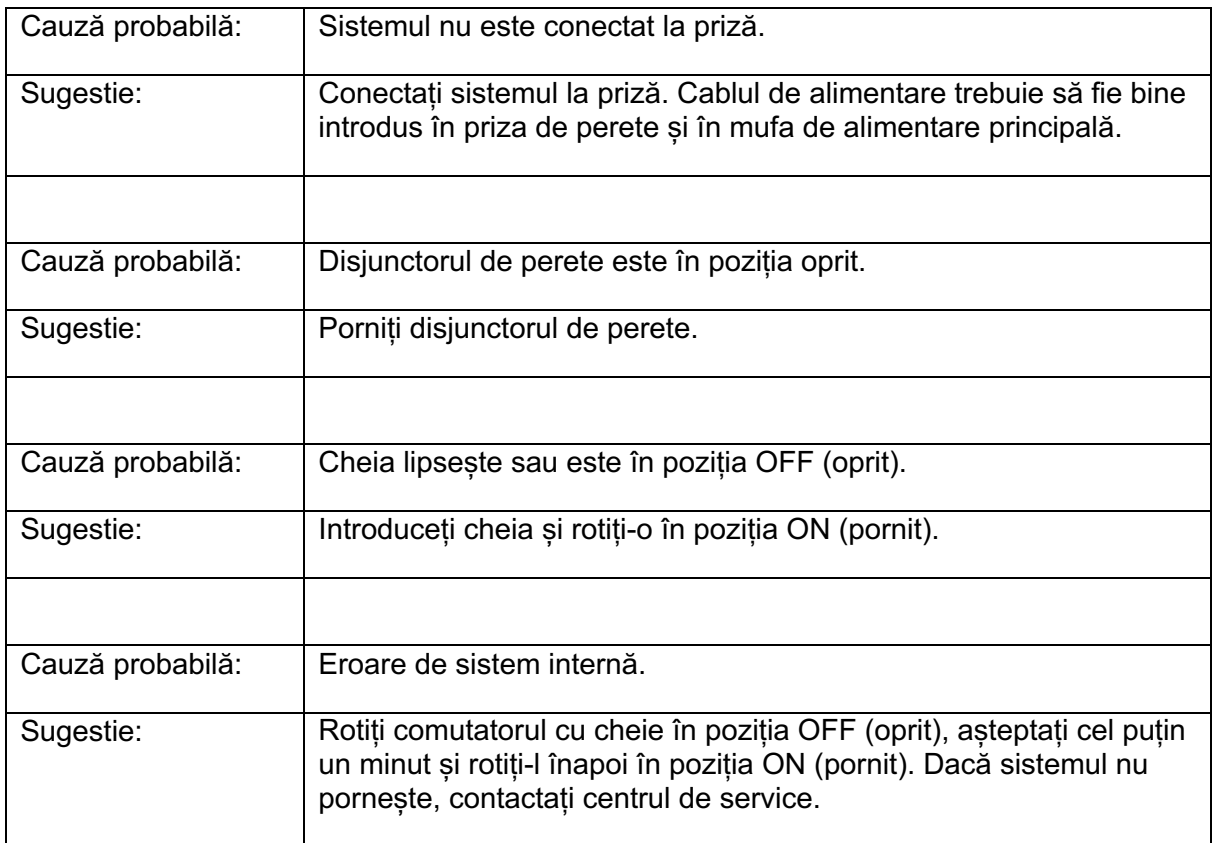

# *Ecranul sistemului este gol timp de mai bine de 30 de secunde.*

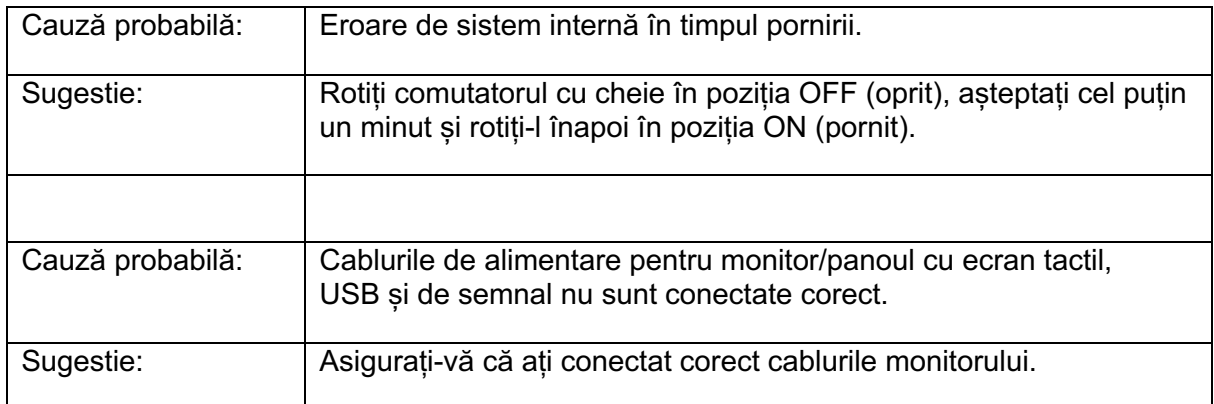

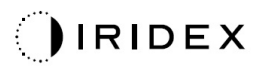

# *Controlerul 3D nu funcționează.*

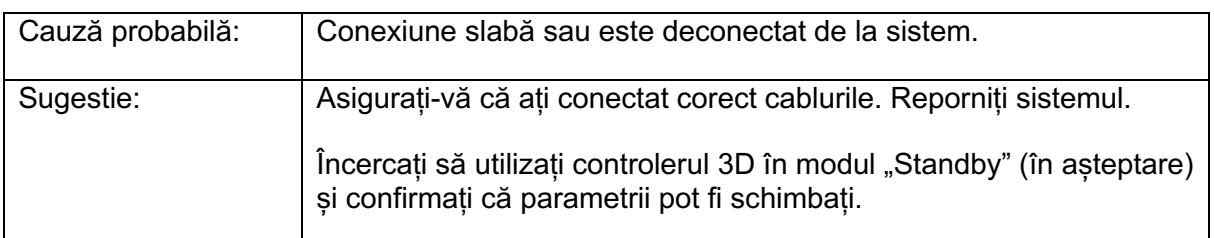

## *Probleme la adăugarea/eliminarea favoritelor.*

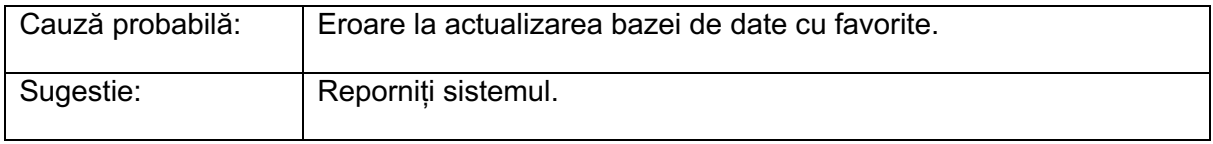

#### *Lipsește fasciculul de orientare în modul READY (Pregătit) și/sau nu se administrează lumină de tratament laser atunci când este apăsat comutatorul de picior și/sau fasciculele sunt de calitate slabă.*

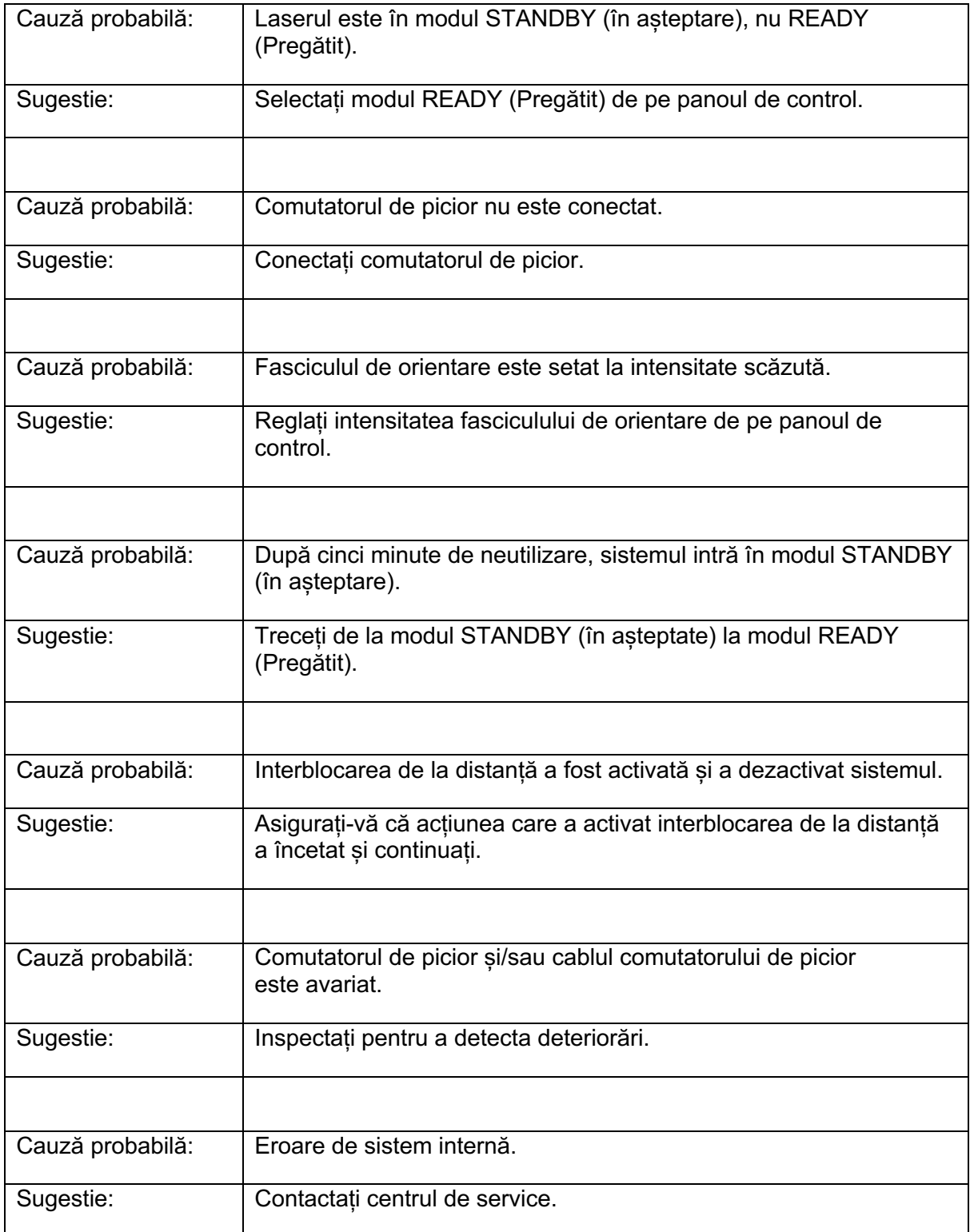

## **Mesaje de eroare**

#### *Stări de eroare*

Dacă apar în mod regulat, contactați centrul de service.

**O eroare critică** implică o problemă de siguranță care necesită ca sistemul să intre imediat într-o stare de siguranță. Este necesară repornirea sistemului.

**Eroare rezolvabilă** indică o problemă a sistemului care necesită ca sistemul să intre într-o stare de siguranță până când eroarea este luată la cunoștință de către utilizator.

**Avertisment** indică o problemă a sistemului care nu reprezintă o problemă gravă de siguranță și nu necesită întreruperea unor funcții ale sistemului, dar trebuie să notifice utilizatorul.

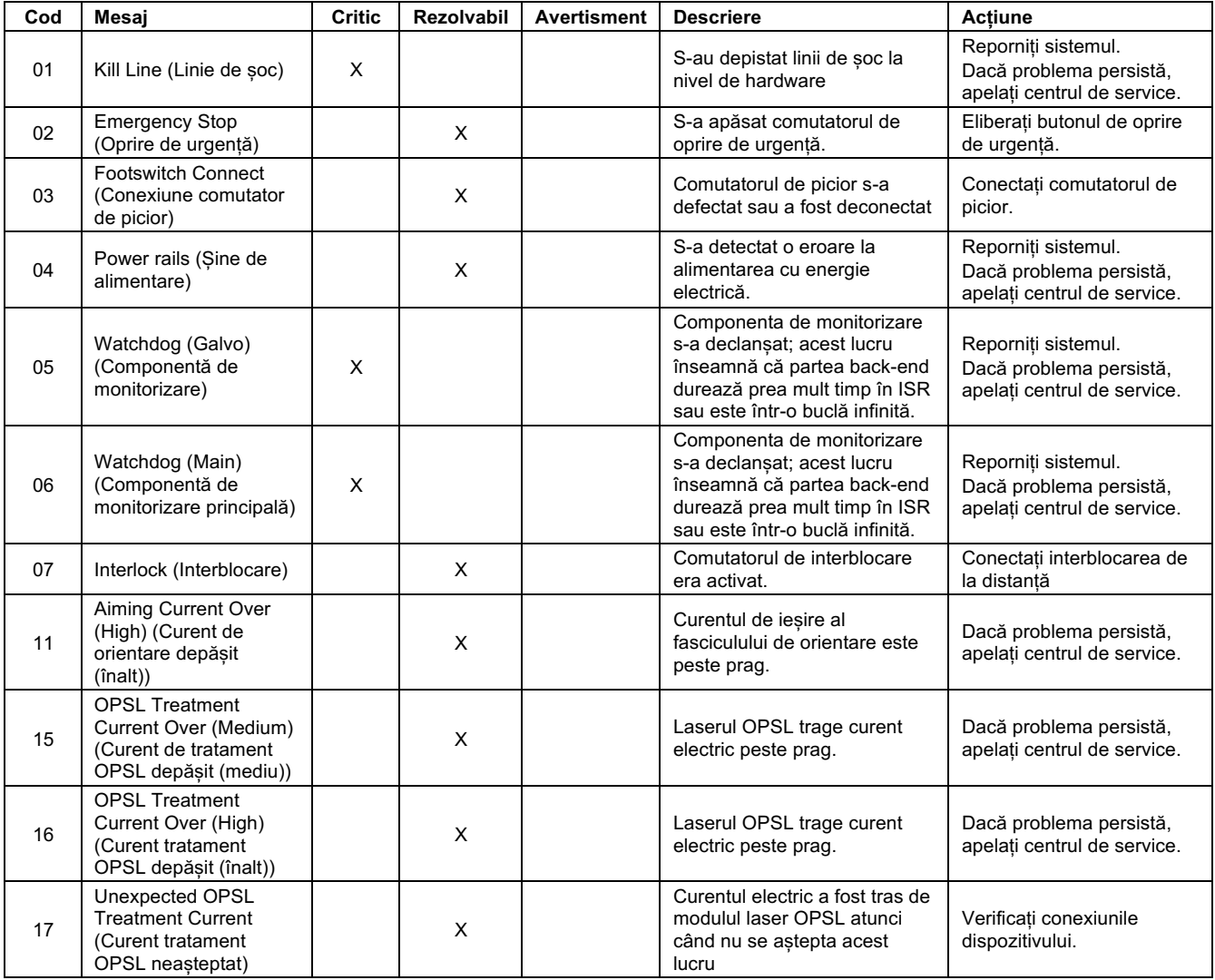

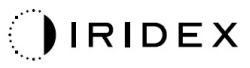

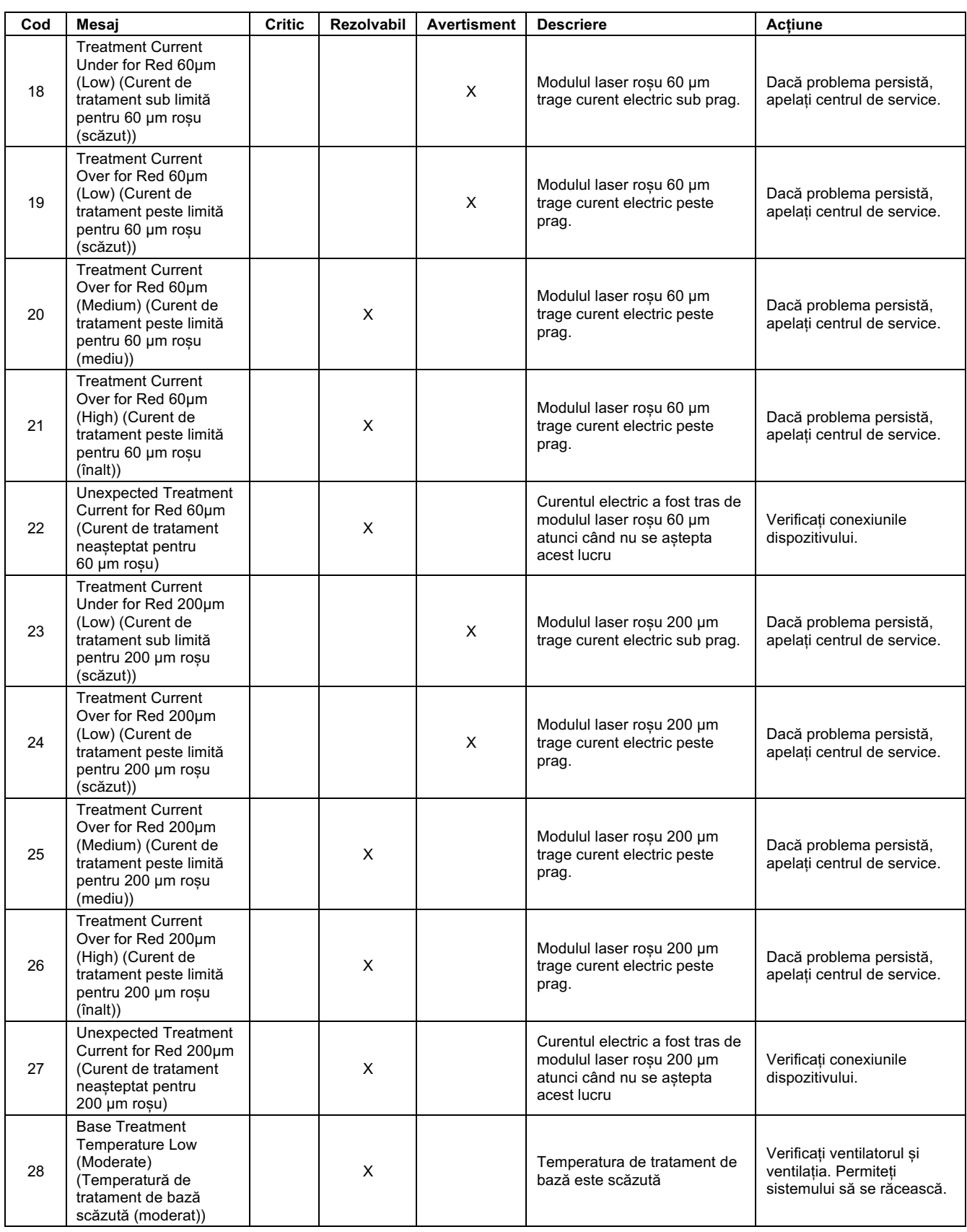

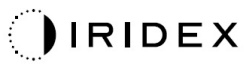

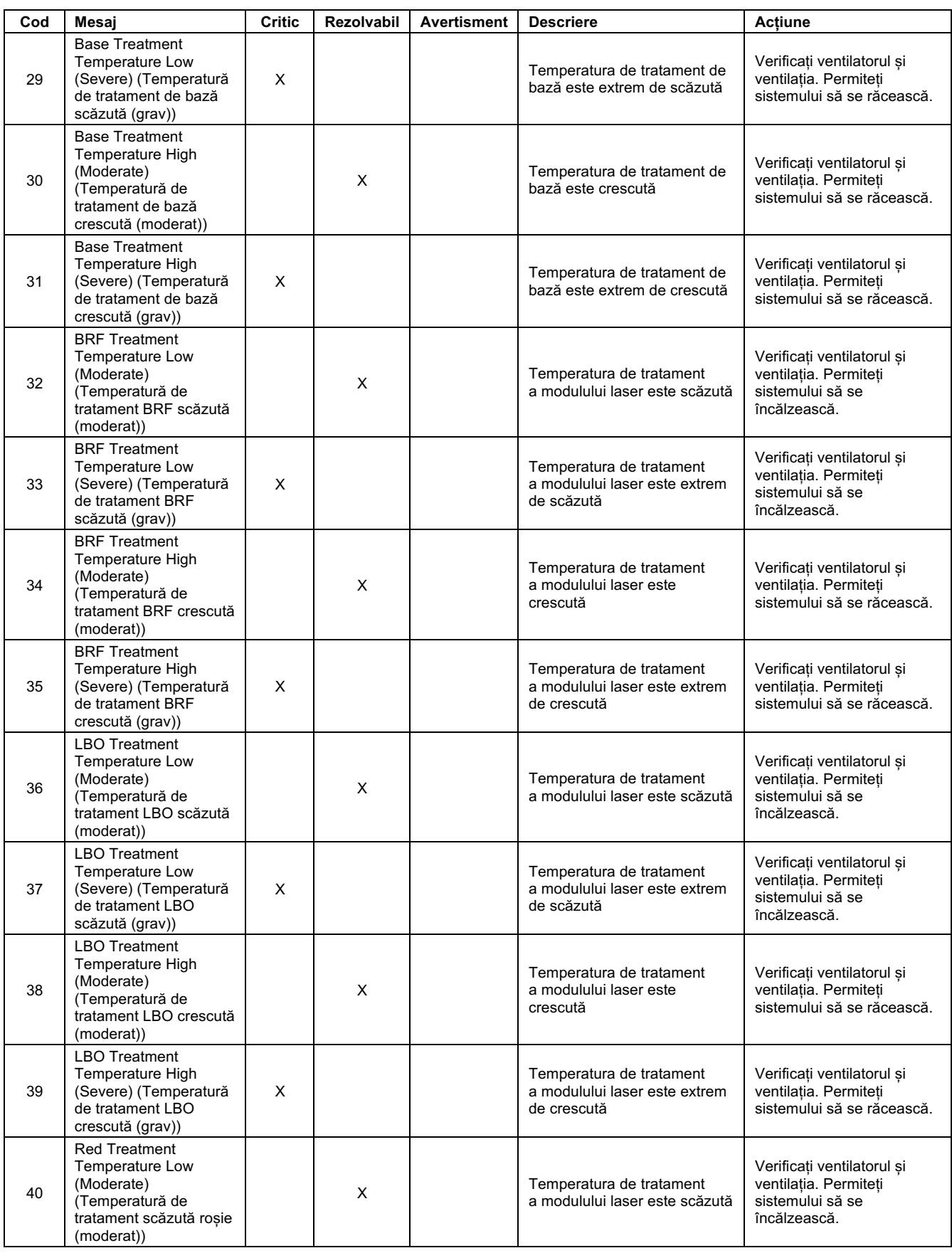

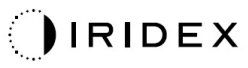

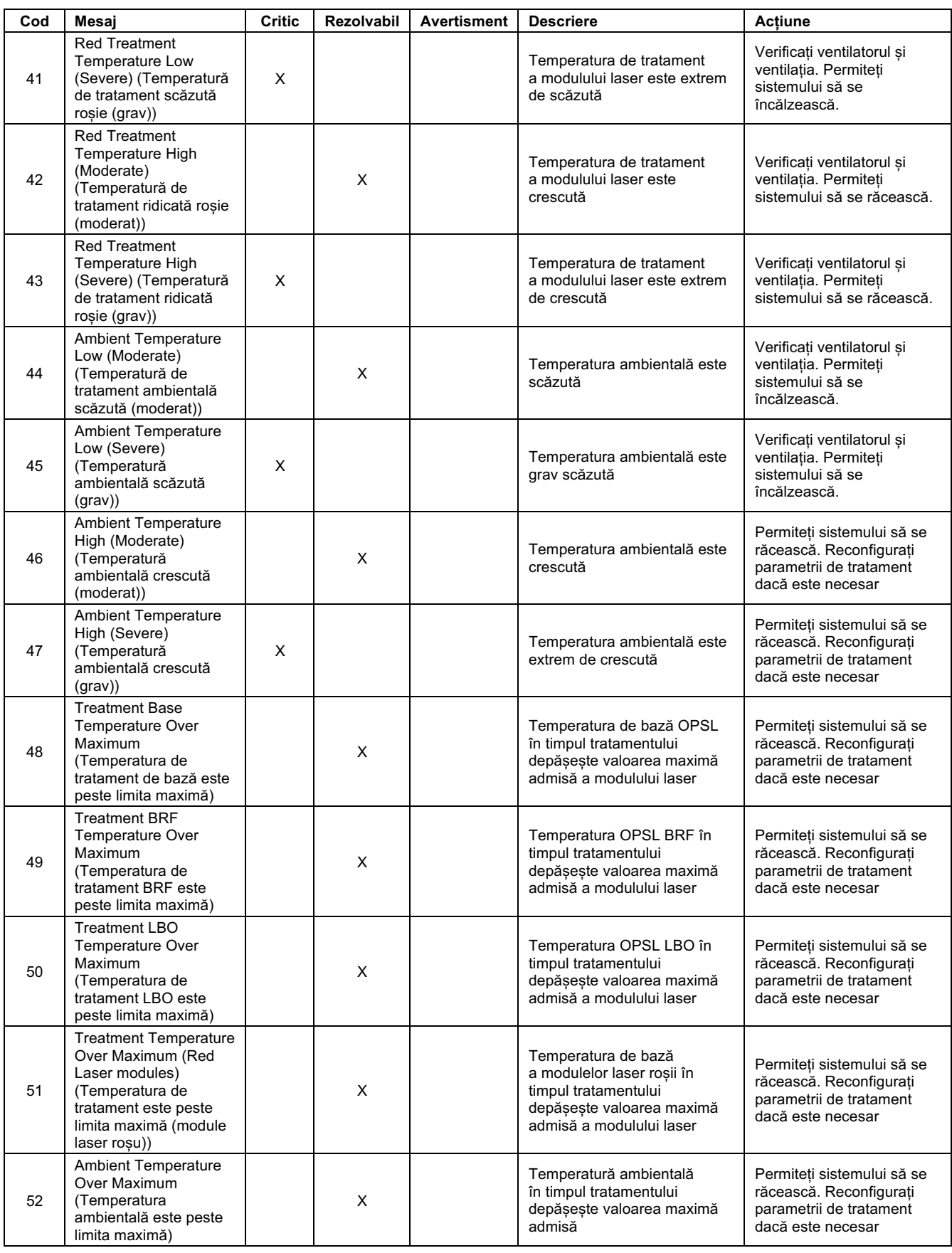

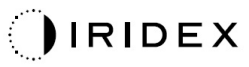

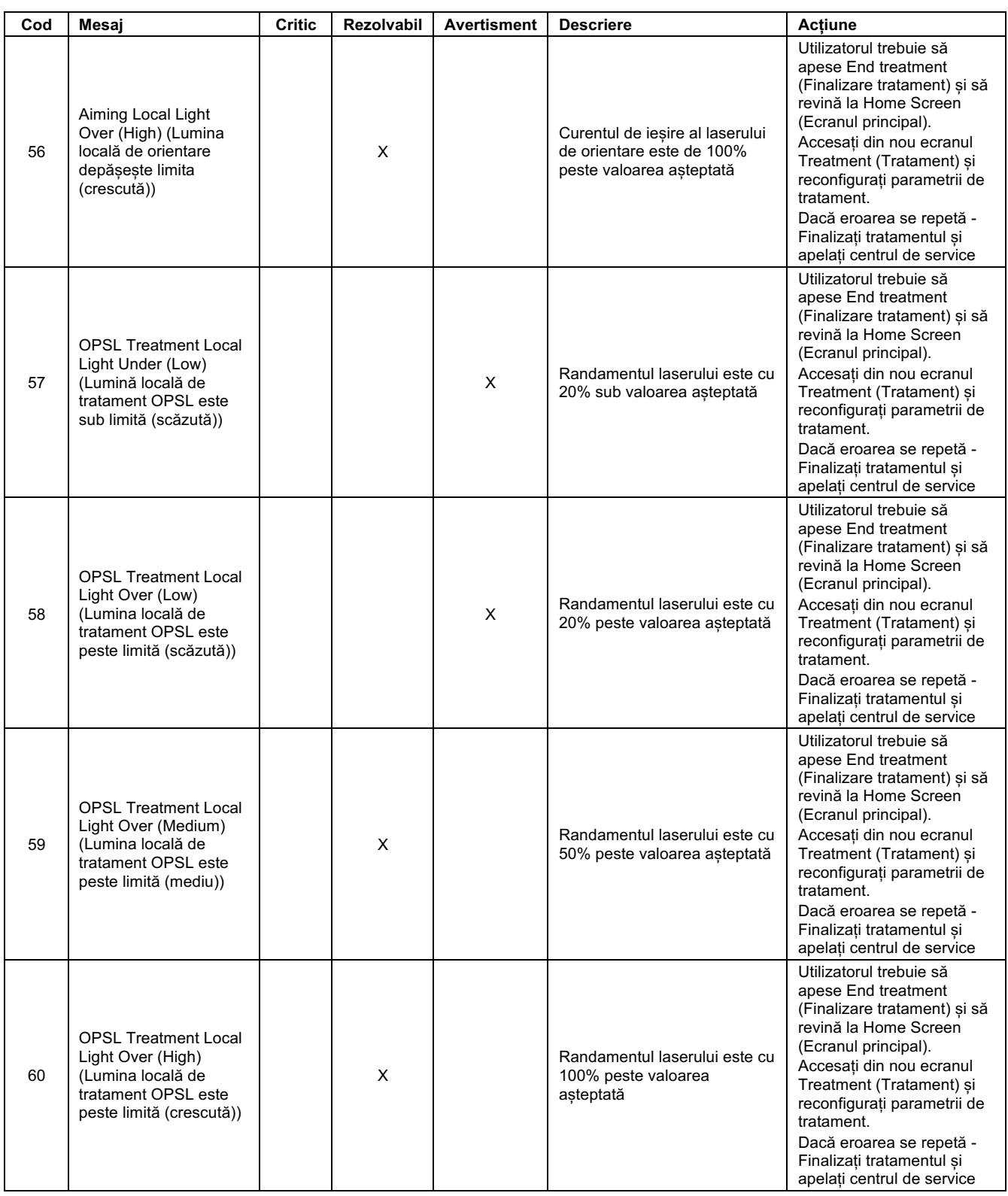

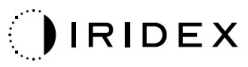

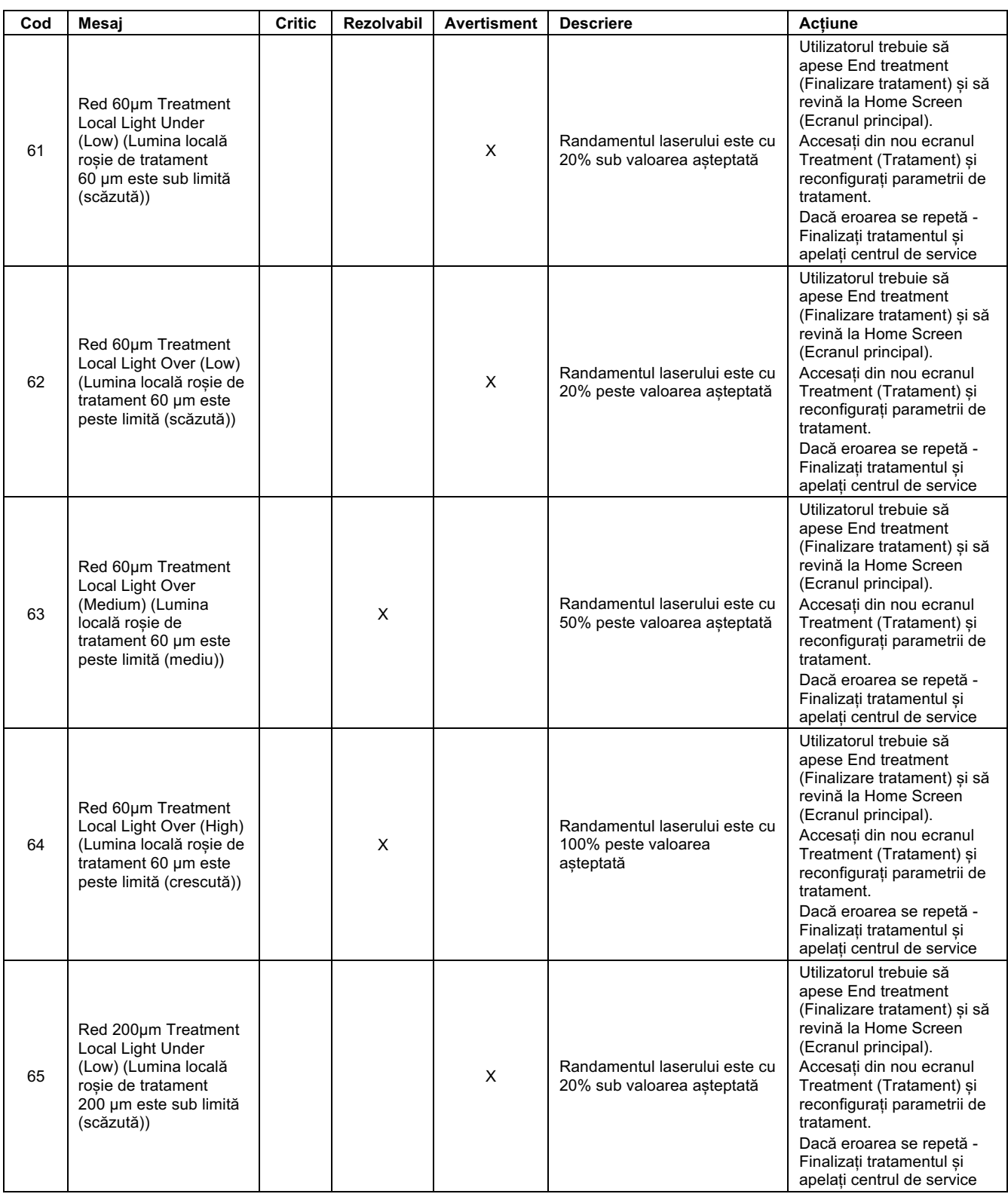

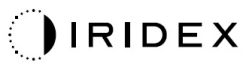

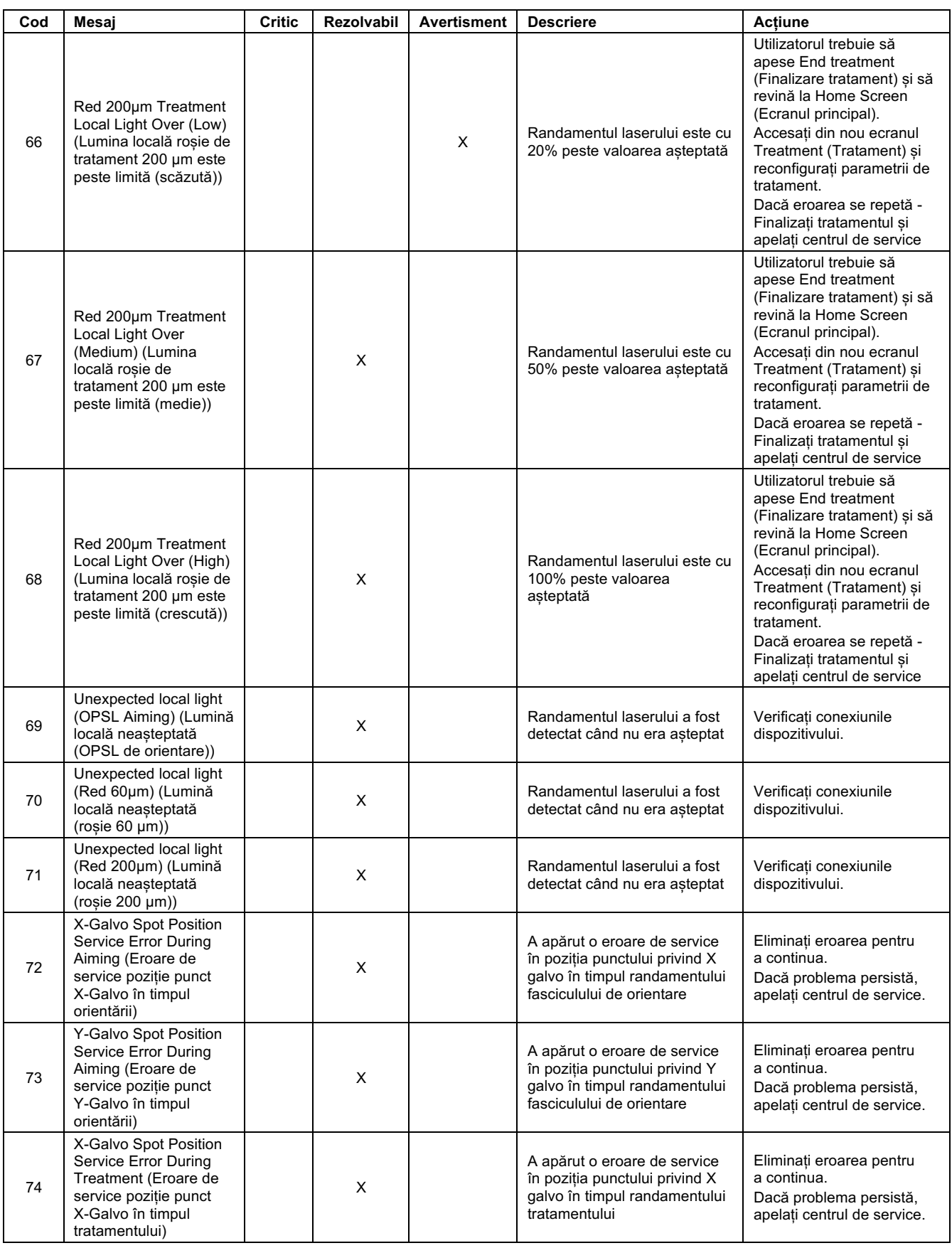

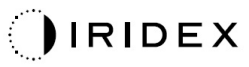

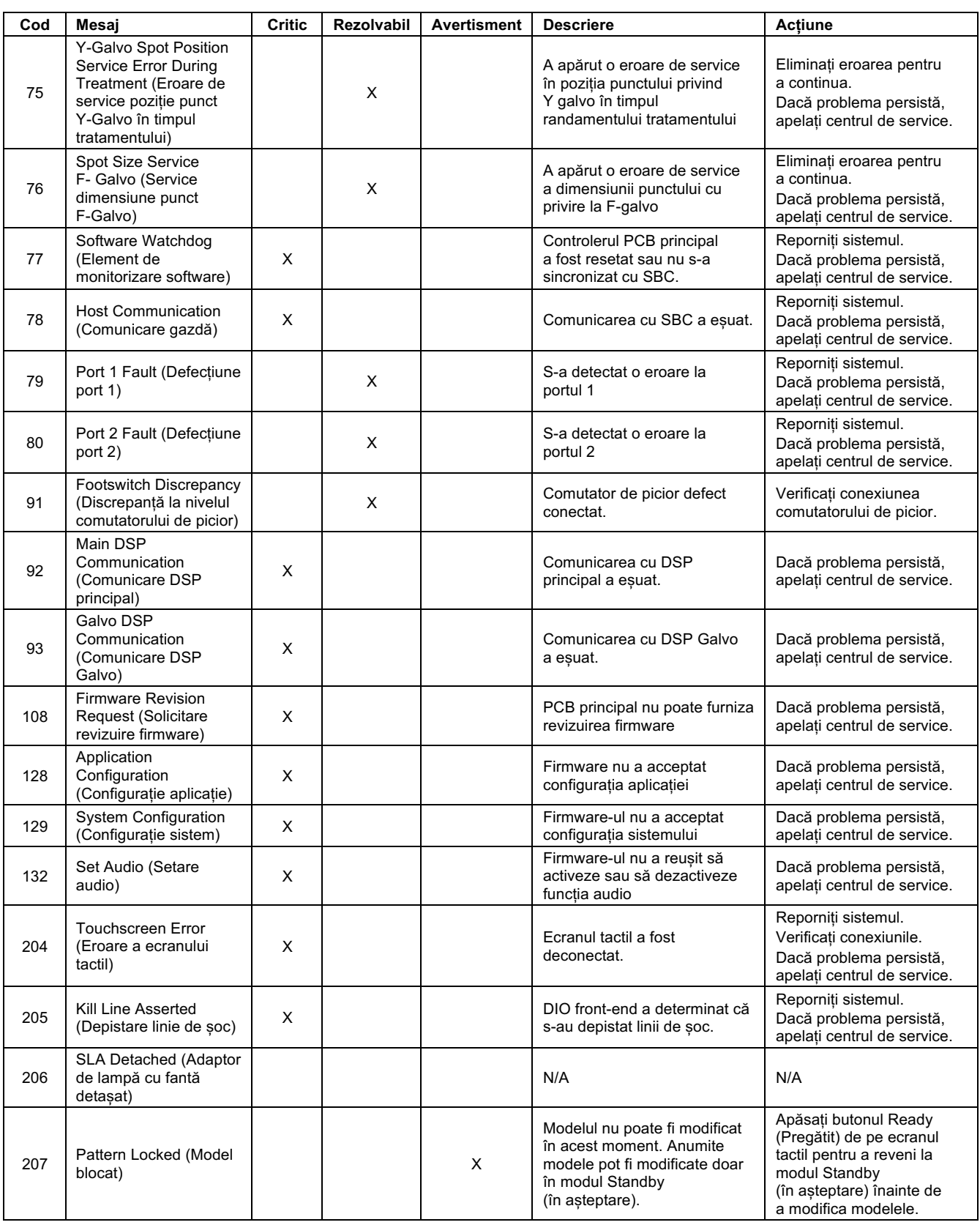

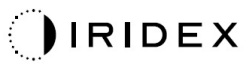

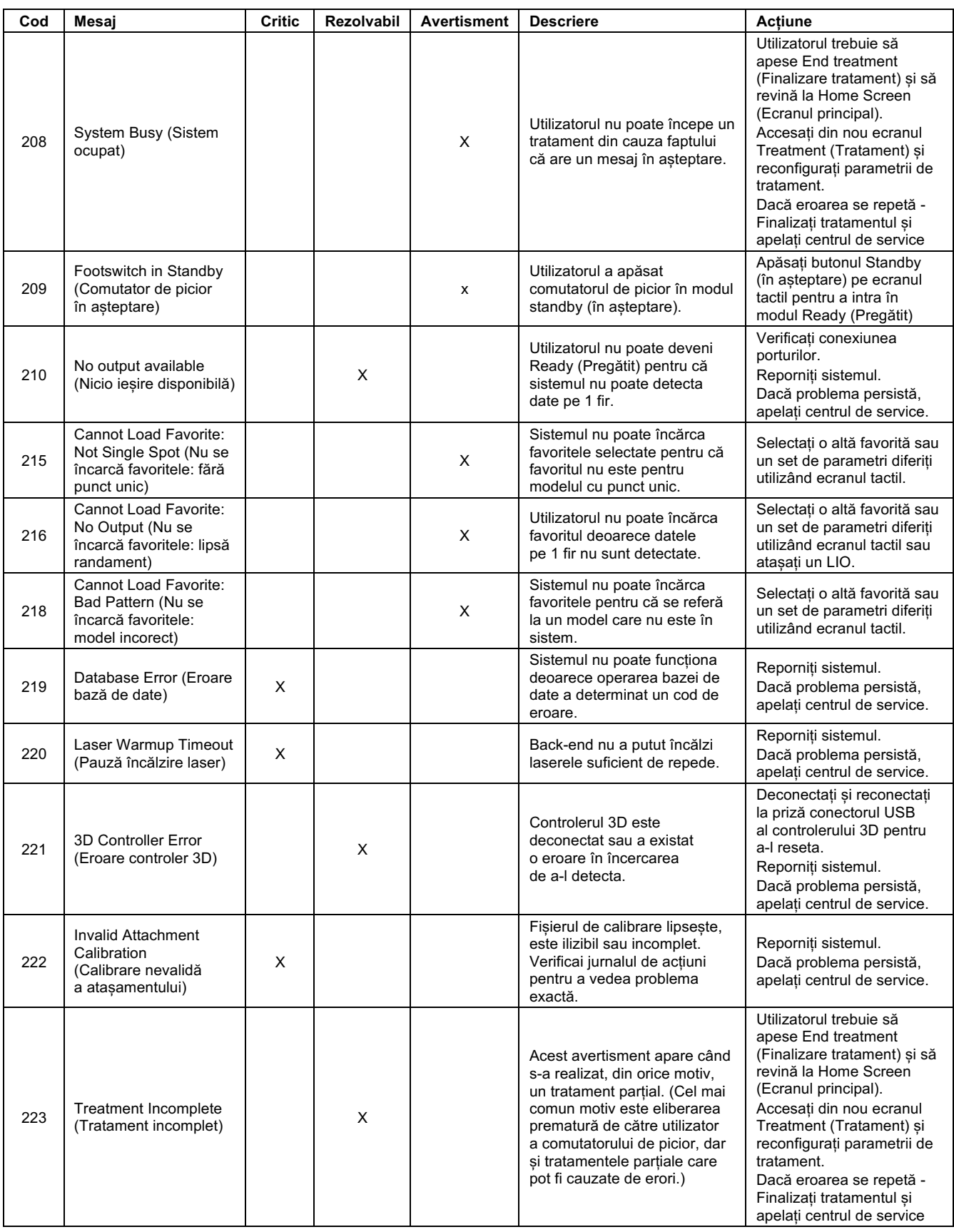

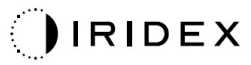

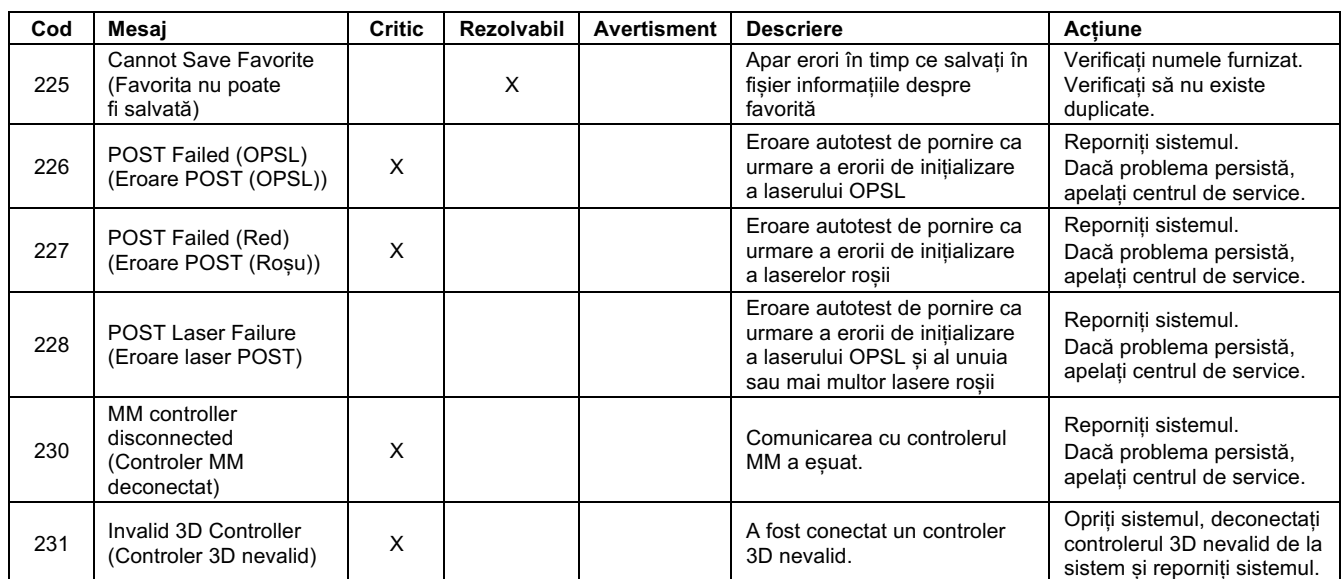

## **Procedură de calibrare**

Agențiile de reglementare impun producătorilor de lasere medicale din clasele II și IV conform clasificării FDA CDRF SUA și din clasele 2 și 4 conform clasificării europene IEC 60825 să pună la dispoziția clienților instrucțiuni de calibrare a laserelor.

Calibrarea trebuie efectuată de un inginer sau tehnician autorizat să lucreze asupra echipamentelor electronice cu laser sub tensiune.

#### *Avertizare privind denegarea de responsabilitate*

Calibrarea sistemului este o procedură de service ce trebuie realizată doar de personal autorizat. Ajustarea sistemului de către oricine altcineva în afară de personalul autorizat va invalida garanția existentă a producătorului pentru respectivul instrument și poate duce la vătămări corporale grave.

#### *Instrucțiuni de calibrare*

Nu este nevoie să deschideți sistemul pentru calibrare. De fapt, calibrarea trebuie efectuată cu toate capacele fixate.

Instrumente necesare:

- Tastatură și mouse USB
- Contor de alimentare optică calibrat Gentec cu trasabilitate NIST
- Contor de alimentare la adaptorul suportului pentru bărbie
- 1. Scoateți sistemul de sub tensiune.
- 2. Conectați tastatura și mouse-ul la portul USB.
- 3. Conectați contorul de alimentare la adaptorul suportului pentru bărbie.
- 4. Instalați contorul de alimentare optică.
- 5. Puneți din nou sistemul sub tensiune și porniți-l.
- 6. Navigați la programul software de Service/Calibrare și intrați în modul Service.
- 7. Aliniați contorul de alimentare optică folosind fasciculul de orientare.
- 8. Calibrați sistemul conform manualului de service DC-03366.
- 9. Opriți și scoateți de sub tensiune sistemul, conform celor indicate la secțiunea <Pornirea și oprirea sistemului> din acest manual.
- 10. Îndepărtați tastatura și mouse-ul.
- 11. Puneți din nou sistemul sub tensiune și porniți-l.
- 12. Verificați calibrarea folosind contorul de alimentare optică.

Dacă a reușit, opriți sistemul și îndepărtați contorul și adaptorul de pe suportul pentru bărbie. În caz contrar, repetați procedura de calibrare.

## **Instrucțiuni privind relocarea sistemului**

Pentru a muta sistemul într-o altă locație:

- 1. Asigurați-vă că disjunctorul de perete este oprit și comutatorul cu cheie este în poziția OFF (oprit).
- 2. Scoateți cablul de alimentare din priză și din mufa de alimentare principală a sistemului.
- 3. Dacă se utilizează o interblocare a ușii de la distanță, vă rugăm să scoateți ștecherul de interblocare și cablul din portul de interblocare și să le transportați separat.
- 4. Deconectați cablul comutatorului de picior de la portul comutatorului de picior și transportați-l separat. Nu târâți niciodată comutatorul de picior.
- 5. Pozitionați consola la cel puțin 15 cm ( $\approx$  6 inch) distanță de pereți, articole de mobilier sau alte echipamente. Spațiul adecvat în jurul consolei permite circularea adecvată a aerului pentru ca sistemul să se poată răci.
- 6. Dacă există schimbări în ceea ce privește condițiile de mediu (temperatură sau umiditate), lăsați sistemul să se acomodeze timp de 4 ore înainte de utilizare.

# **Pregătirea încăperii**

- 1. Cablul de alimentare al sistemului și ștecherul trebuie să fie conectate corect, conform celor descrise în instrucțiunile preoperative.
- 2. Condițiile de mediu trebuie să fie în limitele admise de operare.

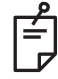

## **NOTĂ**

*Pentru sistemele configurate cu un disjunctor electric de perete, așezați întotdeauna disjunctorul electric de perete în poziția off (oprit) înainte de a introduce ștecherul în mufă.* 

- 3. Asigurați-vă că alimentarea electrică este pornită.
- 4. Asigurați-vă că semnul de avertizare laser a fost aplicat pe exteriorul ușii camerei de tratament.
- 5. Asigurați-vă că toți membrii personalului din camera de tratament poartă ochelari adecvați de protecție împotriva laserului.

## **Instrucțiuni de utilizare**

## *Mediul în care este destinat a fi utilizat*

Mediile în care este destinat a fi utilizat sistemul cu laser sunt următoarele:

- *Mediul reprezentat de unitățile medicale profesionale*
- *Cabinetele medicale, clinici, unități de tratamente multiple, spitale, cu excepția zonelor din proximitatea echipamentelor chirurgicale de frecvențe înalte și camera protejată de RF a unui sistem ME pentru imagistică prin rezonanță magnetică, unde intensitatea perturbărilor electromagnetice este foarte mare.*

#### *Mediul pacientului*

Mediul pacientului este definit după cum urmează:

- Când pacientul sau inspectorul intră în contact cu dispozitivele (inclusiv dispozitivele de conectare)
- Când pacientul sau inspectorul atinge persoana care intră în contact cu dispozitivele (inclusiv dispozitivele de conectare).

În mediul pacientului (indicat mai jos), folosiți dispozitivul în conformitate cu Standardul IEC 60601-1. Dacă trebuie să utilizați orice alt dispozitiv care nu se conformează standardului, folosiți un transformator pentru izolație care se conformează Standardului IEC 60601-1.

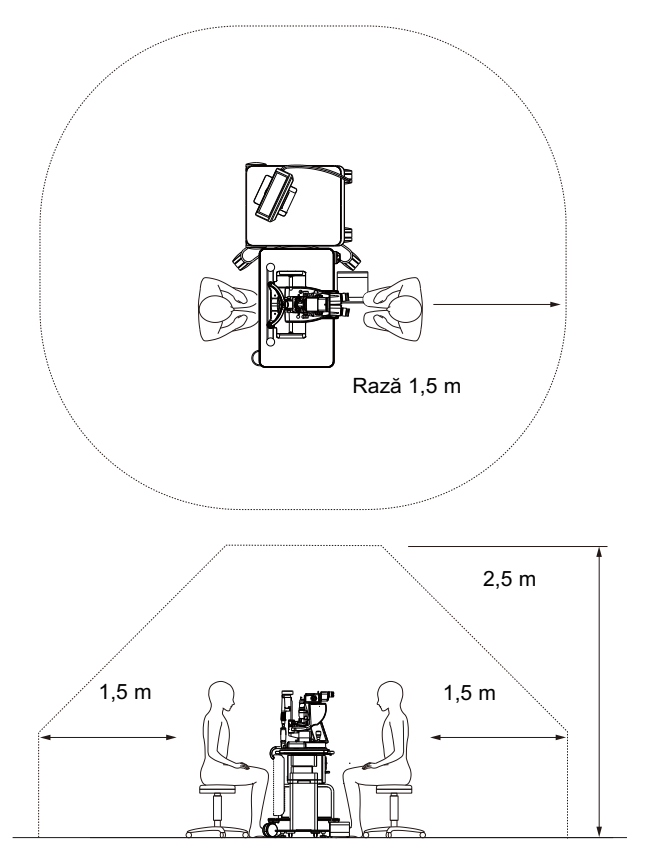

Dispozitivele aplicabile utilizării în mediul pacientului:

**Transformator** de izolație

# **ATENȚIE**

- *Nu folosiți prelungitoare în mediul pacientului.*
- *Nu conectați un prelungitor suplimentar sau un alt cablu prelungitor la sistem.*
- *Nu conectați niciun dispozitiv care nu este recunoscut drept componentă a sistemului.*
- *Folosiți un transformator de izolație care se conformează IEC 60601-1*

## **Compatibilitate electromagnetică**

Aplicabilă sistemelor cu laser PASCAL Synthesis al căror număr de serie începe cu "80" (de exemplu, 80xxxxxx).

Acest produs se conformează standardului CEM (IEC 60601-1-2: 2014). Mediul electromagnetic preconizat pentru întreaga durată de viață a sistemului este mediul unităților medicale profesionale.

- a) ECHIPAMENTELE MEDICALE ELECTRICE necesită măsuri speciale de precauție legate de CEM și trebuie instalate și puse în funcțiune conform informațiilor CEM furnizate în DOCUMENTELE ÎNSOȚITOARE.
- b) Echipamentele de comunicații RF portabile și mobile pot afecta ECHIPAMENTELE MEDICALE ELECTRICE.
- c) ECHIPAMENTUL sau SISTEMUL nu trebuie folosit lângă sau așezat peste alte echipamente. Dacă ECHIPAMENTUL sau SISTEMUL trebuie utilizat adiacent sau așezat pe un alt dispozitiv, acesta trebuie observat pentru a verifica operarea normală în configurarea în care va fi utilizat.
- d) Utilizarea altor ACCESORII, traductoare și cabluri împreună cu ECHIPAMENTUL și SISTEMELE, în afară de cele specificate, poate duce la creșterea EMISIILOR sau la o IMUNITATE scăzută a ECHIPAMENTULUI și determină o funcționare inadecvată.
- e) Nu utilizați dispozitive care generează unde electromagnetice la 30 cm de toate piesele instrumentului și sistemului. Acele dispozitive pot influența produsul.

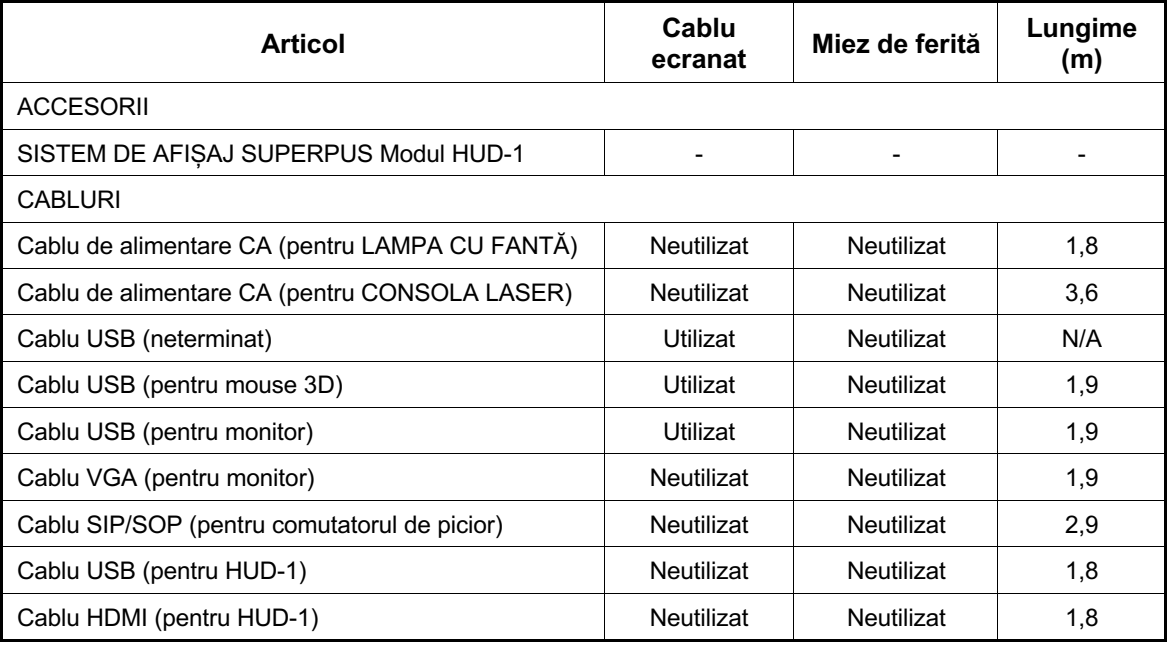

Ca alte dispozitive medicale cu laser, Sistemul laser de scanare oftalmică PASCAL Synthesis necesită luarea unor măsuri de precauție speciale pentru a asigura compatibilitatea electromagnetică (CEM) cu alte dispozitive medicale electrice. Pentru a asigura CEM, sistemul dumneavoastră trebuie instalat și operat conform informațiilor CEM furnizate în acest manual.

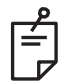

## **NOTĂ**

*Sistemul laser de scanare oftalmică PASCAL Synthesis a fost proiectat și testat pentru a se conforma cerințelor IEC 60601-1-2:2014 pentru CEM cu alte dispozitive.*

*Echipamentul a fost testat și s-a determinat că respectă limitele pentru dispozitivele digitale din clasa B, conform Părții 15 a regulilor FCC. Aceste limite au fost stabilite pentru a oferi un nivel rezonabil de protecție împotriva interferențelor dăunătoare într-o instalație rezidențială. Acest echipament generează, utilizează și poate radia energie pe frecvențe radio și, dacă nu este instalat și utilizat în conformitate cu instrucțiunile, poate cauza interferențe dăunătoare cu comunicațiile radio. Nu există, însă, nicio garanție că interferențele nu vor avea loc într-o anumită instalație. În cazul în care acest echipament cauzează interferențe dăunătoare cu recepția radio sau de televiziune, fapt care poate fi determinat prin oprirea și pornirea echipamentului, recomandăm utilizatorului să încerce să elimine interferența aplicând una sau mai multe dintre măsurile de mai jos:*

- *Reorientați sau mutați antena de recepție.*
- *Măriți distanța dintre echipament și receptor.*
- *Conectați echipamentul la o priză aflată pe un alt circuit decât cel la care este conectat receptorul.*
- *Consultați un distribuitor sau un tehnician radio/TV cu experiență pentru a vă ajuta.*

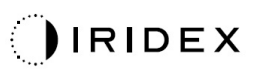

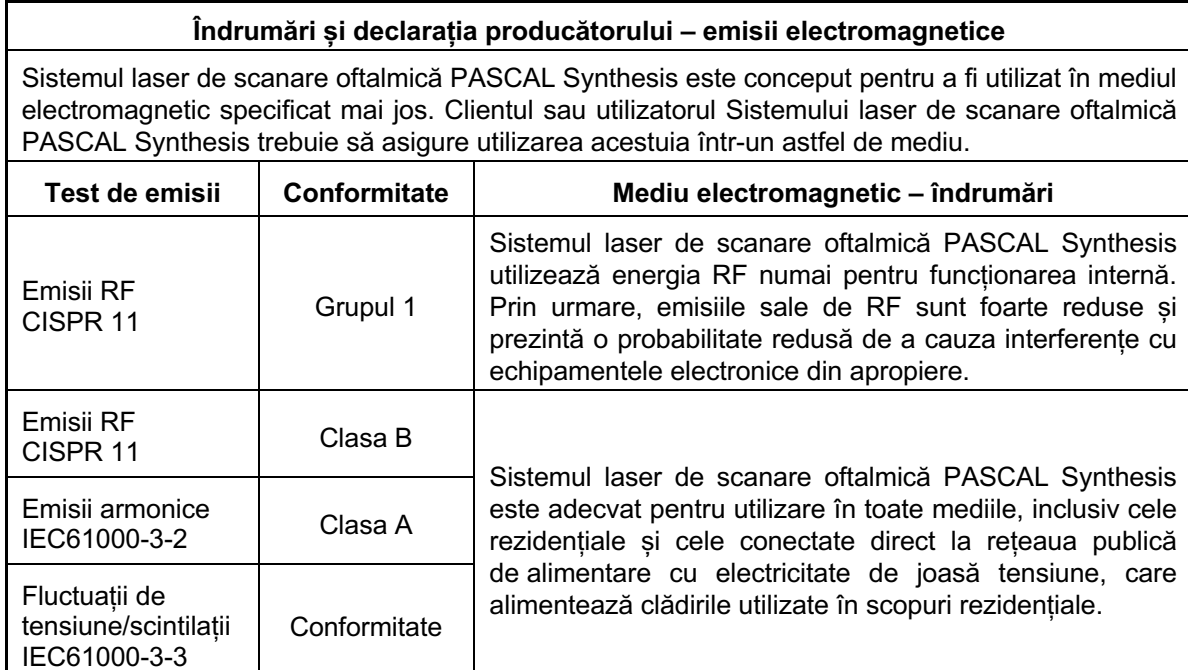

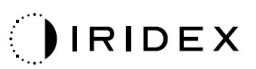

#### **Îndrumări și declarația producătorului – imunitate electromagnetică**

Sistemul laser de scanare oftalmică PASCAL Synthesis este conceput pentru a fi utilizat în mediul electromagnetic specificat mai jos. Clientul sau utilizatorul Sistemului laser de scanare oftalmică PASCAL Synthesis trebuie să asigure utilizarea acestuia într-un astfel de mediu.

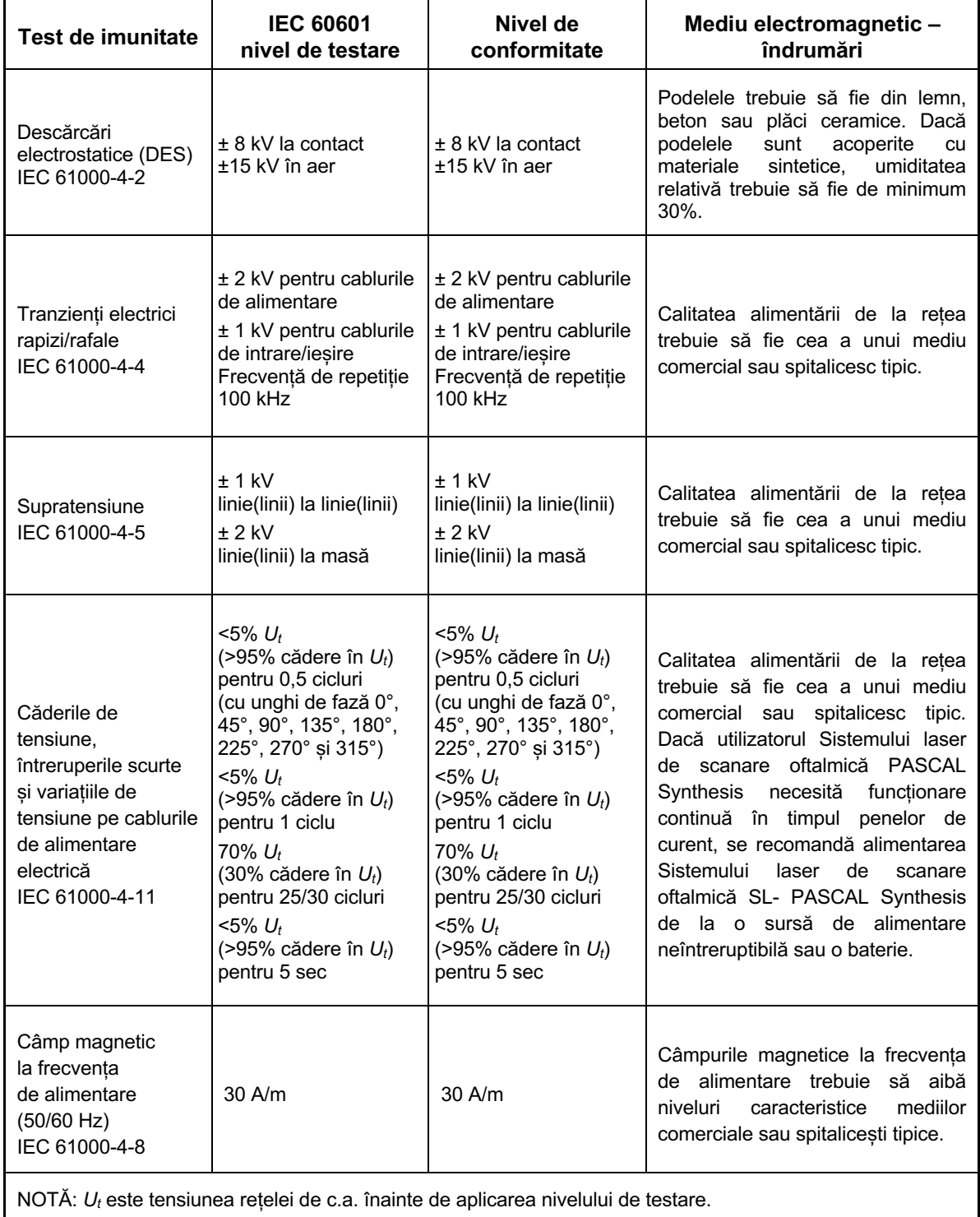

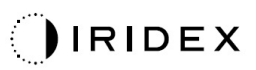

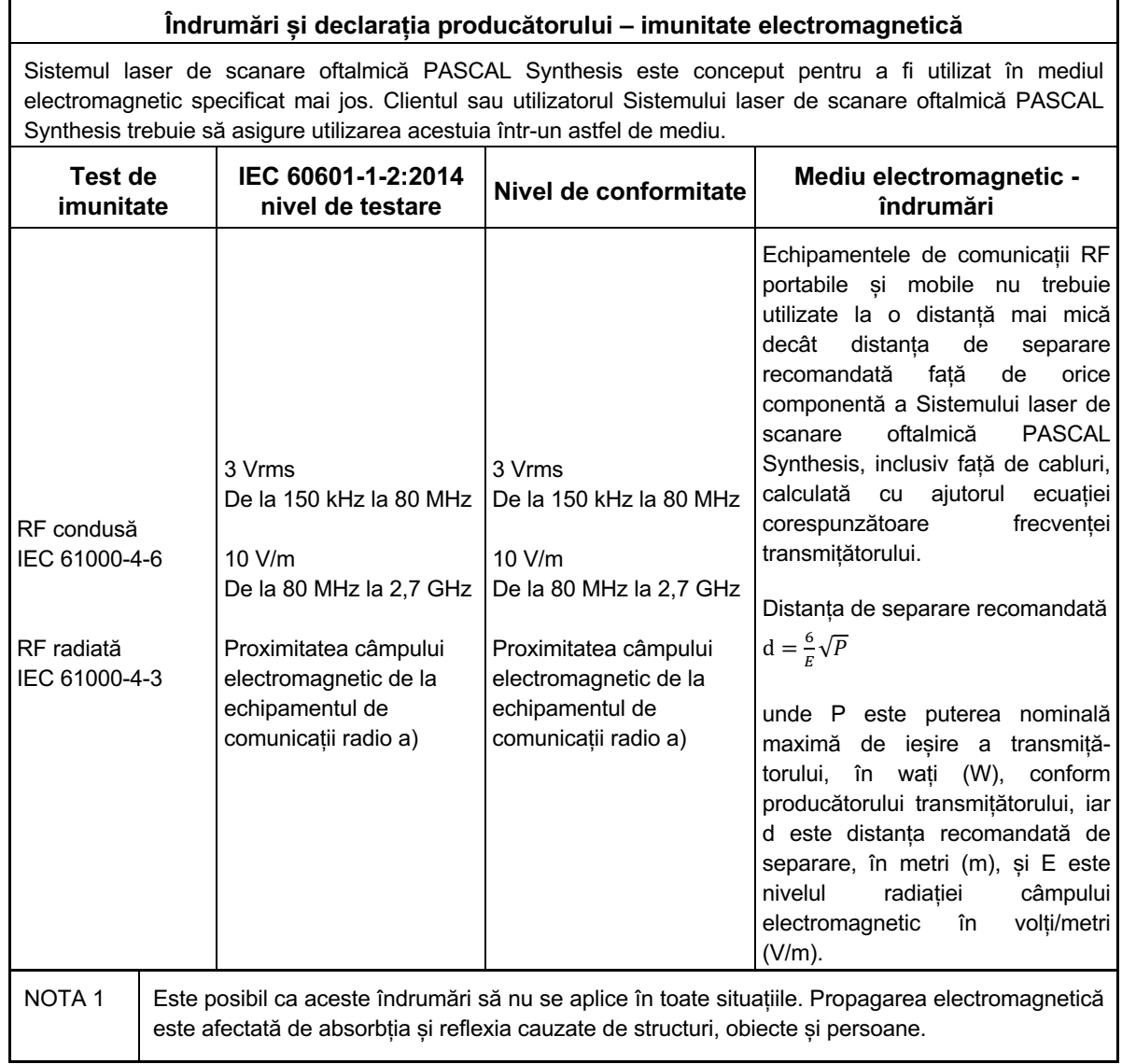

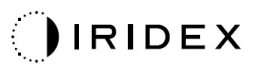

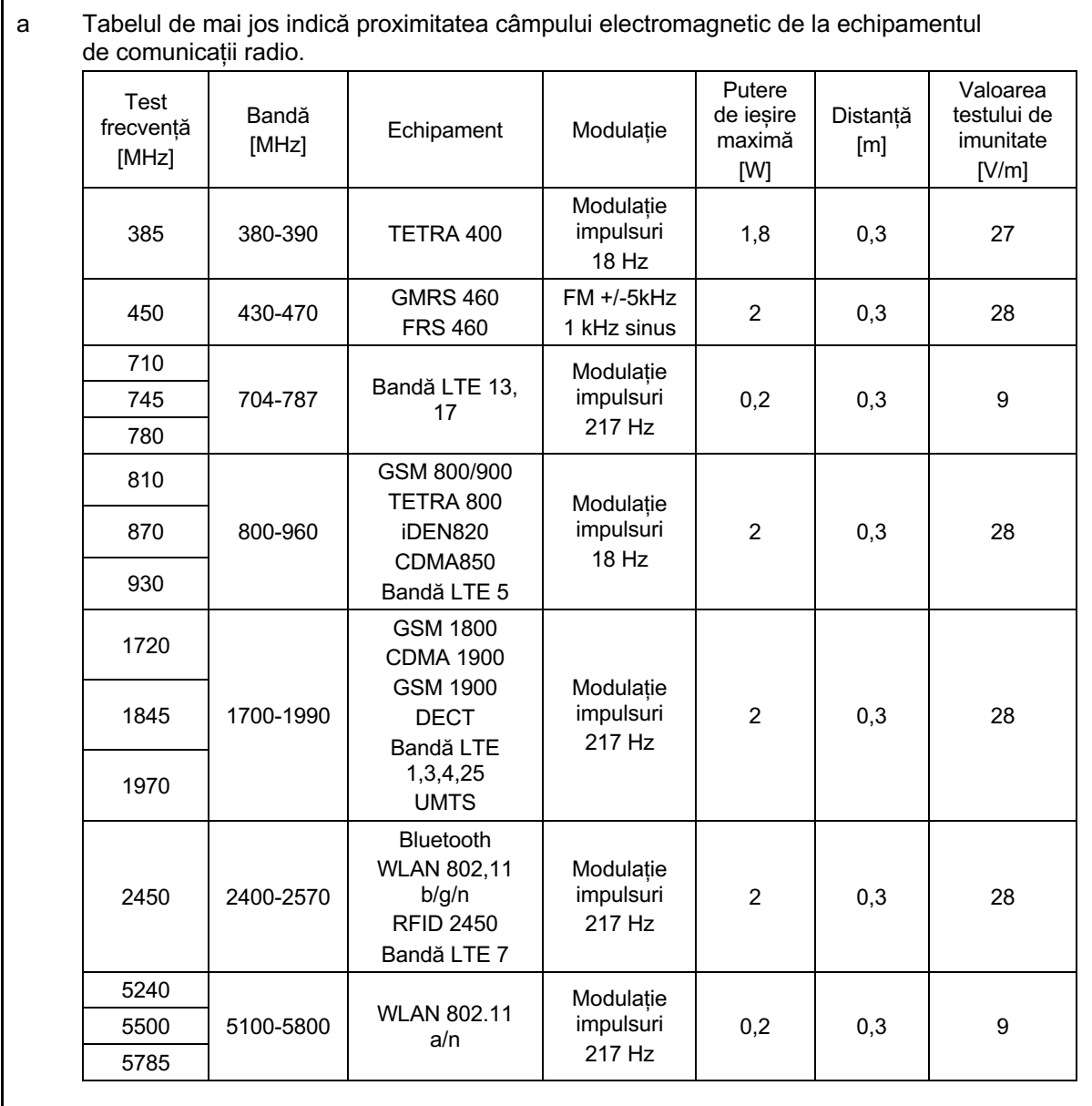

## **Referințe oftalmologie**

- 1. The Diabetic Retinopathy Study Research Group. Photocoagulation Treatment of Proliferative Diabetic Retinopathy Clinical application of diabetic retinopathy-study (DRS) findings, DRS report number 8. Ophthalmology 1981; 88:583-600.
- 2. Quigley HA. Long Term Follow-up of Laser Iridotomy. Ophthalmology 1981; 88:218-114
- 3. Fleischman JA, Swartz MA, Dixon JA. Krypton Laser Endophotocoagulation An Intraoperative Trans-Pars Plana Technique Archives of Ophthalmology, 99: 1610-1612, 1981
- 4. Ritch R, Podos SM. Krypton Laser Treatment of Angle Closure Glaucoma Perspectives in Ophthalmology Vol.4, No.4, June,1980
- 5. Schwartz AL, et al. Al. Krypton Laser Trabecular Surgery in Uncontrolled Phakic Open Angle Glaucoma Ophthalmology Vol.88 No.3, March 1981.
- 6. Ophthalmic Laser Therapy Posterior Segment Laser Section Current Techniques Proliferative Diabetic Retinopathy. Edited by Michael J. Bradbury, Vol.1,No.2, 121-129
- 7. L'Esperance FA, Ophthalmic Lasers Third Edition Photocoagulation of Ocular Disease: Application and Technique. (1988)
- 8. Kurata F, et al. Intraocular pressure the day of Krypton Laser Trabeculoplasty in Primary Open-angle Glaucoma Ophthalmology 89:338, 1980
- 9. Thomas JV, Simmons R and Belcher CD III. Complications of Krypton Laser Trabeculoplasty Glaucoma 4:50, 1982
- 10. Wise JB, Errors in Laser Spot Size in Laser Trabeculoplasty Ophthalmology, 91:186, 1984
- 11. Kanski JJ, Clinical Ophthalmology, Second Edition. Butterworths, 1989
- 12. Ghassemi, Fariba, et al. "Nerve Fiber Layer Thickness in Eyes Treated with Red versus Green Laser in Proliferative Diabetic Retinopathy: Short-Term Results." Ophthalmologica 230.4 (2013): 195-200.
- 13. YASSUR, YUVAL, et al. "Treatment of neovascular senile maculopathy at the foveal capillary free zone with red krypton laser." Retina 2.3 (1982): 127-133.
- 14. Spurny, Robert C., and Charles M. Lederer. "Krypton Laser TrabeculoplastyA Clinical Report." Archives of ophthalmology 102.11 (1984): 1626-1628.
- 15. Yassur, Y., et al. "Iridotomy with red krypton laser." British journal of ophthalmology 70.4 (1986): 295-297.
- 16. Lanzetta, P., F. Furlan, and F. Bandello. "Initial clinical experience using a diode red laser (670 nm) in the treatment of retinal disease." Eye 19.2 (2005): 171-174.

# **Informații generale de utilizare**

## **Populația de pacienți vizată**

Pacientul care este supus unei examinări cu acest echipament trebuie să-și mențină concentrarea în timpul tratamentului și să urmeze următoarele instrucțiuni:

- *Să-și fixeze fața pe suportul pentru bărbie și cel pentru frunte.*
- *Să țină ochiul deschis.*
- *Să înțeleagă și să urmeze instrucțiunile în timpul tratamentului.*

#### **Profil de utilizator destinat**

Acest dispozitiv trebuie utilizat numai de către medici.

#### *Accesorii*

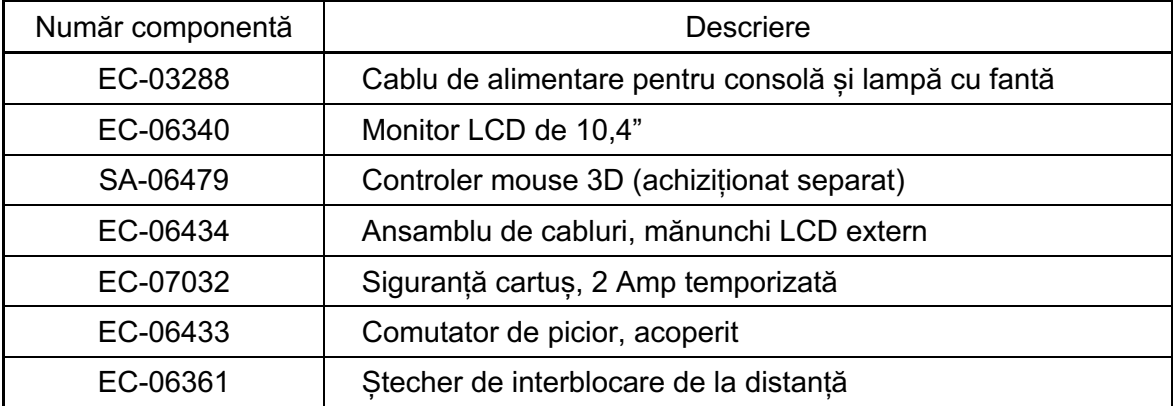

# **Informații privind garanția**

Iridex Corporation garantează că Sistemul laser de scanare oftalmică PASCAL Synthesis TwinStar nu are defecte materiale sau de producție în locația originală a cumpărătorului timp de 12 luni.

Pentru a se conforma acestei garanții, toate reglajele sau modificările interne trebuie realizate de personalul autorizat Iridex Corporation sau cu acordul explicit al departamentului de service al Iridex Corporation. Garanția nu se aplica în cazul utilizării inadecvate, neglijenței sau deteriorării accidentale.

Răspunderea Iridex Corporation în baza garanției valide se limitează la repararea sau înlocuirea la fabrica Iridex Corporation sau la locul de activitate a cumpărătorului (sau, dacă nu este practic, se rambursează prețul de achiziție, toate acestea la alegerea Iridex Corporation).

Există anumite limitări care se aplică garanției Iridex Corporation. Trebuie consultați termenii și condițiile de vânzare anexate contractului de cumpărare al Iridex Corporation. Termenii garanției pot fi diferiți în funcție de regiune în baza acordurilor contractuale.

## *Expedieri, retururi și ajustări în garanție*

O cerere de garanție trebuie realizată prompt și trebuie primită în perioada aplicabilă de garanție de către Iridex Corporation. Dacă devine necesară returnarea produsului pentru reparații și/sau ajustări, trebuie obținută o aprobarea de la Iridex Corporation. Instrucțiuni cu privire la modul și locația la care trebuie livrate produsele vor fi furnizare de Iridex Corporation. Orice produs sau piesă returnat(ă) pentru verificare și/sau reparații în perioada de garanție va fi asigurată și preplătită prin intermediul mijlocului de transport specificat de Iridex Corporation. Taxele de expediere pentru toate produsele sau componentele înlocuite sau reparate în perioada de garanție vor reprezenta responsabilitatea cumpărătorului. În toate cazurile, Iridex Corporation este singura responsabilă pentru determinarea cauzei și naturii defecțiunii și concluzia Iridex Corporation va fi finală în această privință.

Garanția menționată anterior este exclusivă și în locul oricăror garanții, fie scrise, orale sau implicite, și va fi singurul recurs al cumpărătorului și singura răspundere a Iridex Corporation în ceea ce privește contractul sau garanția sau produsul în orice alt mod. Iridex Corporation neagă orice garanții implicite sau vandabilitate sau adecvare pentru un anumit scop. Iridex Corporation nu va răspunde sub nicio formă pentru nicio daună incidentală sau pe cale de consecință ce poate rezulta din sau în legătură cu utilizarea sau performanța bunurilor livrate în baza prezentului document. Scopul esențial al acestei dispoziții este limitarea răspunderii potențiale a Iridex Corporation ce poate deriva din această vânzare.

## **Decontaminarea echipamentului returnat**

Pentru a se conforma legilor poștale și de transport ale Statelor Unite, echipamentul trimis la Iridex Corporation pentru reparații sau retur trebuie decontaminat corespunzător cu un germicid chimic disponibil comercial și aprobat spre vânzare ca Dezinfectant spitalicesc. Pentru a se asigura faptul că toate echipamentele au fost decontaminate adecvat, se va anexa un Certificat de decontaminare (furnizat în această secțiune) în pachet.

Dacă echipamentul primit nu are Certificat de decontaminare, Iridex Corporation va presupune că produsul este contaminat și va solicita clientului costurile pentru decontaminare.

Orice întrebări trebuie adresate departamentului de service al Iridex Corporation. Acestea includ activități de service asupra unui dispozitiv, asistență la depanare și comandarea accesoriilor.

# **Informații privind serviciul tehnic SUA**

Iridex Corporation 1212 Terra Bella Avenue Mountain View, California 94043 **SUA** 

Telefon: +1.650.940.4700 Fax :+1.650.962.0486 PASCALService@iridex.com

## **Certificat de decontaminare**

În baza prevederilor Legii poștale, Articolul 18, Codul Statelor Unite,Secțiunea 1716 și a regulilor Departamentului pentru transport din CFR 49, Partea 173.386 și 173.387, "agenții etiologici, eșantioanele de diagnosticare și produșii biologici nu pot fi expediați..."

Prin urmare, subsemnatul certifică faptul că echipamentul Iridex Corporation care este returnat prin prezentul de către

Persoana/Instituția **Dinciprovincie** Oraș, Stat/Provincie, Țară

A fost supus decontaminării cu un germicid disponibil comercial aprobat ca Dezinfectant spitalicesc și este curat și lipsit de pericole biologice, inclusiv - dar fără a se limita la sânge uman sau animal, țesuturi **sau** lichide tisulare **sau** componente ale acestora.

Subsemnatul este de acord să ramburseze Iridex Corporation orice costuri atrase prin decontaminarea echipamentului atașat, în cazul în care respectivul echipament este primit de către Iridex Corporation contaminat.

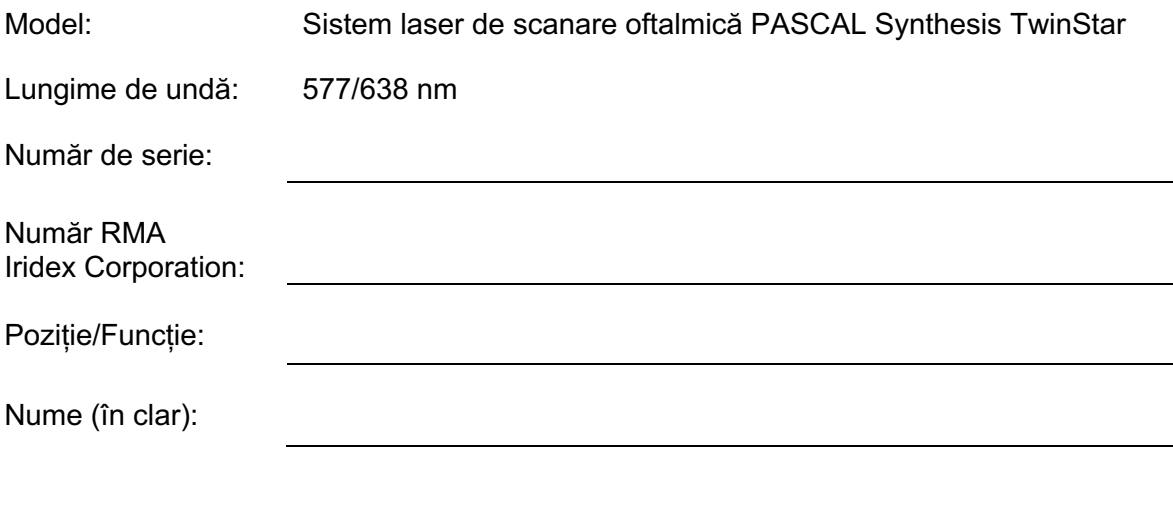

Semnătură Data (ZZ/LL/AAAA)

## **Eliminare**

Atunci când eliminați instrumentul și/sau piese ale acestuia, urmați reglementările locale pentru eliminare și reciclare sau contactați reprezentatul local pentru informații detaliate privind eliminarea.

This symbol is applicable for EU member countries only.

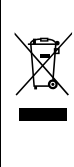

To avoid potential damage to the environment and possibly human health, this instrument should be disposed of (i) for EU member countries - in accordance with WEEE (Directive on Waste Electrical and Electronic Equipment), or (ii) for all other countries, in accordance with local disposal and recycling laws.

Acest produs conține o baterie tip monedă. Nu puteți înlocui singur/ă bateriile. Când este necesară înlocuirea și/sau eliminarea bateriilor, contactați reprezentantul de vânzări sau Iridex specificat pe coperta spate.

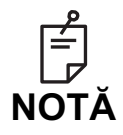

#### **Directiva UE privind bateriile**

Acest simbol este aplicabil exclusiv statelor membre ale UE.

Utilizatorii de baterii nu trebuie să elimine bateriile ca deșeurile generale nesortate, ci trebuie să le trateze adecvat.

Dacă un simbol chimic este tipărit sub simbolul de mai sus, acest simbol chimic înseamnă că bateria sau acumulatorul conține metale grele într-o anumită concentrație.

Acest lucru va fi indicat după cum urmează:

Hg: mercur (0,0005%), Cd: cadmiu (0,002%), Pb: plumb (0,004%) Aceste ingrediente pot fi foarte periculoase pentru oameni și mediu.

Acest produs conține o baterie cu litiu CR care conține material perclorat – se aplică măsurile de manipulare specială. Consultați https://dtsc.ca.gov/perchlorate/ Notă: Se aplică doar în California, SUA

## **Laser capabil să scaneze modele pentru Trabeculoplastie (PSLT) (opțional)**

#### *Indicații de utilizare:*

Software-ul pentru Laser capabil să scaneze modele pentru Trabeculoplastie (PSLT) este destinat utilizării împreună cu PASCAL Synthesis TwinStar pentru proceduri în trabeculoplastie în cazul glaucomului cu unghi deschis.

#### *Descriere:*

Laser capabil să scaneze modele pentru Trabeculoplastie sau PSLT este un tratament cu laser avansat pentru protejarea țesuturilor pentru reducerea presiunii intraoculare. PSLT furnizează un tratament ghidat de computer (sub-vizibil) minim-traumatic, precis și rapid care aplică o secvență de modele pe trabecul. Rotația automată a modelelor consecutive asigură faptul că pașii tratamentului sunt amplasași precis în jurul trabecului fără a se suprapune și fără spații excesive.

Când se selectează modelul PSLT, modelul este administrat când apăsați pe comutatorul de picior, după care sistemul trece automat la următorul model în sensul acelor de ceasornic. Dacă se selectează un plan de tratament de 360 de grade, modelul se rotește 360 de grade înainte ca tratamentul să fie finalizat automat. Dacă se selectează un plan de tratament de 180 de grade, modelul se rotește 180 de grade înainte ca tratamentul să fie finalizat automat.

Stabiliți locația de început pentru modelul PSLT.

Dozați pentru a stabili Puterea dorită.

Aliniați trabeculul folosind <Curvature> (Curbă).

Se va afișa "<Treatment complete>" (Tratament finalizat) în fereastra <PSLT Treatment> (Tratament PSLT), iar sistemul întră în modul STANDBY (în așteptare). Apăsați **<OK>** pentru a reveni la ecranul Anterior Treatment (Tratament anterior). Tratamentele suplimentare pot fi inițiate după revenirea la ecranul Anterior Treatment (Tratament anterior).

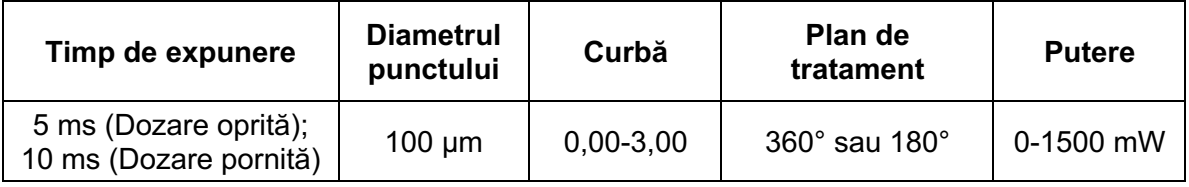

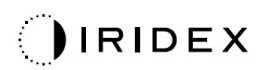

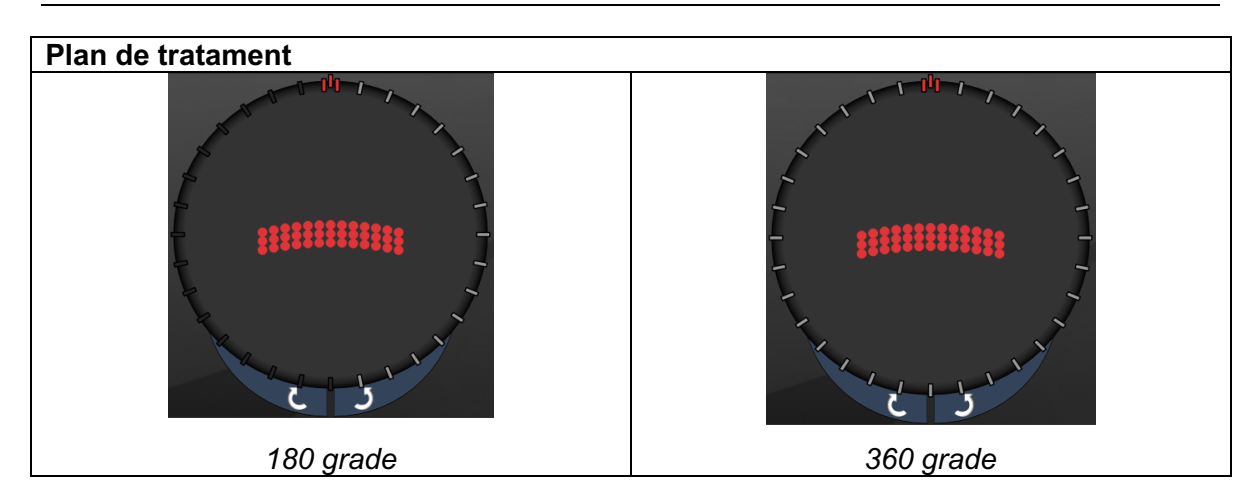

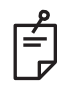

**NOTĂ**

*Pentru utilizare cu o lentilă gonioscopică cu o amplificare de 1,0X.* 

*Modelul PSLT apare în centrul câmpului vizual și nu la periferie. Utilizați lentilele de contact pentru a stabili locația.*

*Dacă, în timpul tratamentului, comutatorul de picior este eliberat înainte ca întregul model să fie livrat, "<Treatment Complete>" (Tratament complet) și "<NN Incomplete Segments>" (Segmente incomplete NN), unde <NN> reprezintă numărul de segmente care nu au fost finalizate, se vor afișa în fereastra de rezumat <PSLT Treatment> (Tratament PSLT).* 

*Utilizați săgețile sau controlerul 3D pentru a roti modelul în locația de tratament dorită.*

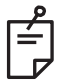

## **NOTĂ**

• *PSLT este disponibil doar pentru 577 nm*

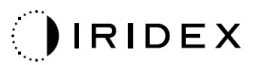

#### *Descrierea modelelor anterioare/Parametrii modelelor*

Există trei tipuri de modele anterioare. Modelele PSLT 3 rânduri, Array (Serie) (20 ms implicit) și Single Spot (Punct unic) sunt disponibile pe ecranul Anterior Treatment (Tratament anterior).

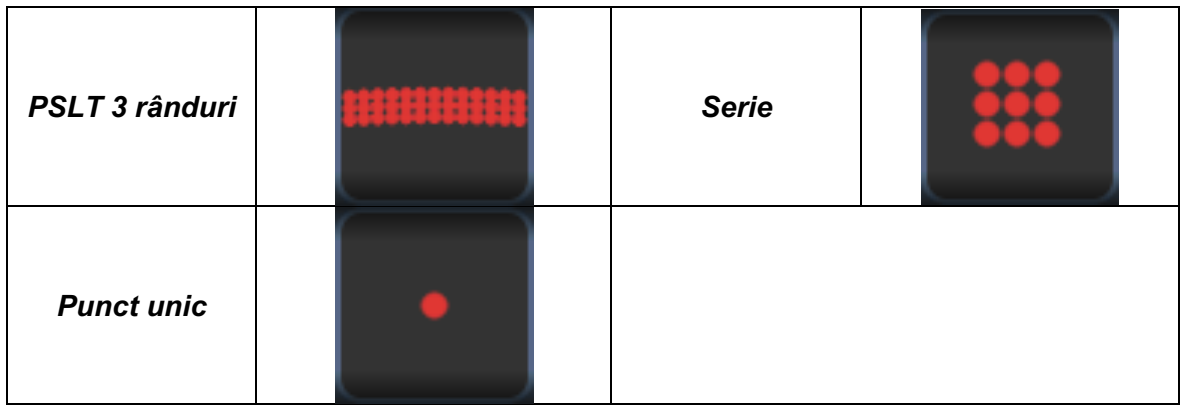

#### *Model principal*

Consultați secțiunea "Descrierea/Parametrii modelelor posterioare" pentru informații detaliate privind modelul Single Spot (Punct unic).

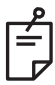

## **NOTĂ**

- *Funcția Endpoint Management (Gestionarea punctului final) nu este disponibilă în ecranul Anterior Treatment (Tratament anterior).*
- *PSLT este disponibil doar pentru 577 nm*

#### *Serie*

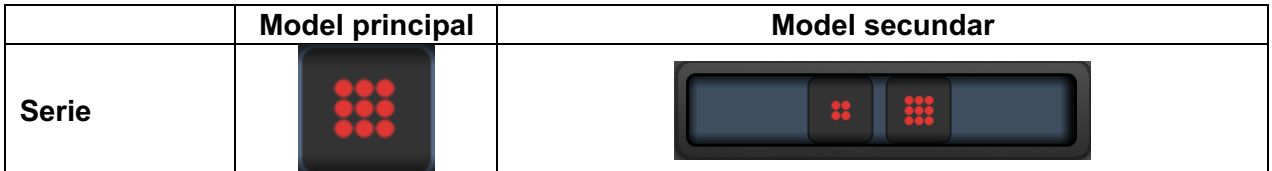

#### **Utilizare generală**

• ruperi de retină și detașarea retinei

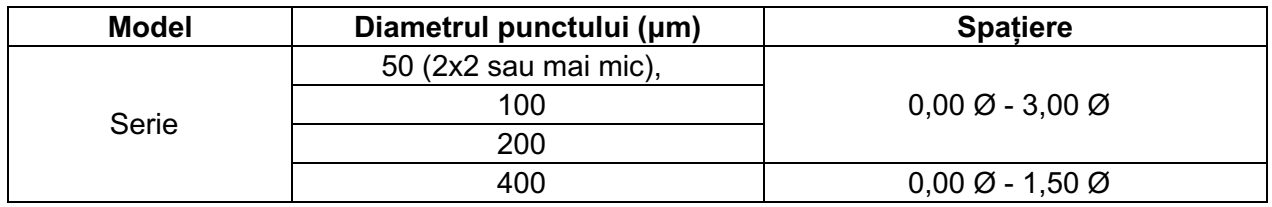

Modelul Array (Serie) (20 ms implicit) poate fi selectat într-o varietate de forme și dimensiuni până la 9 puncte, inclusiv în serii pătrate, serii dreptunghiulare, linii verticale și orizontale cu până la 3 puncte și un punct unic. Setările privind diametrul punctului și spațierea sunt și ele reglabile.

Pentru a selecta forma și dimensiunea modelului Array (Serie), glisați degetul pe orizontală, verticală sau diagonală pe model sau apăsați unul din butoanele de selectare rapidă din partea de jos a ecranului pentru modelul secundar. Pentru a selecta orientarea modelului, apăsați butonul <Rotate> (Rotire) din partea de jos a ecranului.

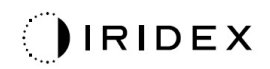

## *PSLT 3 rânduri*

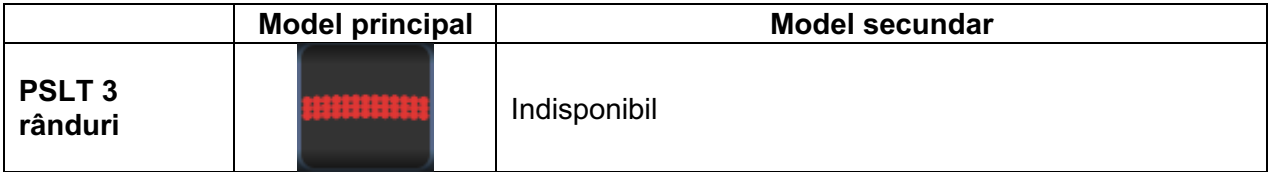

#### **Utilizare generală**

• Trabeculoplastie

Modelul PSLT 3 rânduri poate fi ales cu diferite orientări. Pentru a selecta orientarea modelului, apăsați butonul <Rotate> (Rotire) din partea de jos a ecranului. Spațierea modelului este fixă, dar curba este ajustabilă.